# brother

# Guía básica del usuario

# MFC-J4620DW

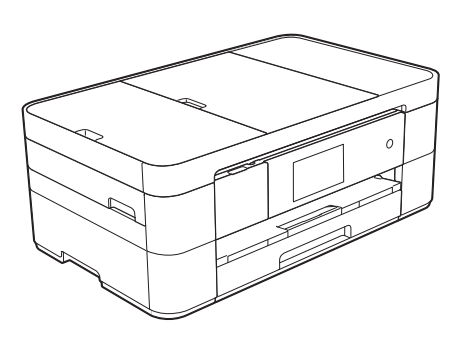

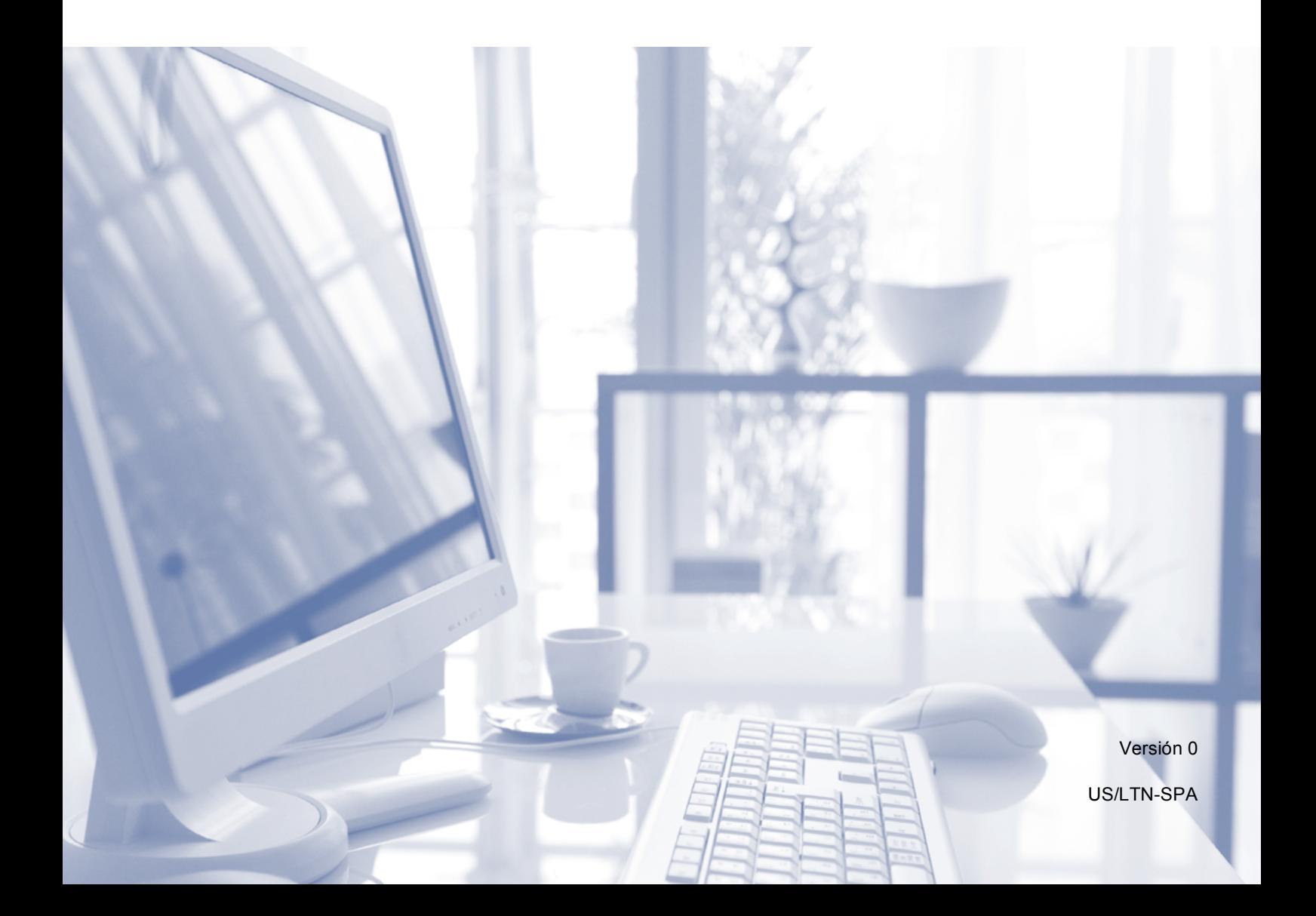

<span id="page-1-0"></span>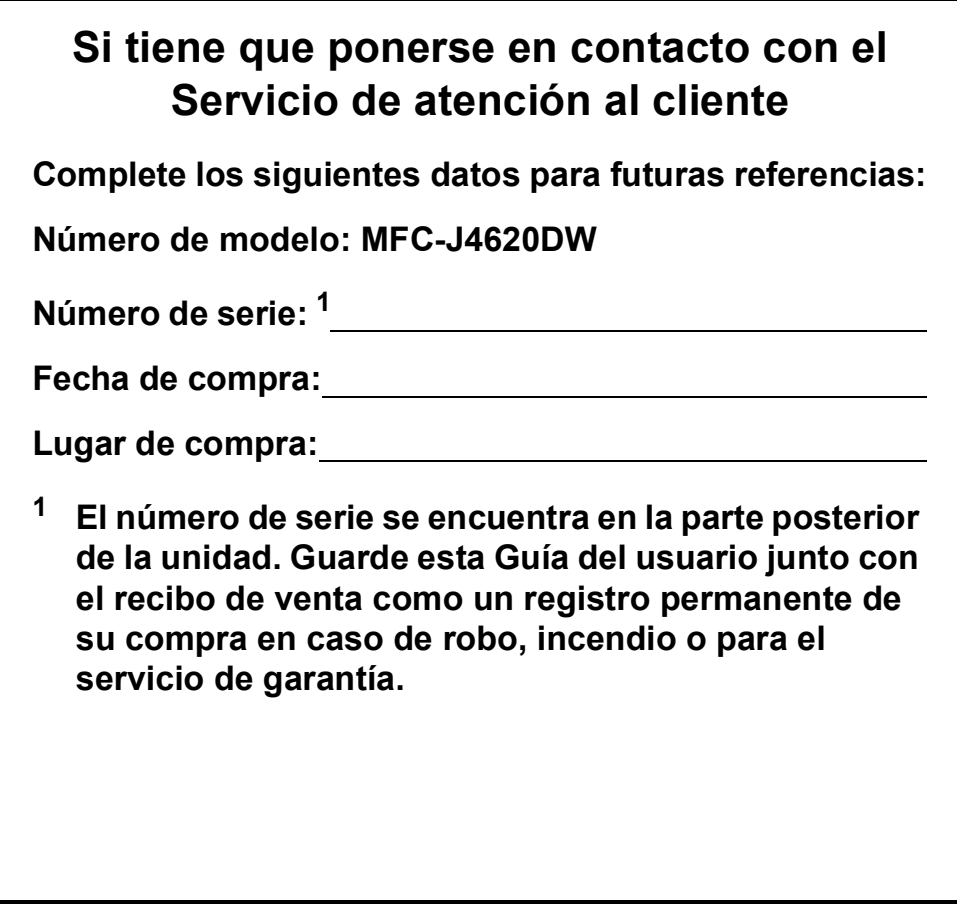

#### **Registre su producto en línea en**

#### **<http://www.brother.com/registration>**

Al registrar su producto con Brother, usted quedará registrado como el propietario original del producto. Su registro con Brother:

- puede servirle como confirmación de la fecha de compra de su producto en caso de que pierda el recibo;
- puede servirle para secundar una reclamación al seguro en caso de que este cubra la pérdida del producto; y
- nos ayudará a notificarle las mejoras del producto y ofertas especiales.

La manera más cómoda y eficiente de registrar su nuevo producto es en línea a través de <http://www.brother.com/registration>.

© 2014 Brother Industries, Ltd. Todos los derechos reservados.

# **Números de Brother**

### **NOTA**

Para obtener ayuda técnica, debe llamar al país en el que compró el equipo. Las llamadas se deben realizar *desde dentro* de ese país.

## **Registro del producto**

Al registrar su producto con Brother International Corporation, usted quedará registrado como el propietario original del producto. Su registro con Brother:

- puede servirle como confirmación de la fecha de compra de su producto en caso de que pierda el recibo;
- puede servirle para secundar una reclamación al seguro en caso de que este cubra la pérdida del producto; y
- nos ayudará a notificarle las mejoras del producto y ofertas especiales.

Registre <sup>[1](#page-2-0)</sup> su nuevo producto en línea en

### **<http://www.brother.com/registration>**

<span id="page-2-0"></span><sup>1</sup> (Solo EE. UU.) También puede rellenar el registro de garantía y la hoja de prueba de Brother y enviarlos por fax.

## **Preguntas frecuentes**

Brother Solutions Center es nuestro recurso integral para todas las necesidades relativas a equipos de fax y centros multifunción. Descargue las utilidades y los documentos de software más recientes, lea las preguntas frecuentes y los consejos para la solución de problemas, y aprenda a sacar el mejor partido de su producto Brother.

#### **<http://support.brother.com>**

#### **NOTA**

- Compruebe aquí si hay actualizaciones de los controladores de Brother.
- Para mantener actualizado el rendimiento del equipo, compruebe aquí la actualización más reciente del firmware.

## **Para el Servicio de atención al cliente**

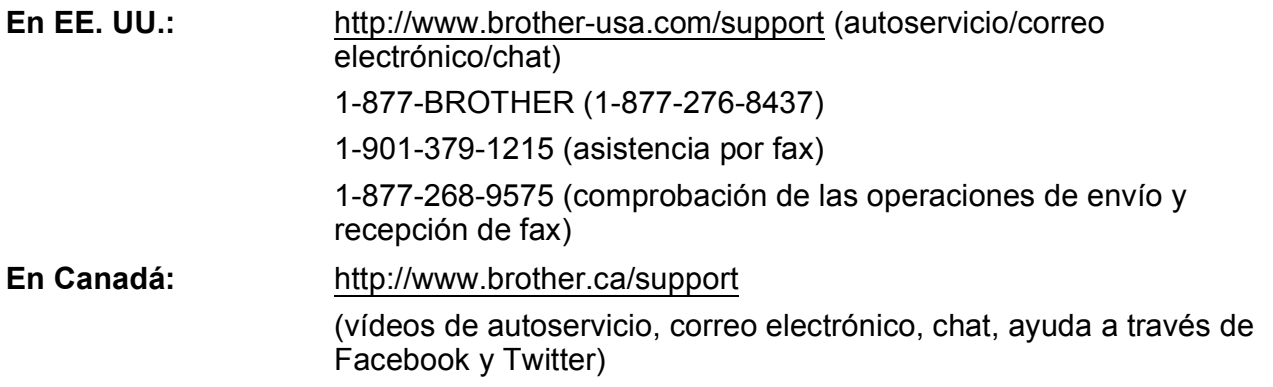

#### **Localizador de centros de servicio técnico (solo EE. UU.)**

Si desea conocer la ubicación de un centro de servicio técnico autorizado de Brother, llame al 1-877-BROTHER (1-877-276-8437) o visite<http://www.brother-usa.com/service>.

#### **Ubicaciones de los centros de servicio técnico (solo Canadá)**

Si desea conocer la ubicación de un centro de servicio técnico autorizado de Brother, visite [http://www.brother.ca/support.](http://www.brother.ca/support)

## **Pedido de accesorios y consumibles**

Para obtener resultados óptimos, utilice solo accesorios originales de Brother, disponibles en la mayoría de los proveedores de Brother. Si no logra encontrar el accesorio que necesita y tiene una tarjeta de crédito Visa, MasterCard, Discover o American Express, o bien una cuenta PayPal, puede pedir los accesorios directamente a Brother. Visite nuestro sitio en línea para acceder a la selección completa de accesorios y consumibles de Brother disponibles para su compra.

#### **NOTA**

En Canadá solo se aceptan Visa y MasterCard.

**En EE. UU.:** 1-877-552-MALL (1-877-552-6255)

1-800-947-1445 (asistencia por fax)

**<http://www.brothermall.com>**

**En Canadá:**

**<http://www.brother.ca>**

## **Información relativa a pedidos**

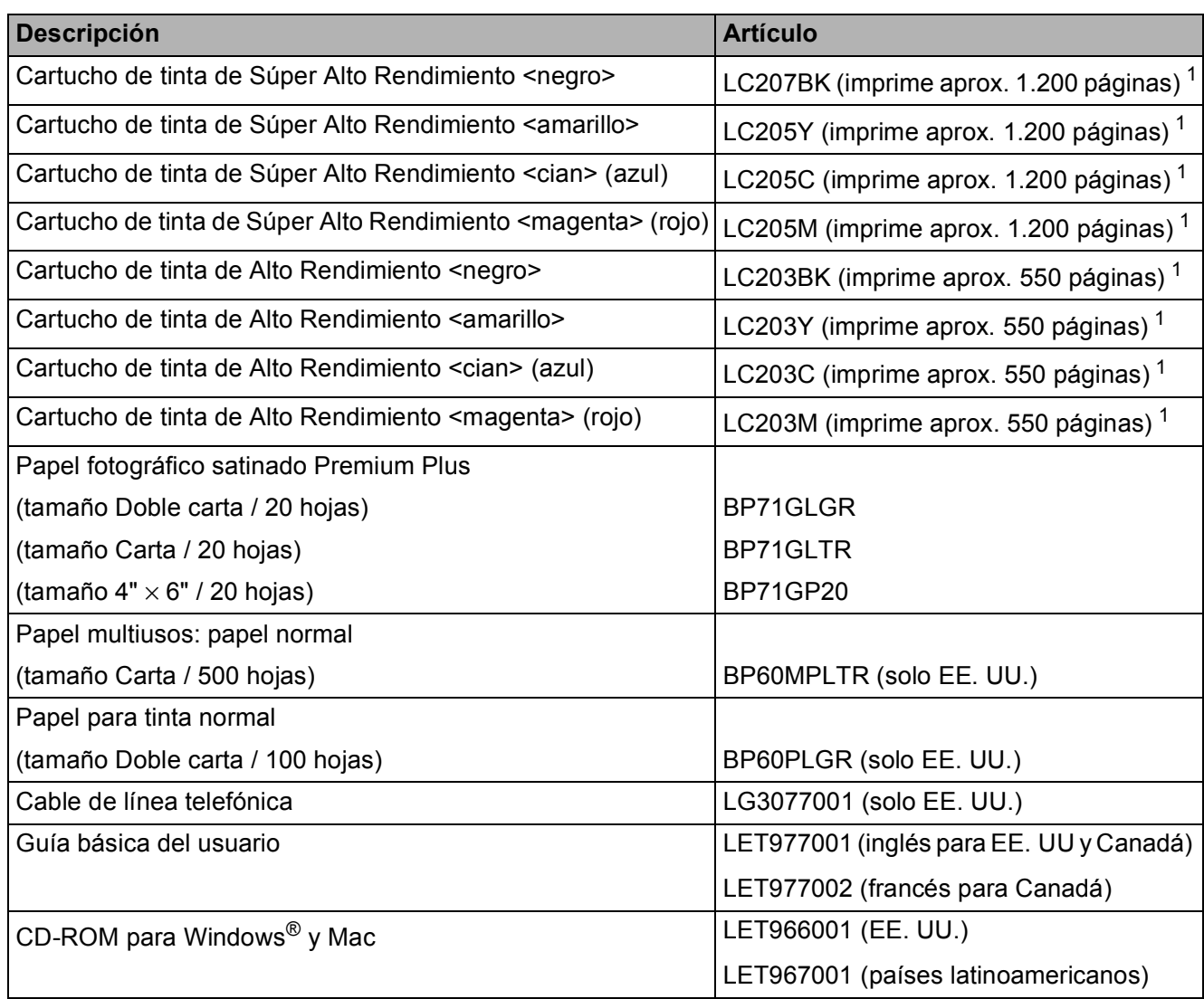

<span id="page-4-0"></span><sup>1</sup> Para obtener más información sobre los consumibles de sustitución, visite <http://www.brother.com/pageyield>.

# **Aviso legal y exención de responsabilidad de garantías (EE. UU. y Canadá)**

EL LICENCIANTE DE BROTHER, ASÍ COMO LOS DIRECTIVOS, EJECUTIVOS, EMPLEADOS O AGENTES (EN CONJUNTO EL LICENCIANTE DE BROTHER), RECHAZAN CUALQUIER GARANTÍA, YA SEA EXPLÍCITA O IMPLÍCITA, INCLUYENDO A TÍTULO ENUNCIATIVO Y NO LIMITATIVO LAS GARANTÍAS IMPLÍCITAS DE COMERCIABILIDAD E IDONEIDAD CON RESPECTO AL SOFTWARE PARA UN PROPÓSITO DETERMINADO. EL LICENCIANTE DE BROTHER NO ASEGURA, GARANTIZA NI REALIZA DECLARACIÓN ALGUNA CON RESPECTO AL USO O LOS RESULTADOS DEL USO DEL SOFTWARE EN LO QUE SE REFIERE A SU CORRECCIÓN, EXACTITUD, FIABILIDAD, VALIDEZ U OTROS FACTORES. USTED ASUME TODO EL RIESGO QUE DERIVE DE LOS RESULTADOS Y EL FUNCIONAMIENTO DEL SOFTWARE. ALGUNOS ESTADOS DE EE. UU. Y ALGUNAS REGIONES DE CANADÁ NO PERMITEN LA EXCLUSIÓN DE GARANTÍAS IMPLÍCITAS. POR ELLO, ES POSIBLE QUE LA ANTERIOR EXCLUSIÓN NO SEA APLICABLE A USTED.

EL LICENCIANTE DE BROTHER NO SE HARÁ RESPONSABLE BAJO NINGUNA CIRCUNSTANCIA DE LOS DAÑOS CONSECUENTES, ACCIDENTALES O INDIRECTOS (INCLUIDOS LOS DAÑOS POR PÉRDIDA DE BENEFICIOS, INTERRUPCIÓN DEL NEGOCIO, PÉRDIDA DE INFORMACIÓN DEL NEGOCIO Y DAÑOS SIMILARES) DERIVADOS DEL USO O LA INCAPACIDAD PARA USAR EL SOFTWARE, AUNQUE SE HAYA ADVERTIDO AL LICENCIANTE DE BROTHER ACERCA DE LA POSIBILIDAD DE DICHOS DAÑOS. ALGUNOS ESTADOS DE EE. UU. Y ALGUNAS REGIONES DE CANADÁ NO PERMITEN LA EXCLUSIÓN O LIMITACIÓN DE LA RESPONSABILIDAD POR DAÑOS CONSECUENTES O ACCIDENTALES, POR LO QUE ES POSIBLE QUE LAS LIMITACIONES ANTERIORES NO SEAN APLICABLES A USTED. EN CUALQUIER CASO, LA RESPONSABILIDAD DEL LICENCIANTE DE BROTHER CON RESPECTO A LOS DAÑOS PRODUCIDOS POR CUALQUIER CAUSA E INDEPENDIENTEMENTE DE LA FORMA DE LA ACCIÓN (FUNDADA EN UN CONTRATO, ACTO ILÍCITO (INCLUIDA NEGLIGENCIA), RESPONSABILIDAD SOBRE EL PRODUCTO U OTROS SUPUESTOS), SE LIMITARÁ A 50 \$.

# **Compilación e información sobre esta publicación**

Los manuales de este producto han sido compilados y publicados bajo la supervisión de Brother Industries, Ltd. y contienen información referente a las descripciones y especificaciones más recientes del producto.

El contenido de estos manuales y las especificaciones de este producto están sujetos a cambios sin previo aviso.

Brother se reserva el derecho de hacer cambios sin previo aviso en las especificaciones y los materiales descritos y no se hará responsable de ningún daño que pudiera tener lugar (incluidos los daños consecuentes) a causa del contenido presentado, incluyendo a título enunciativo los errores tipográficos u otros errores relacionados con las publicaciones.

# **Las siguientes funciones están disponibles**

## **Conexión con dispositivos móviles**

Utilice Brother iPrint&Scan para imprimir y escanear imágenes y archivos desde dispositivos móviles.

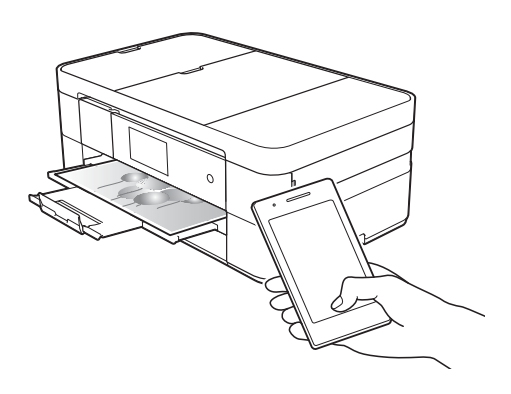

Si su dispositivo Android™ es compatible con NFC (Near Field Communication), puede imprimir y escanear colocando simplemente el dispositivo junto al logotipo de NFC del panel de control.

 $(\rightarrow)$  Guía de impresión y escaneado con dispositivos móviles para Brother iPrint&Scan en<solutions.brother.com/manuals>).

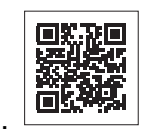

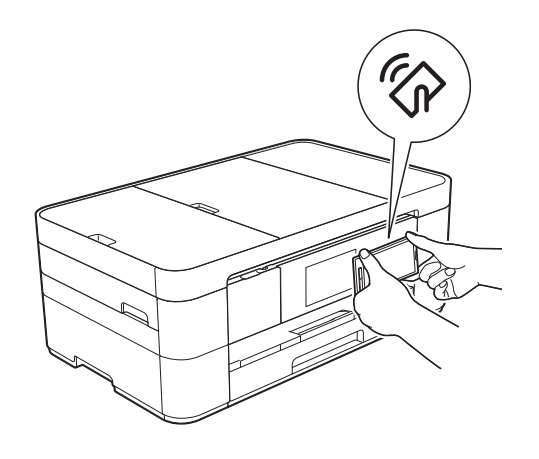

## **Web Connect / Aplicaciones de Brother**

Escanee y cargue imágenes y archivos directamente desde el equipo en los servicios web más conocidos. Capture y convierta información directamente desde el equipo sin utilizar la computadora.

(>> Guía de Web Connect en <solutions.brother.com/manuals>).

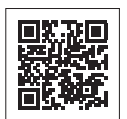

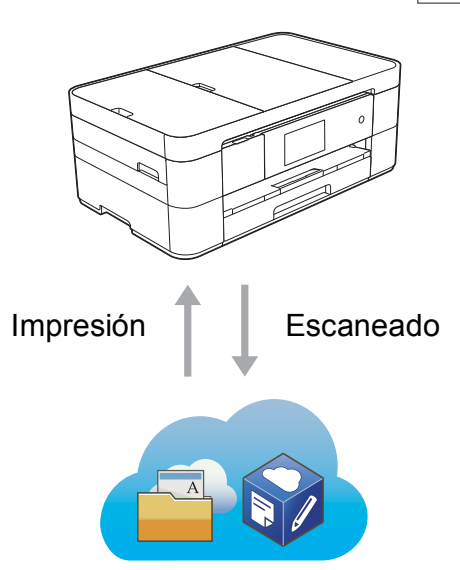

## **Adición de accesos directos**

Guarde las configuraciones que utilice más a menudo como accesos directos.

(**▶▶** Guía del usuario online en <solutions.brother.com/manuals>).

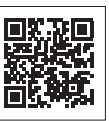

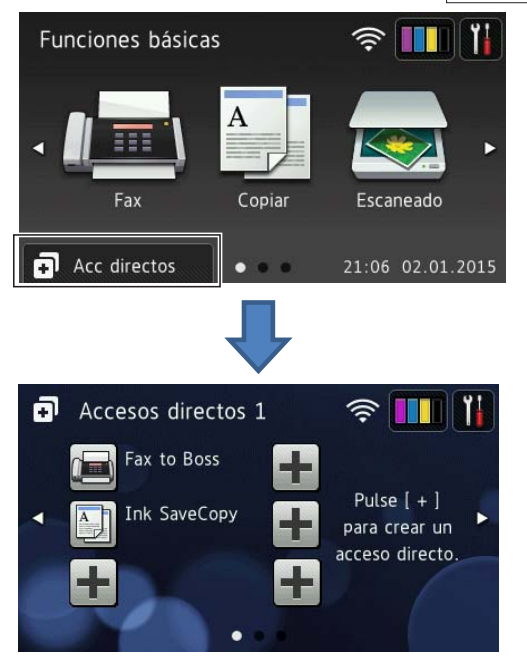

# **Guías del usuario y dónde encontrarlas**

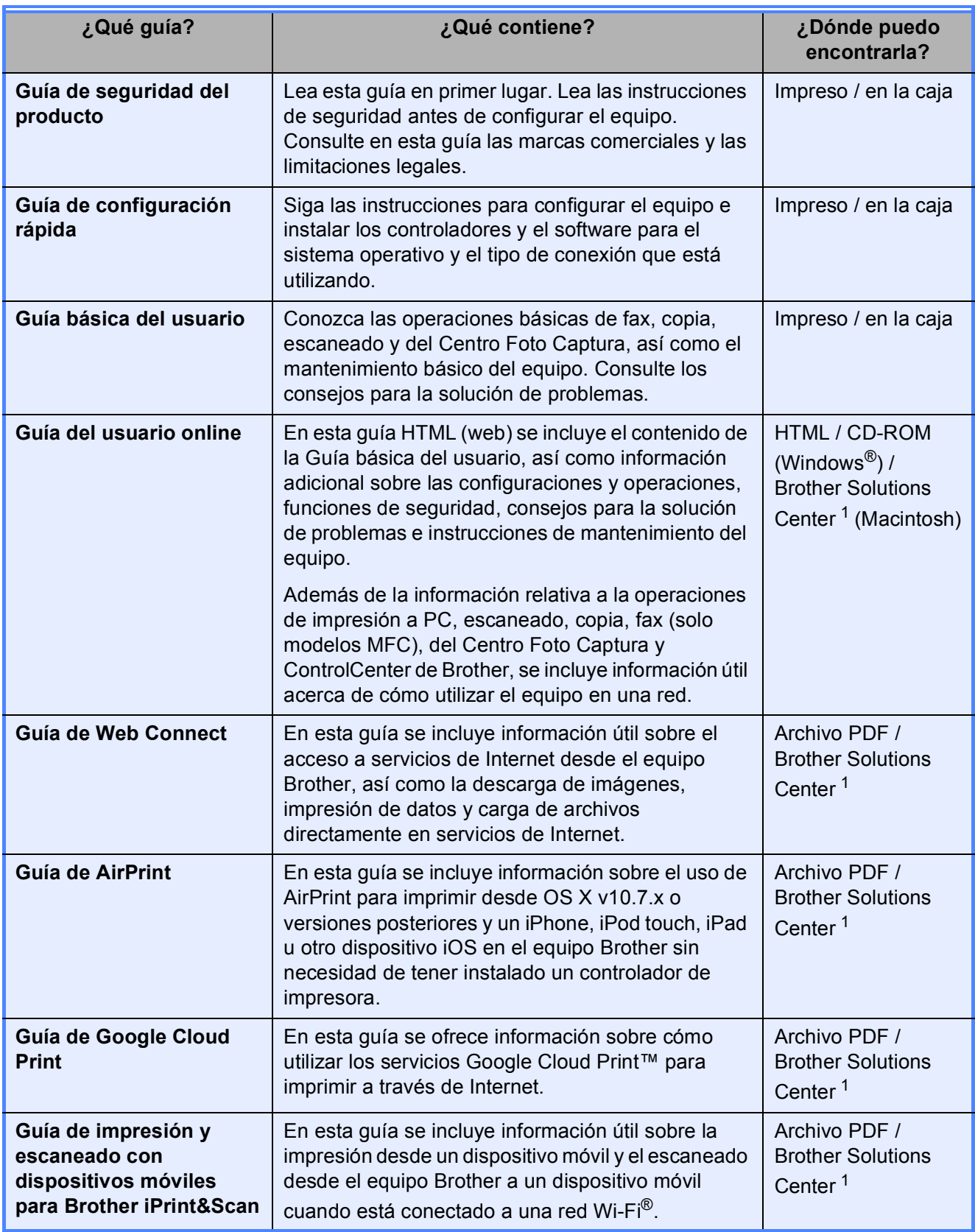

<span id="page-7-0"></span><sup>1</sup> Visite<solutions.brother.com/manuals>.

# **La Guía del usuario online le ayudará a sacar el máximo partido de su equipo.**

- ¡Navegación más rápida!
	- Cuadro de búsqueda
	- Índice de navegación en una sección independiente
- ¡Toda la información necesaria!
	- Todos los temas en una sola guía
- ¡Diseño simplificado!
	- Instrucciones paso a paso
	- Resumen de cada una de las funciones en la parte superior de la página

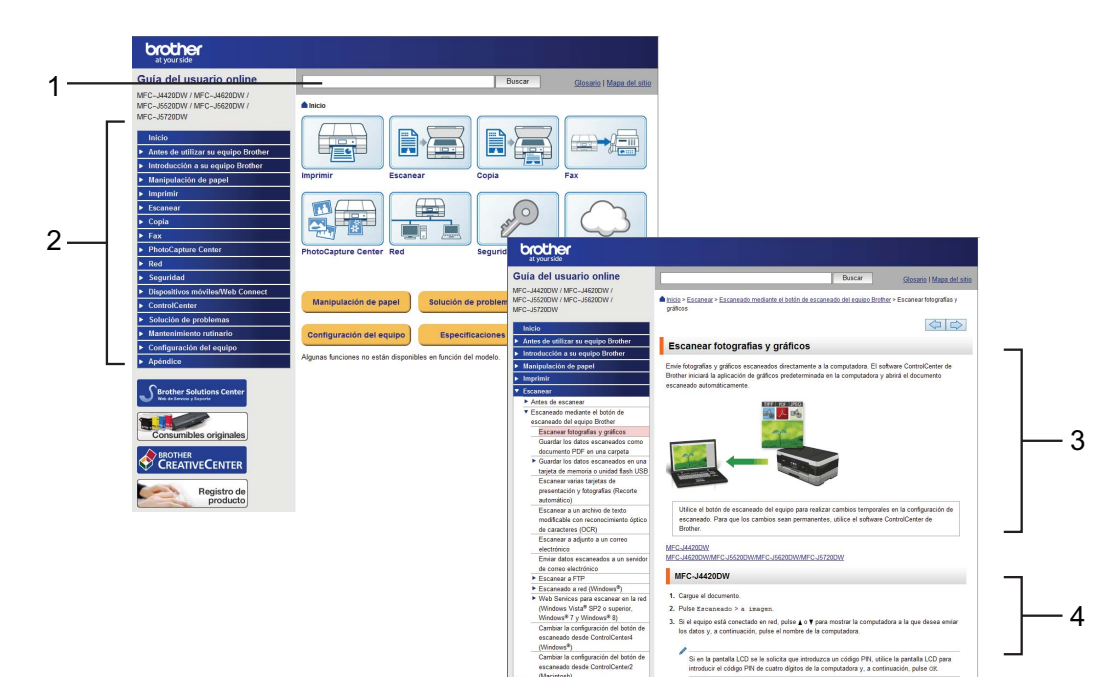

- **1 Cuadro de búsqueda**
- **2 Índice de navegación**
- **3 Resumen de la función**
- **4 Instrucciones paso a paso**

#### **¿Dónde puedo encontrar la Guía del usuario online?**

#### (Windows®)

Haga clic en (**Iniciar**) > **Todos los programas** > **Brother** > **Brother Utilities** (Utilidades de Brother) > **MFC-XXXX** (XXXX es el nombre del modelo) > **Asistencia** > **Guías del usuario**.

(Windows $^{\circledR}$  8)

Pulse o haga clic en **[a] B** (Brother Utilities (Utilidades de Brother)) > MFC-XXXX (XXXX es el nombre del modelo) > **Asistencia** > **Guías del usuario**.

(Macintosh u otras opciones)

Visite Brother Solutions Center:<solutions.brother.com/manuals>.

# **Si le surge alguna pregunta o problema, consulte las preguntas frecuentes acerca de su modelo.**

- Se ofrecen varios modos de búsqueda
- Se muestran preguntas relacionadas para obtener información adicional
- La información se actualiza regularmente teniendo en cuenta los comentarios de los clientes

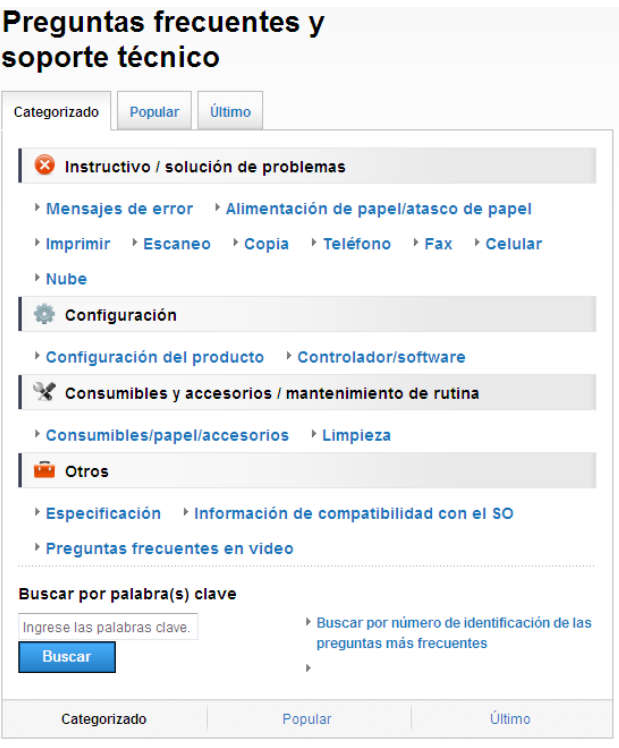

\* La página de inicio de las preguntas frecuentes puede variar en función del modelo.

#### **¿Dónde puedo encontrar las preguntas frecuentes?**

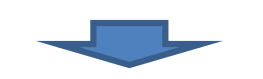

Brother Solutions Center <http://support.brother.com>

# **Tabla de contenido**

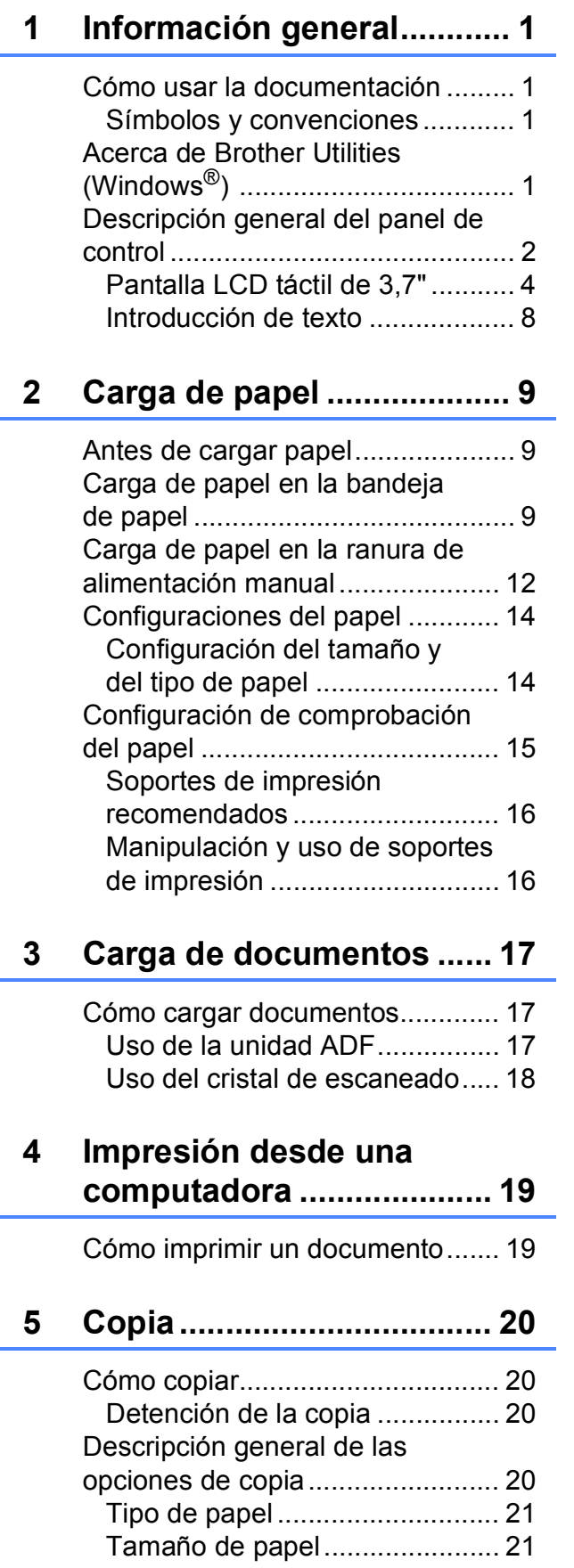

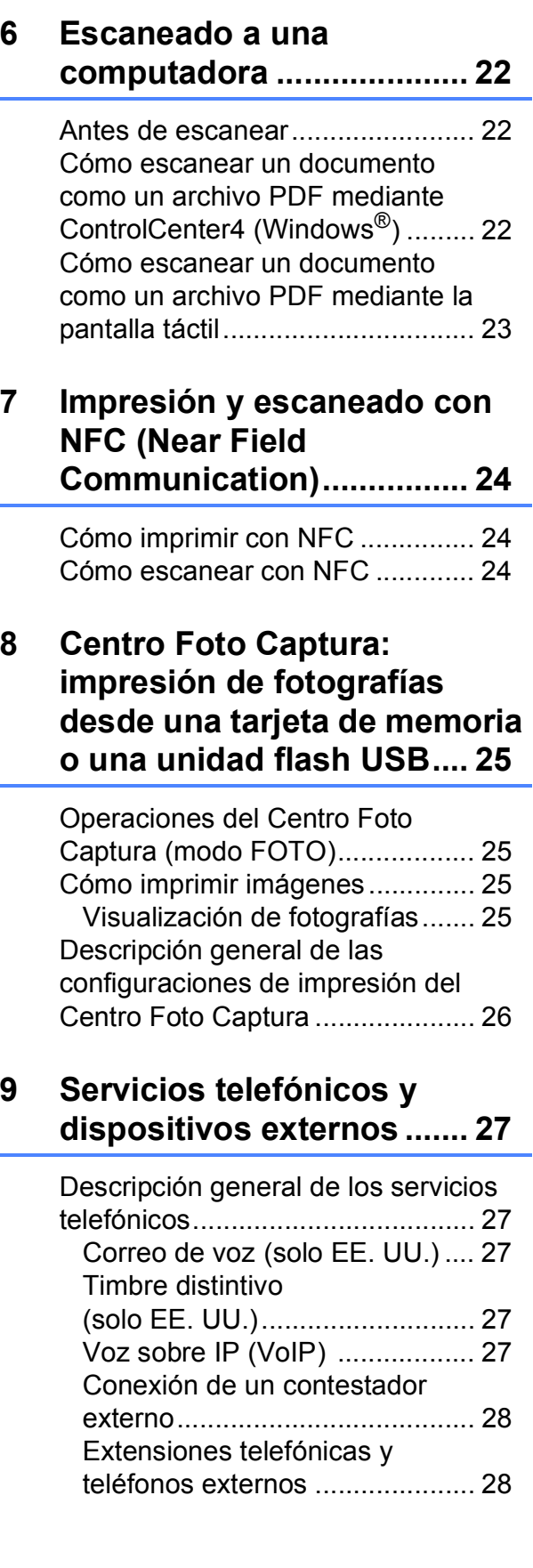

## **[10 Envío de un fax..................29](#page-40-0)**

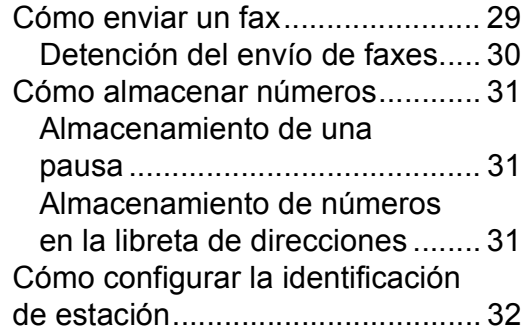

## **[11 Recepción de un fax .........33](#page-44-0)**

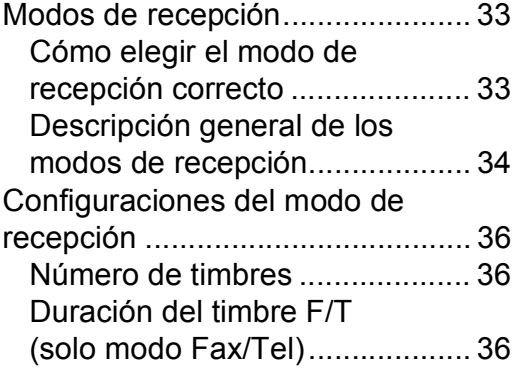

## **[A Mantenimiento rutinario ...37](#page-48-0)**

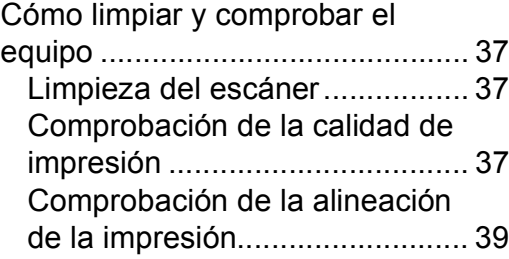

## **[B Solución de problemas.....40](#page-51-0)**

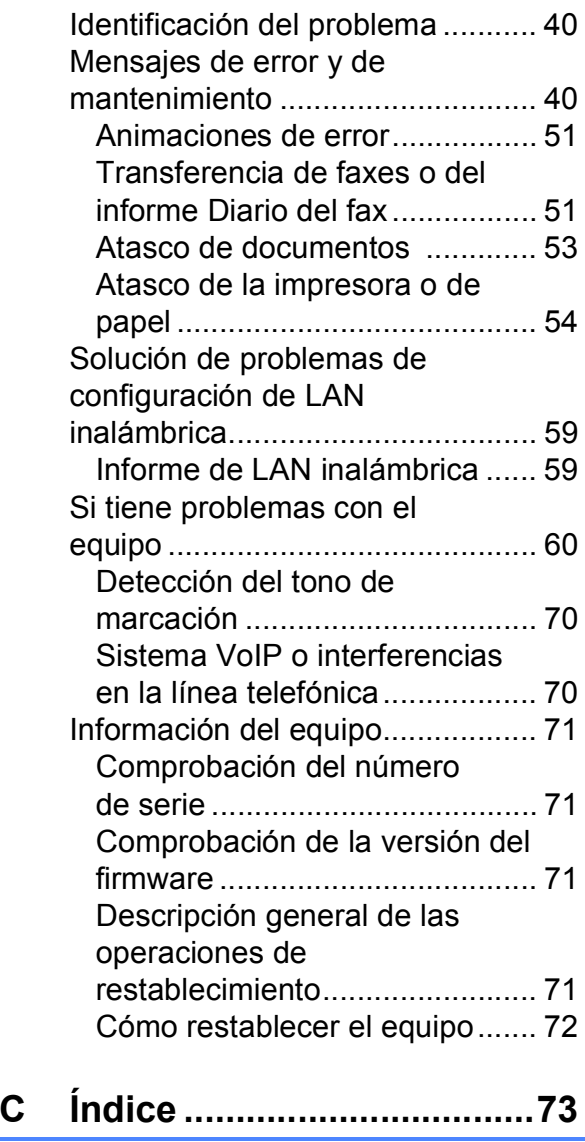

### **[Consumibles......................75](#page-86-0)**

**1**

# <span id="page-12-0"></span>**Información general <sup>1</sup>**

# **documentación <sup>1</sup>**

Gracias por adquirir un producto Brother. La lectura de la documentación le ayudará a sacar el máximo partido de su equipo.

## <span id="page-12-2"></span>**Símbolos y convenciones**

Los símbolos y convenciones siguientes se emplean en toda la documentación.

- **Negrita** La tipografía en negrita identifica los botones de la pantalla de la computadora.
- *Cursiva* La tipografía en cursiva tiene por objeto destacar puntos importantes o derivarle a un tema afín.
- Courier New El texto en la fuente Courier New identifica los mensajes que aparecen en la pantalla LCD táctil del equipo.

## **IMPORTANTE**

IMPORTANTE indica una situación potencialmente peligrosa que, si no se evita, puede producir daños materiales o pérdida de la funcionalidad del producto.

## **NOTA**

NOTA especifica el entorno operativo, las condiciones de instalación o las condiciones especiales de uso.

# <span id="page-12-3"></span>**Acerca de Brother Utilities (Windows®) 1**

**Brother Utilities** (Utilidades de Brother) es un iniciador de aplicaciones que ofrece un acceso cómodo a todas las aplicaciones de Brother instaladas en su dispositivo.

<span id="page-12-1"></span>**1** *Cómo usar la* **a a** (Windows<sup>®</sup> XP, Windows Vista® y **1** Windows $^{\circledR}$  7)

Haga clic en (**Iniciar**) > **Todos los** 

#### **programas** > **Brother** y (**Brother Utilities** (Utilidades de Brother)). (Windows $^{\circledR}$  8)

Pulse o haga clic en **[7]** (Brother **Utilities** (Utilidades de Brother)) en la pantalla Inicio o en el escritorio.

(Windows $^{\circledR}$  8.1)

Mueva el ratón a la esquina inferior izquierda de la pantalla **Inicio** y haga

clic en  $\left(\frac{1}{2}\right)$  (si está utilizando un dispositivo táctil, deslice el dedo hacia arriba desde la parte inferior de la pantalla **Inicio** para subir la pantalla **Aplicaciones**). Cuando aparezca la pantalla **Aplicaciones**, pulse o haga

clic en (**Brother Utilities** (Utilidades de Brother)).

Seleccione su equipo.

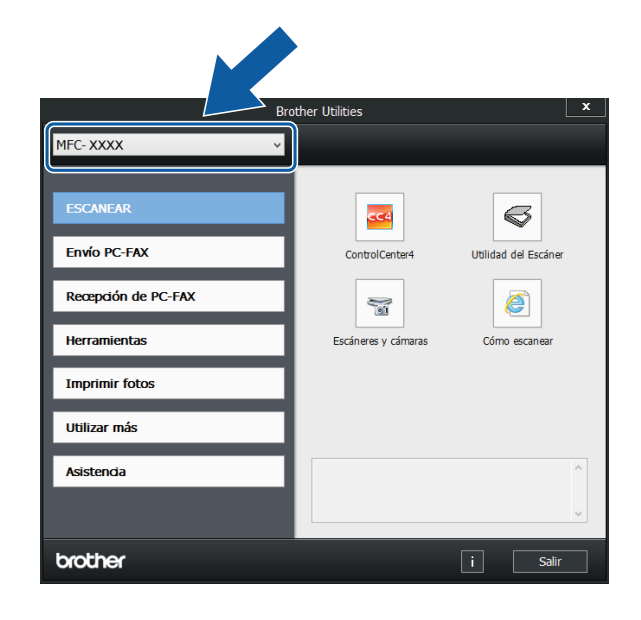

Seleccione la operación deseada.

**1**

Capítulo 1

# <span id="page-13-0"></span>**Descripción general del panel de control <sup>1</sup>**

#### **Pantalla LCD táctil de 3,7" y panel táctil <sup>1</sup>**

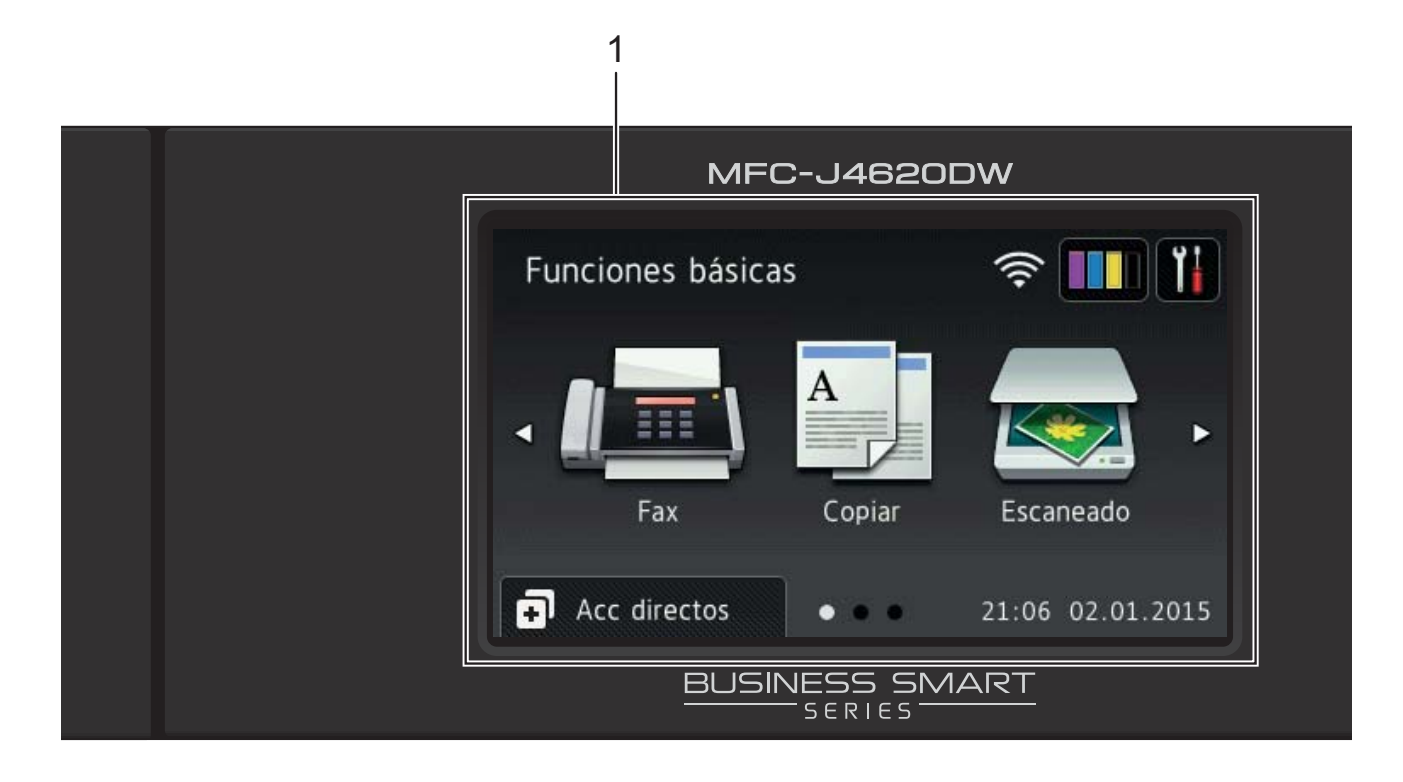

#### **1 Pantalla LCD táctil de 3,7" (pantalla de cristal líquido)**

Le permite acceder a los menús y a las opciones pulsando sobre ellos según aparecen en la pantalla LCD táctil.

Puede ajustar el ángulo de la pantalla LCD táctil y del panel táctil levantándolos. Para bajar el panel de control, pulse el botón de liberación que se encuentra detrás de este, tal y como se muestra en la ilustración.

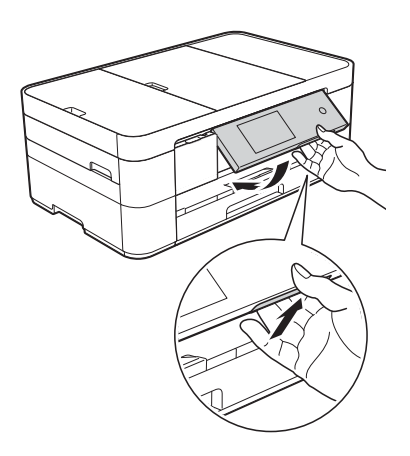

**2 Panel táctil:**

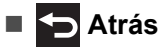

Pulse este botón para regresar al nivel de menú anterior.

## **Inicio**

Pulse este botón para regresar a la pantalla Inicio. En la pantalla predeterminada se muestran la fecha y la hora, pero puede cambiar la pantalla Inicio predeterminada.

#### **EX** Cancelar

Pulse este botón cuando esté iluminado para cancelar una operación.

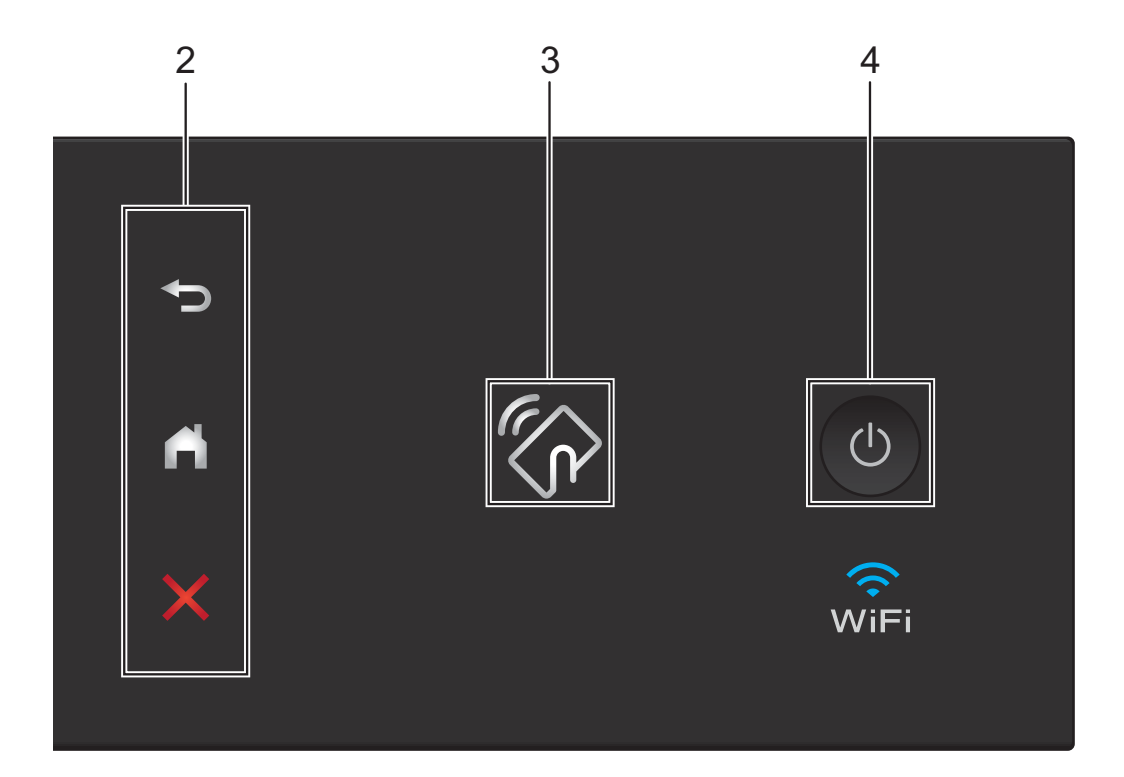

#### **3 logotipo de NFC (Near Field Communication)**

La luz del logotipo de NFC, ubicado en el lateral derecho del panel de control, se ilumina cuando NFC se ha establecido en Sí.

(Para desactivar la función NFC, pulse >

Todos ajustes > Red > NFC > No. La luz del logotipo de NFC se apagará).

Si su dispositivo Android™ es compatible con el estándar NFC, puede colocarlo junto al logotipo de NFC para imprimir desde el dispositivo y escanear documentos que se transferirán a él.

Debe descargar e instalar Brother iPrint&Scan en el dispositivo Android™ para utilizar esta función.

(*[Impresión y escaneado con NFC \(Near Field](#page-35-0)  Communication*) >> página 24.)

**4 Encendido/apagado**

Pulse  $\left(\begin{array}{c} \bigcirc \end{array}\right)$  para encender el equipo.

Mantenga pulsado  $\bigcirc$  para apagar el

equipo. La pantalla LCD táctil mostrará Apagando equipo y permanecerá encendida durante unos segundos antes de apagarse.

Si ha conectado un teléfono o un contestador externo, este estará siempre disponible.

Si apaga el equipo con  $\left(\bigcup_{n=1}^{\infty}\right)$ , este continuará

limpiando el cabezal de impresión periódicamente para mantener la calidad de impresión. Para prolongar la vida útil del cabezal de impresión, economizar la tinta y mantener la calidad de impresión, tenga el equipo conectado a la alimentación eléctrica en todo momento.

## <span id="page-15-0"></span>**Pantalla LCD táctil de 3,7" <sup>1</sup>**

Seleccione uno de los tres tipos de pantallas para establecerlo como pantalla Inicio: pantalla Funciones básicas, pantallas Más y pantallas Accesos directos. Cuando se muestre la pantalla Funciones básicas, deslice el dedo hacia la izquierda o hacia la derecha, o bien pulse  $\triangleleft$  o  $\triangleright$  para mostrar las

pantallas Más. Pulse  $\Box$  para mostrar las pantallas Accesos directos.

#### **Pantalla Funciones básicas <sup>1</sup>**

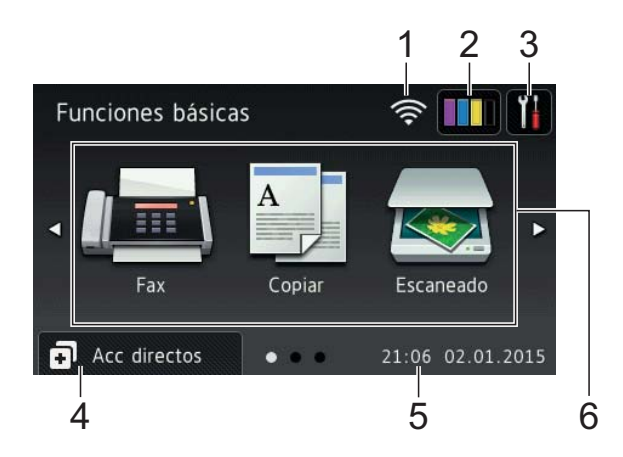

La pantalla Funciones básicas muestra la fecha y la hora y permite acceder a los modos Fax, Copiar y Escaneado.

#### **Pantallas Más <sup>1</sup>**

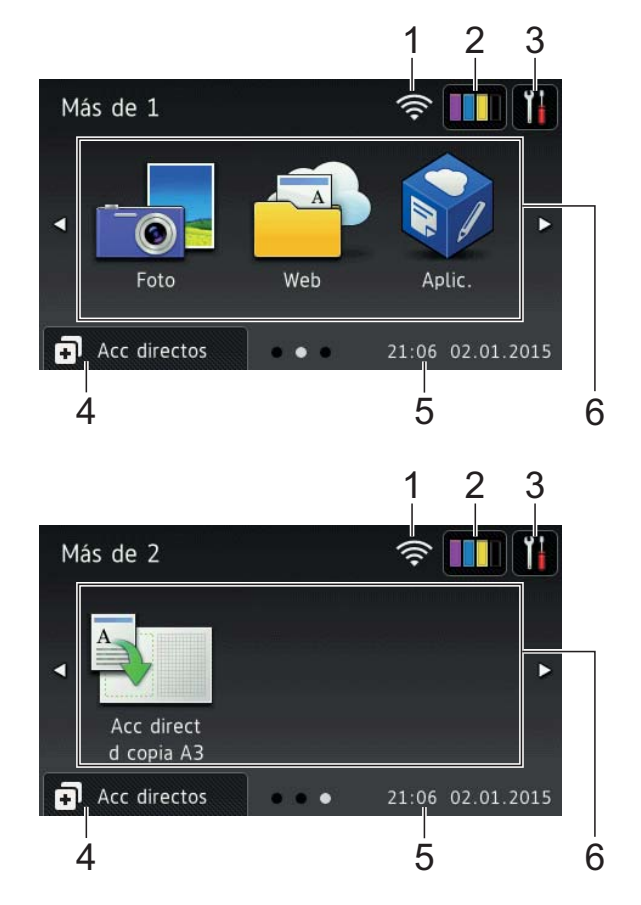

Las pantallas Más muestran la fecha y la hora y permiten acceder a funciones adicionales, como Foto, Web, Aplicaciones y Accesos directos de copia Doble carta.

#### **Pantallas Accesos directos**

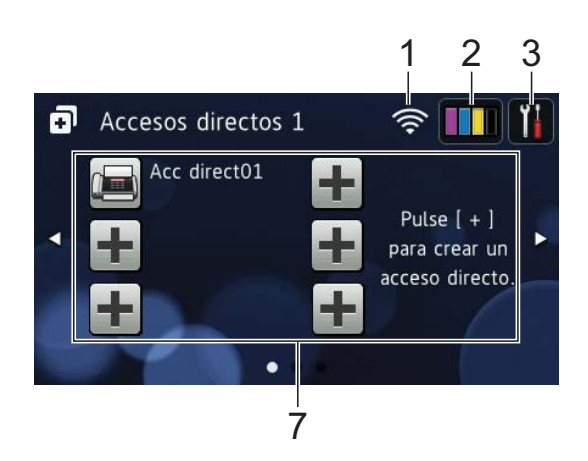

Cree accesos directos para realizar operaciones que utilice frecuentemente, como enviar un fax, hacer una copia, escanear y usar Web Connect. (Para obtener  $instructor, \rightarrow\rightarrow$  Guía del usuario online).

#### 1 **Estado inalámbrico**

Un indicador de cuatro niveles en la pantalla del modo preparado muestra la intensidad actual de la señal inalámbrica si está utilizando una conexión inalámbrica.

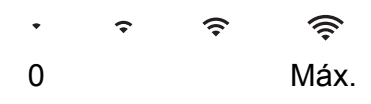

 $\blacksquare$  Cuando aparezca wi $\blacksquare$  en la pantalla

táctil, púlselo para establecer las configuraciones inalámbricas. Para obtener más información, >> Guía de configuración rápida.

## 2 **Tinta**

Muestra el volumen de tinta disponible. Pulse esta opción para acceder al menú Tinta.

Cuando un cartucho de tinta está a punto de agotarse o presenta algún problema, se mostrará un icono de error en el color correspondiente.

 $(\triangleright\triangleright$  Guía del usuario online.)

#### 3 **Configurar**

Pulse esta opción para acceder a las configuraciones.

(*[Pantalla Configurar](#page-18-0)* >> página 7.)

#### 4 **Acc directos**

Pulse esta opción para acceder a las pantallas Accesos directos.

#### 5 **Fecha y hora**

Muestra la fecha y la hora que se han establecido en el equipo.

#### 6 **Modos:**

## **Fax**

Pulse esta opción para acceder al modo Fax.

 **Copiar**

Pulse esta opción para acceder al modo Copiar.

 **Escaneado**

Pulse esta opción para acceder al modo Escaneado.

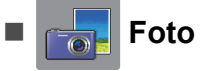

Pulse esta opción para acceder al modo Foto.

 **Web**

Pulse esta opción para conectar el equipo Brother a un servicio de Internet.

Para obtener más información, >> Guía de Web Connect.

## **Aplic.**

Pulse esta opción para conectar el equipo Brother al menú de aplicaciones de Brother.

#### **Acc direct d copia A3**

Utilice este acceso directo preestablecido para copiar en tamaño Doble carta o A3.

Para obtener más información, >> Guía del usuario online.

#### 7 **Añadir acceso directo**

Cree accesos directos para realizar operaciones que utilice frecuentemente, como enviar un fax, copiar, escanear y usar Web Connect.

Hay tres pantallas Accesos directos disponibles y en cada una de ellas hay espacio para añadir hasta seis accesos directos.

Para obtener más información, >> Guía del usuario online.

#### **NOTA**

Si una de las pantallas Accesos directos se ha establecido como pantalla Inicio, se

mostrará  $\left[\begin{matrix} \frac{1}{2} \\ \frac{1}{2} \end{matrix}\right] \geq \left[\begin{matrix} \frac{1}{2} \\ \frac{1}{2} \end{matrix}\right]$ en la parte

inferior de la pantalla. Pulse este icono para acceder a la pantalla Funciones Básicas.

#### 8 **Faxes guardads**

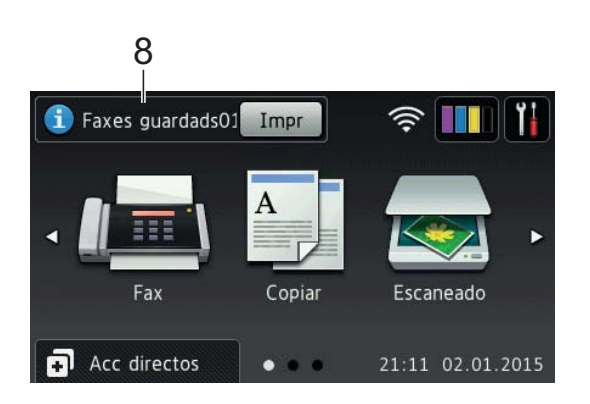

Si Vist prev d fax se ha establecido en No, Faxes guardads muestra cuántos faxes recibidos hay en la memoria del equipo.

Pulse Impr para imprimir los faxes.

#### 9 **Nuevo/s Fax/es**

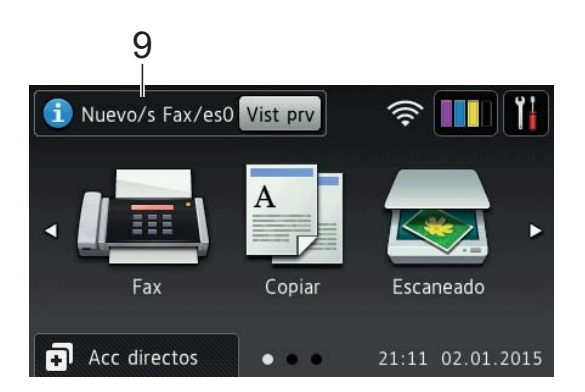

Si Vist prev d fax se ha establecido en Sí, Nuevo/s Fax/es muestra cuántos faxes nuevos han sido recibidos y guardados en la memoria del equipo.

Pulse Vist prv para visualizar los faxes en la pantalla táctil.

#### 10 **Icono de advertencia**

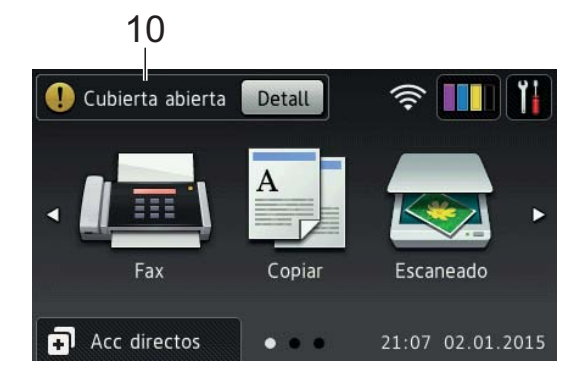

El icono de advertencia  $\left( \cdot \right)$  aparece cuando hay un mensaje de error o de mantenimiento. Pulse Detall para visualizar el mensaje y, a continuación,

pulse  $\blacktriangleright$  para regresar al modo preparado.

(*[Mensajes de error y de mantenimiento](#page-51-2)*  $\rightarrow$  [página 40](#page-51-2).)

#### **NOTA**

- Este producto adopta la fuente de ARPHIC TECHNOLOGY CO., LTD.
- Este producto hace uso de MascotCapsule UI Framework y MascotCapsule Tangiblet, desarrollados por HI CORPORATION. MascotCapsule es una marca comercial registrada de HI CORPORATION en Japón.

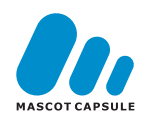

#### <span id="page-18-0"></span>**Pantalla Configurar <sup>1</sup>**

Al pulsar  $\|\cdot\|_n$ , el estado del equipo se mostrará en la pantalla LCD táctil.

Esta pantalla permite acceder a todas las configuraciones del equipo.

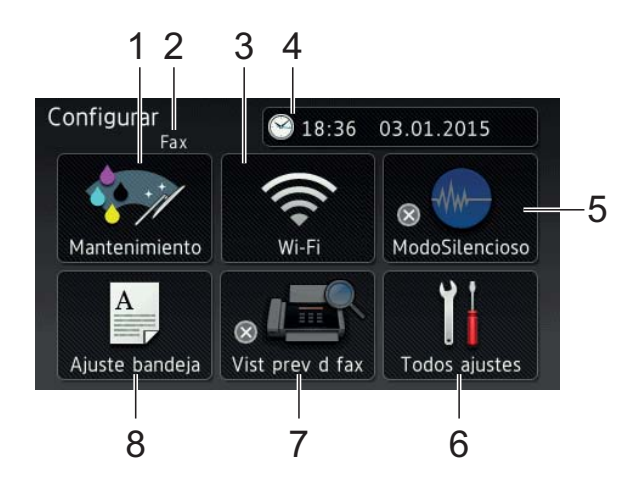

#### 1 **Mantenimiento**

Pulse esta opción para acceder al menú Mantenimiento.

Compruebe y mejore la calidad de impresión, limpie el cabezal de impresión y compruebe el volumen de tinta disponible. También puede utilizar el menú de soluciones de mantenimiento para resolver atascos de papel que se repitan habitualmente.

#### 2 **Modo de recepción**

Muestra el modo de recepción actual:

- Fax (Solo fax)
- Fax/Tel
- **TAD**
- Manual

#### **NOTA**

Si la función de timbre distintivo está activada, en la pantalla táctil se mostrará T/D. Para obtener más información, >> Guía del usuario online.

#### 3 **Wi-Fi**

Pulse esta opción para configurar una conexión de red inalámbrica.

Un indicador de cuatro niveles  $\epsilon$  en la

pantalla muestra la intensidad actual de la señal inalámbrica si está utilizando una conexión inalámbrica.

#### 4 **Fecha y hora**

Muestra la fecha y la hora que se han establecido en el equipo.

Pulse esta opción para acceder al menú Fecha y hora con el fin de ajustar la fecha y la hora.

#### 5 **ModoSilencioso**

Muestra la configuración del modo silencioso. Pulse esta opción para acceder al menú ModoSilencioso.

Si este menú se ha establecido en Sí,

FMwse muestra en la pantalla Inicio y se

reducirá el ruido de la impresión.

Para obtener más información. >> Guía del usuario online.

#### 6 **Todos ajustes**

Pulse esta opción para acceder al menú donde se encuentran las configuraciones.

#### 7 **Vist prev d fax**

Muestra la configuración de vista previa de fax.

Pulse esta opción para acceder al menú Vist prev d fax.

#### 8 **Ajuste bandeja**

Pulse esta opción para acceder al menú Ajuste bandeja. Utilice el menú del ajuste de la bandeja para cambiar el tamaño y el tipo de papel.

## <span id="page-19-0"></span>**Introducción de texto <sup>1</sup>**

Cuando tenga que introducir texto en el equipo, aparecerá un teclado en la pantalla táctil.

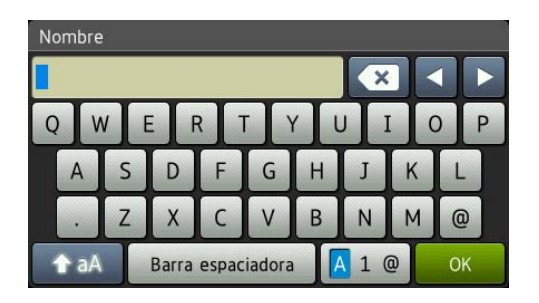

Pulse  $\boxed{A}$  1  $\degree$  para alternar entre letras, números y caracteres especiales.

#### **NOTA**

Para alternar entre letras minúsculas y

mayúsculas, pulse **. A** aA

#### **Introducción de espacios 1**

Para introducir un espacio, pulse Barra espaciadora  $0$ .

#### **NOTA**

Los caracteres disponibles pueden diferir en función del país.

#### **Realización de correcciones <sup>1</sup>**

Si ha introducido un carácter incorrecto y desea cambiarlo, pulse **d** para mover el cursor con el fin de resaltar el carácter incorrecto y, a continuación, pulse  $\boxed{\infty}$ . Introduzca el carácter correcto. También puede usar el cursor para retroceder e introducir caracteres.

Para borrar todos los caracteres, pulse repetidamente.

**2**

# <span id="page-20-0"></span>**Carga de papel <sup>2</sup>**

## <span id="page-20-1"></span>**Antes de cargar papel <sup>2</sup>**

Cargue solo un tamaño y un tipo de papel a la vez en la bandeja de papel.

- Cuando cargue un tamaño de papel diferente en la bandeja, también debe cambiar la configuración del tamaño de papel del equipo. (*[Configuración del](#page-25-2)  [tamaño y del tipo de papel](#page-25-2)* **▶▶** página 14.)
- Si la configuración de comprobación del papel se ha establecido en Sí, se mostrará un mensaje en el equipo preguntándole si desea cambiar el tipo y el tamaño de papel cuando saque la bandeja del equipo. Cambie las configuraciones del tamaño y el tipo de papel en caso necesario siguiendo las instrucciones de la pantalla táctil. (*[Configuración de comprobación del](#page-26-1)  papel* ▶▶ [página 15.](#page-26-1))

En las siguientes páginas se explica cómo cargar papel en cada bandeja:

Bandeja de papel . . . Consulte la [página 9](#page-20-3). Ranura de alimentación manual . . . Consulte la [página 12.](#page-23-1)

# <span id="page-20-3"></span><span id="page-20-2"></span>**Carga de papel en la bandeja de papel <sup>2</sup>**

#### **Tamaño de papel y orientación <sup>2</sup>**

El tamaño del papel determina la orientación al cargar papel en la bandeja de papel.

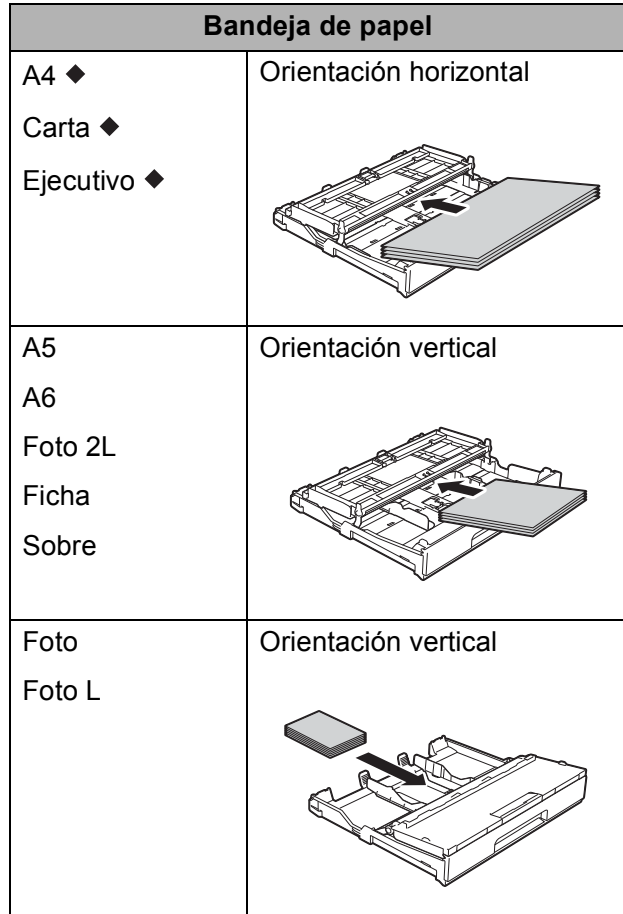

Consulte los detalles en este capítulo.

Para obtener más información acerca de otros tamaños de papel,  $\rightarrow$  Guía del usuario online.

**Al usar papel de tamaño Carta, A4 o Ejecutivo: <sup>2</sup>**

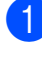

**1** Tire de la bandeja de papel para sacarla por completo del equipo.

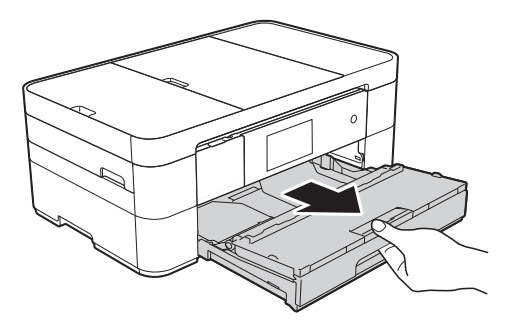

Abra la cubierta de la bandeja de salida del papel (1).

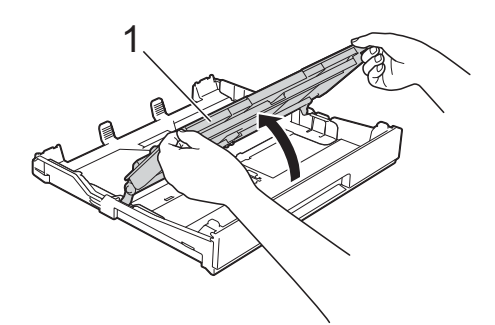

**3** Presione ligeramente y deslice las guías del papel (1) para adaptarlas al tamaño de papel.

Asegúrese de que la marca triangular (2), situada en la guía del papel (1), esté alineada con la marca del tamaño de papel que está utilizando.

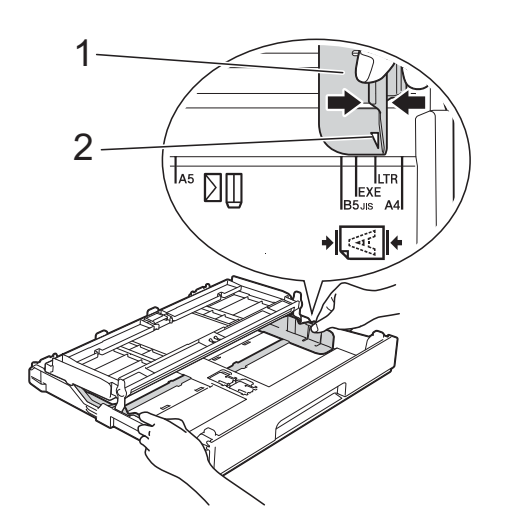

 $\overline{4}$  Airee bien la pila de papel para evitar que se produzcan atascos y problemas en la alimentación.

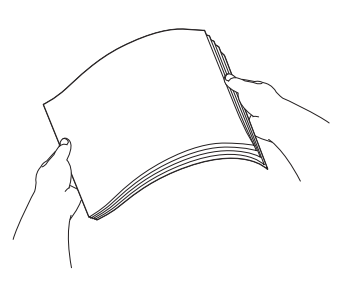

#### **NOTA**

Asegúrese siempre de que el papel no esté curvado.

6 Cargue el papel en la bandeja de papel con la superficie de impresión **cara abajo**.

Compruebe que el papel esté plano en la bandeja.

#### **Orientación horizontal <sup>2</sup>**

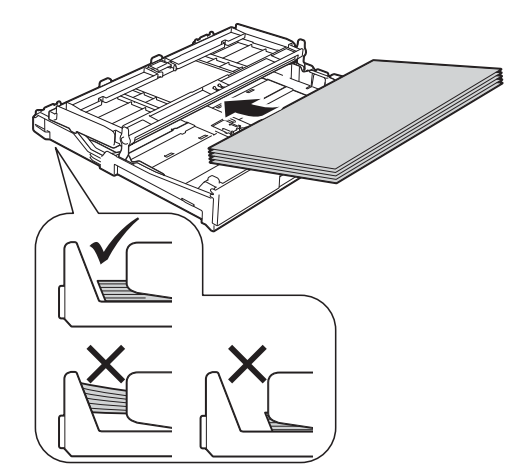

**2**

6 Ajuste cuidadosamente las guías del papel (1) para adaptarlas al papel. Asegúrese de que las guías del papel toquen los bordes del papel.

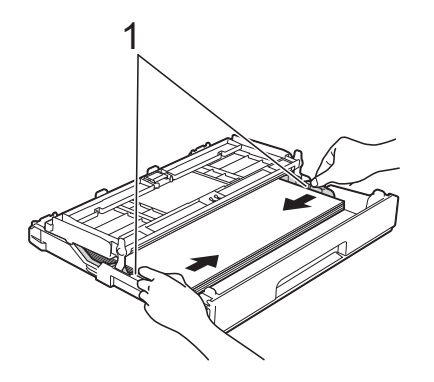

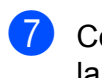

Compruebe que el papel esté plano en la bandeja y por debajo de la marca de capacidad máxima de papel (1). Si la bandeja de papel se rellena excesivamente, se pueden producir atascos de papel.

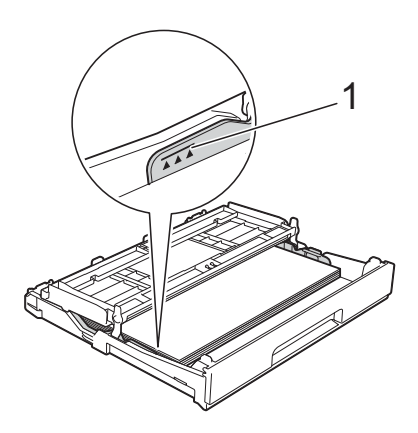

8 Cierre la cubierta de la bandeja de salida del papel.

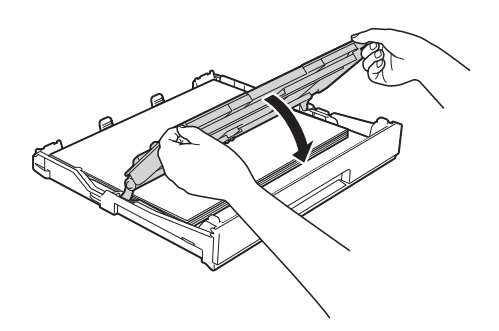

**9** Introduzca *lentamente* la bandeja de papel por completo en el equipo.

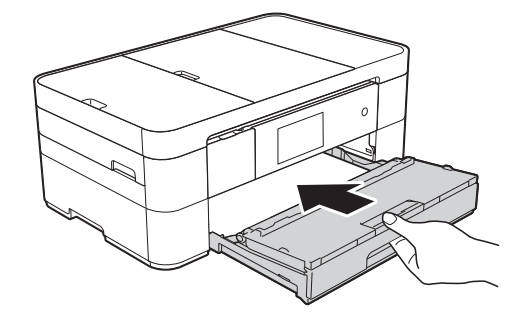

**iD** Tire del soporte del papel (1) hasta que quede inmovilizado en posición correcta y, a continuación, despliegue la lengüeta del soporte del papel (2).

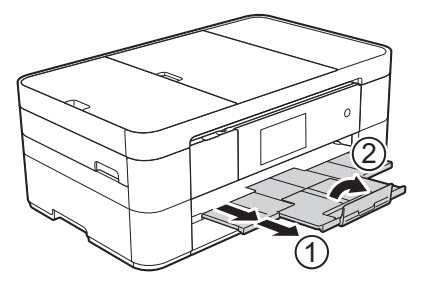

**k Cambie la configuración del tamaño de** papel en el menú del equipo en caso necesario.

> (*[Configuración del tamaño y del tipo de](#page-25-2)*  papel >> [página 14.](#page-25-2))

## <span id="page-23-1"></span><span id="page-23-0"></span>**Carga de papel en la ranura de alimentación manual <sup>2</sup>**

Utilice la ranura de alimentación manual para cargar soportes de impresión especiales introduciendo las hojas de una en una. No es posible utilizar la ranura de alimentación manual para imprimir faxes.

#### **Tamaño de papel y orientación <sup>2</sup>**

El tamaño del papel determina la orientación al cargar papel en la ranura de alimentación manual.

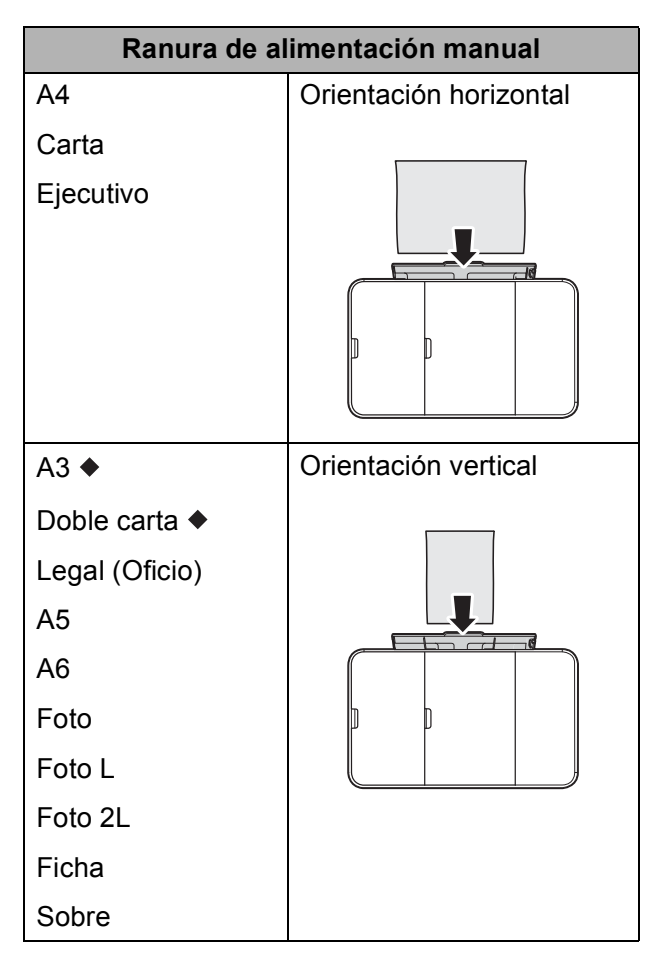

Consulte los detalles en este capítulo.

Para obtener más información acerca de otros tamaños de papel,  $\rightarrow$  Guía del usuario online.

**Al utilizar papel de tamaño Doble carta o A3: <sup>2</sup>**

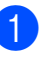

**1** Abra la cubierta de la ranura de alimentación manual.

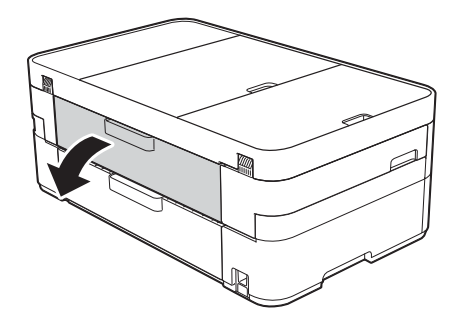

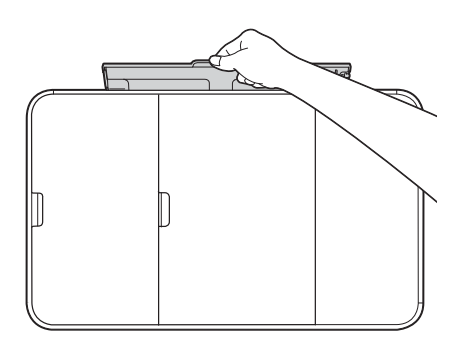

**2** Deslice las guías del papel de la ranura de alimentación manual para adaptarlas al ancho del papel que está utilizando.

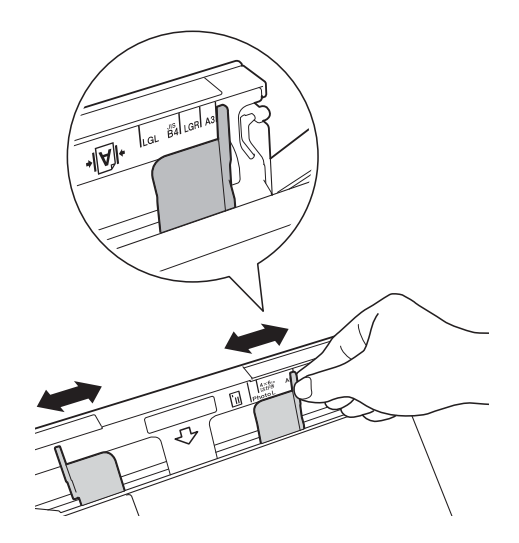

**3** Cargue *una sola* hoja de papel en la ranura de alimentación manual con la superficie de impresión **cara arriba**.

#### **Orientación vertical <sup>2</sup>**

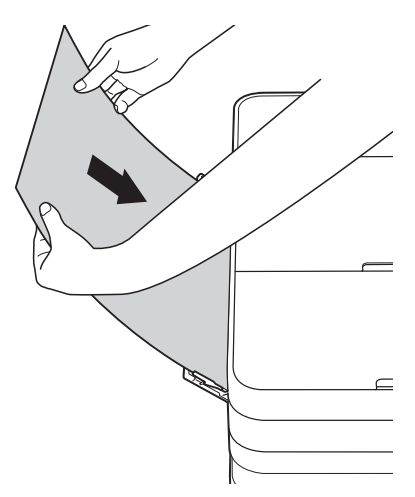

4 Ajuste cuidadosamente las guías del papel de la ranura de alimentación manual con las dos manos para adaptarlas al papel.

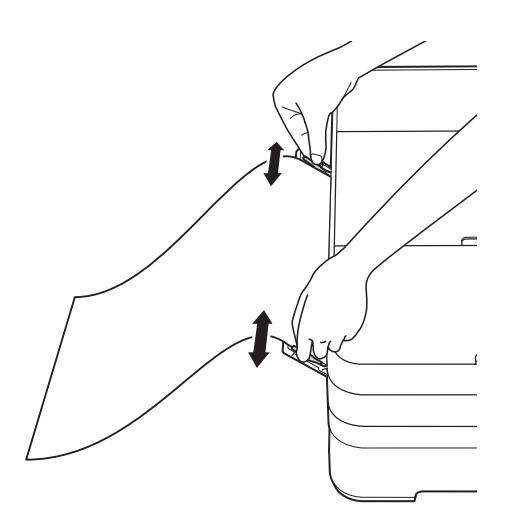

**6** Introduzca una hoja de papel en la ranura de alimentación manual con las dos manos hasta que el borde delantero toque los rodillos de alimentación del papel. Suelte el papel cuando oiga que el equipo ha cargado la primera parte del papel. En la pantalla táctil se mostrará Ranura para

alimentación manual lista.

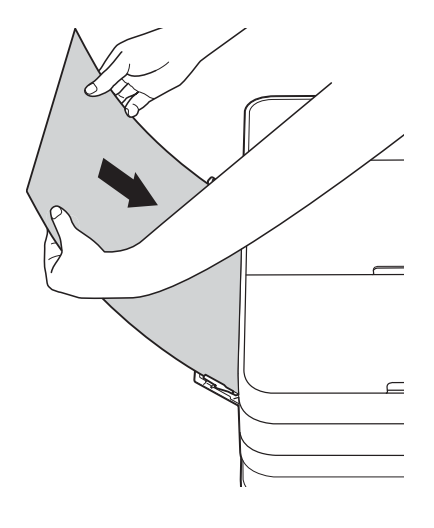

6 Tire del soporte del papel hasta que quede inmovilizado en posición correcta.

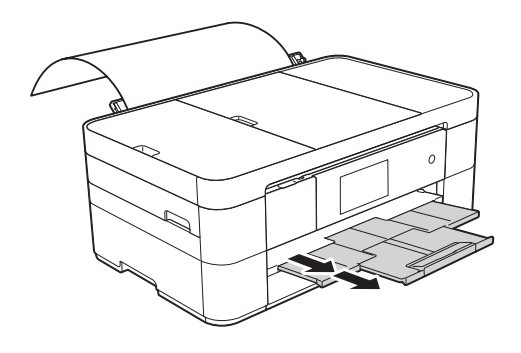

#### **NOTA**

- Si los datos no caben en una sola hoja, en la pantalla táctil aparecerá un mensaje pidiéndole que cargue otra hoja de papel. Coloque otra hoja de papel en la ranura de alimentación manual y, a continuación, pulse OK en la pantalla táctil.
- Si utiliza papel de tamaño superior a A4 o Carta, o sobres de tamaño superior a la longitud de la bandeja, como sobres com-10, cierre la lengüeta del soporte del papel.

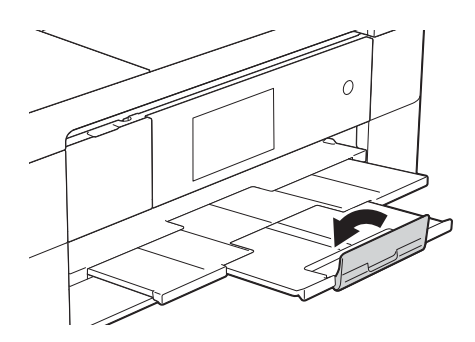

# <span id="page-25-0"></span>**Configuraciones del papel <sup>2</sup>**

## <span id="page-25-2"></span><span id="page-25-1"></span>**Configuración del tamaño y del tipo de papel <sup>2</sup>**

#### **Tipo de papel <sup>2</sup>**

Para obtener una calidad de impresión óptima, configure el equipo para el tipo de papel que está utilizando.

- Pulse  $\|\cdot\|$  (Configurar).
- Pulse Ajuste bandeja.
- Pulse Tipo de papel.
- Pulse Papel normal, Papel tinta, Brother BP71 u Otro brillo.

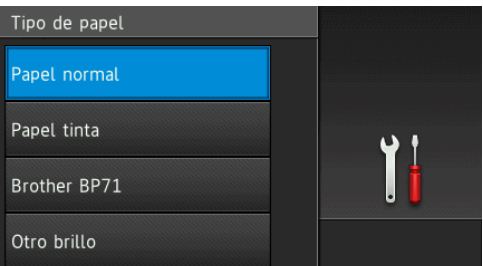

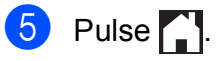

#### **NOTA**

El papel sale con la cara impresa hacia arriba en la bandeja de papel de la parte delantera del equipo. Al utilizar papel satinado, retire cada hoja inmediatamente para evitar que la tinta se corra o se produzcan atascos de papel.

#### **Tamaño de papel <sup>2</sup>**

Puede utilizar los siguientes tamaños de papel para copias: Carta, Legal (Oficio), Doble carta, A4, A5, A3, Ejecutivo (solo EE. UU.) y Foto  $(4" \times 6")/(10 \times 15$  cm) y los siguientes tamaños para imprimir faxes: Carta o A4. Cuando cargue un tamaño de papel diferente en el equipo, debe cambiar la configuración del tamaño de papel para que el equipo pueda ajustar un fax entrante a la página.

Pulse | | | (Configurar).

Pulse Ajuste bandeja.

- - Pulse Tamaño papel.
- 4 Deslice el dedo hacia arriba o hacia abajo, o bien pulse  $\blacktriangle$  o  $\nabla$  para mostrar las opciones de tamaño de papel y, a continuación, pulse la opción deseada.

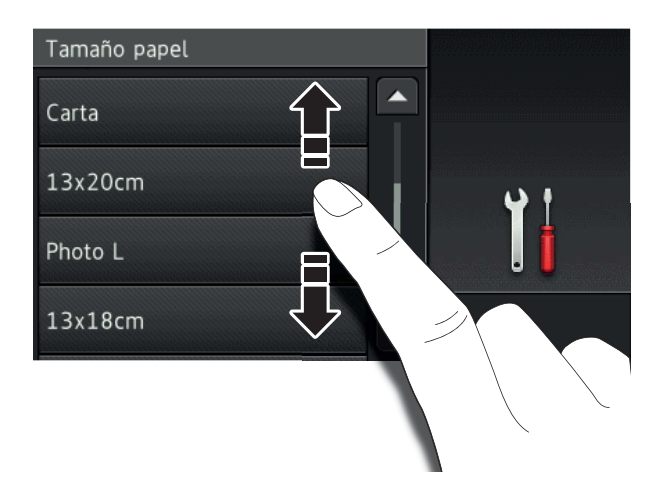

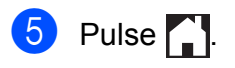

#### **NOTA**

Cuando realice copias usando papel de tamaño Doble carta, Legal (Oficio) o A3, establezca la opción del tamaño de papel en el modo Copiar.

# <span id="page-26-1"></span><span id="page-26-0"></span>**Configuración de comprobación del papel <sup>2</sup>**

Si la configuración de comprobación del papel se ha establecido en Sí, se mostrará un mensaje en el equipo preguntándole si desea cambiar la configuración del tipo y del tamaño de papel. Este mensaje aparecerá cada vez que saque la bandeja del equipo. La configuración predeterminada es Sí.

- Pulse | | | (Configurar).
- Pulse Todos ajustes.
- **6** Deslice el dedo hacia arriba o hacia abajo, o bien pulse  $\blacktriangle$  o  $\nabla$  para mostrar Config. gral.
- 4 Pulse Config. gral.
- **b** Deslice el dedo hacia arriba o hacia abajo, o bien pulse  $\blacktriangle$  o  $\nabla$  para mostrar Compruebe el papel.
- Pulse Compruebe el papel.
- Pulse No (o Sí).
- Pulse ...

## <span id="page-27-0"></span>**Soportes de impresión recomendados <sup>2</sup>**

Para conseguir la mejor calidad de impresión, le recomendamos que utilice el siguiente papel:

#### **Papel Brother**

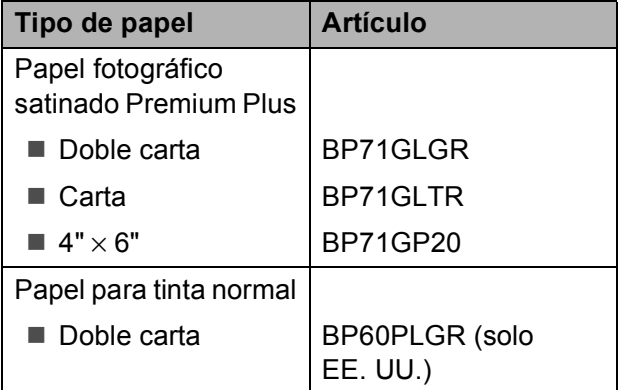

## <span id="page-27-1"></span>**Manipulación y uso de soportes de impresión <sup>2</sup>**

#### **IMPORTANTE**

NO utilice los siguientes tipos de papel:

• Papel dañado, curvado, arrugado o con forma irregular

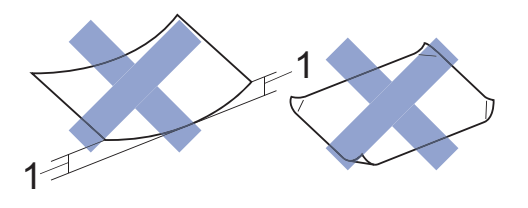

- **1 Una curva de 0,08 pulg. (2 mm) o mayor puede hacer que se produzcan atascos.**
- Extremadamente brillante o con mucho relieve
- Papel que no se pueda apilar uniformemente
- Papel de grano corto

**3**

# <span id="page-28-0"></span>**Carga de documentos <sup>3</sup>**

# <span id="page-28-1"></span>**Cómo cargar documentos <sup>3</sup>**

Puede enviar un fax, hacer copias y escanear desde el alimentador automático de documentos (unidad ADF) y desde el cristal de escaneado.

## <span id="page-28-2"></span>**Uso de la unidad ADF <sup>3</sup>**

La unidad ADF tiene capacidad para 20 páginas, que se alimentan de una en una. Use papel que se encuentre entre los tamaños y gramajes mostrados en la tabla. Asegúrese en todo momento de airear bien las páginas antes de colocarlas en la unidad ADF.

#### **Tamaños y gramajes de los documentos <sup>3</sup>**

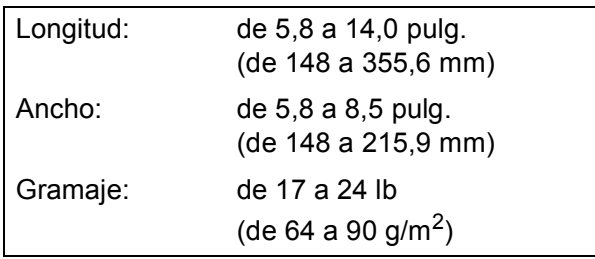

#### **Cómo cargar documentos <sup>3</sup>**

#### **IMPORTANTE**

- NO tire del documento mientras se esté alimentando.
- NO utilice papel curvado, arrugado, doblado, roto, grapado, con clips, pegamento o cinta adhesiva.
- NO utilice cartulina, papel de periódico ni tela.
- NO deje un documento grueso en el cristal de escaneado. Si lo hace, es posible que la unidad ADF se atasque.

Asegúrese de que los documentos con tinta o corrector líquido estén completamente secos.

**i** Levante y despliegue el soporte de documentos de la unidad ADF (1).

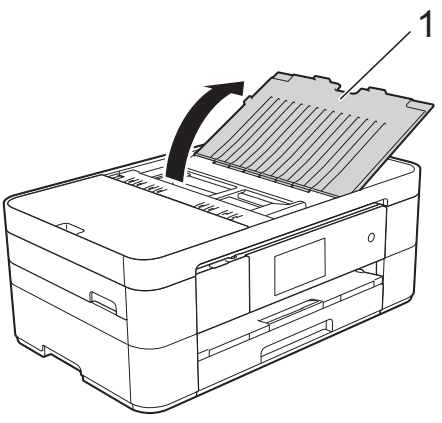

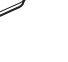

- Airee bien las páginas.
- Ajuste las guías del papel (1) al ancho del documento.

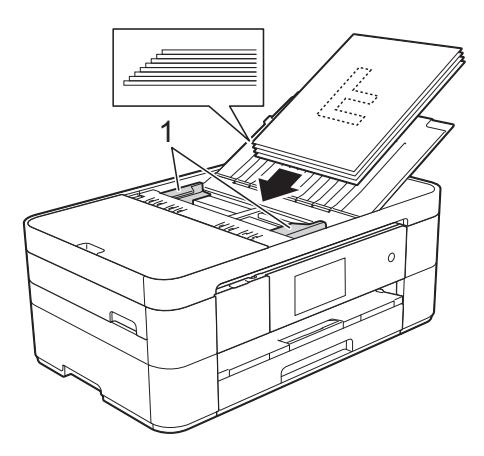

d Coloque el documento **cara abajo e introduciendo el borde superior en primer lugar** en la unidad ADF, debajo de las guías, hasta que en la pantalla táctil se muestre ADF listo y note que el documento toca los rodillos de alimentación.

## <span id="page-29-0"></span>**Uso del cristal de escaneado <sup>3</sup>**

Use el cristal de escaneado para enviar por fax, copiar o escanear páginas de una en una.

#### **Tamaños de documentos admitidos <sup>3</sup>**

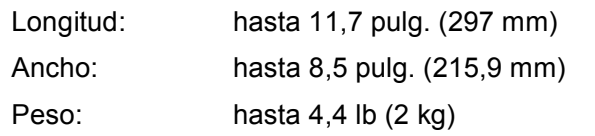

#### **Cómo cargar documentos <sup>3</sup>**

#### **NOTA**

Para utilizar el cristal de escaneado, la unidad ADF debe estar vacía.

**1** Levante la cubierta de documentos.

**2** Coloque el documento cara abajo en la esquina superior izquierda del cristal de escaneado alineado con la flecha.

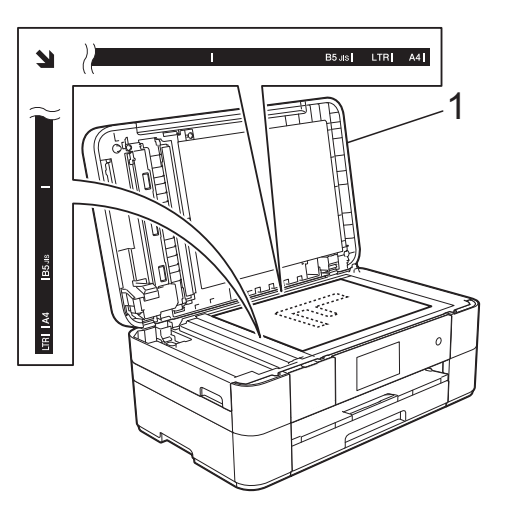

**1 Cubierta de documentos**

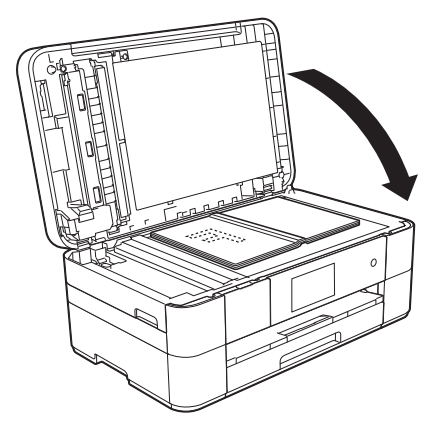

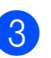

**3** Cierre la cubierta de documentos.

#### **IMPORTANTE**

Si va a escanear un libro o un documento grueso, NO cierre la cubierta de documentos de golpe ni la presione.

**4**

# <span id="page-30-0"></span>**Impresión desde una computadora <sup>4</sup>**

# <span id="page-30-1"></span>**Cómo imprimir un documento <sup>4</sup>**

El equipo puede recibir e imprimir datos desde una computadora. Para poder imprimir desde una computadora, debe instalar el controlador de impresora.

Para obtener más información e instrucciones de impresión detalladas, >> Guía del usuario online.

- Instale el controlador de impresora Brother desde el CD-ROM de instalación o desde Brother Solutions Center. ( $\triangleright$  Guía de configuración rápida.)
- **2** Desde la aplicación, seleccione el comando Imprimir.
- **3** Seleccione el nombre del equipo en el cuadro de diálogo **Imprimir** y haga clic en **Propiedades** o **Preferencias**, dependiendo de la aplicación que está utilizando.
- 4 Seleccione las configuraciones que desea cambiar en el cuadro de diálogo Propiedades. Entre las configuraciones que se utilizan con más frecuencia se incluyen:
	- **Soporte de impresión**
	- **Calidad de impresión**
	- **Tamaño de papel**
	- **Orientación**
	- **Color / Escala de grises**
	- Modo de ahorro de tinta
	- **Escala**
	- Doble cara / Folleto
- **5** Haga clic en **Aceptar**.

f Haga clic en **Imprimir** (o en **Aceptar** dependiendo de la aplicación que está utilizando) para iniciar la impresión.

# <span id="page-31-0"></span>**Copia <sup>5</sup>**

# <span id="page-31-1"></span>**Cómo copiar <sup>5</sup>**

**5**

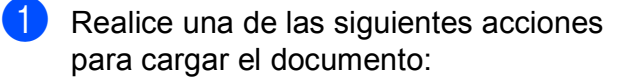

■ Coloque el documento *cara abajo* en la unidad ADF.

(*[Uso de la unidad ADF](#page-28-2)*  $\rightarrow$  [página 17](#page-28-2).)

 Coloque el documento *cara abajo* sobre el cristal de escaneado.

(*[Uso del cristal de escaneado](#page-29-0)*  $\rightarrow$  [página 18](#page-29-0).)

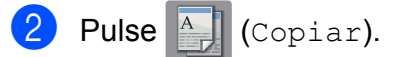

■ En la pantalla táctil se mostrará:

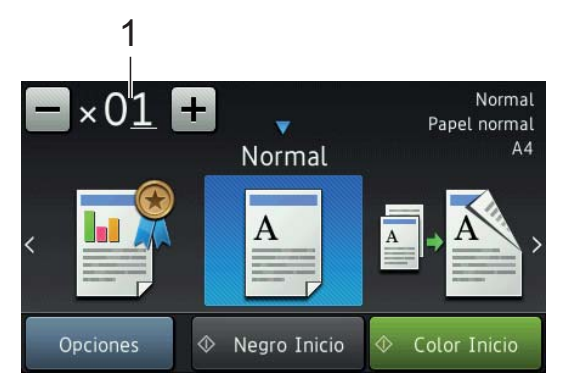

**1 Número de copias**

Introduzca el número de copias:

- $\blacksquare$  Pulse o + en la pantalla táctil.
- Pulse el número de copias que se muestra en la pantalla táctil y, a continuación, introduzca el número deseado de copias. Pulse OK.
- **6** Si desea realizar más de una copia, introduzca el número (hasta 99).
- Pulse Negro Inicio o Color Inicio.

## <span id="page-31-2"></span>**Detención de la copia <sup>5</sup>**

Para detener la copia, pulse X.

# <span id="page-31-3"></span>**Descripción general de las opciones de copia <sup>5</sup>**

Para cambiar las opciones de copia, pulse Copiar y, a continuación, pulse Opciones. Deslice el dedo hacia arriba o hacia abajo, o bien pulse  $\triangle$  o  $\nabla$  para desplazarse por las configuraciones de copia. Cuando aparezca la configuración que desea cambiar, púlsela y seleccione una de las opciones. Una vez que haya terminado de cambiar opciones, pulse OK.

Para obtener más información sobre cómo cambiar las siguientes opciones de copia, consulte la [página 21.](#page-32-2)

- $\blacksquare$  Tipo de papel
- Tamaño de papel

Para obtener más información sobre cómo cambiar las siguientes opciones de copia, >> Guía del usuario online.

- Calidad
- Ampliar/Reducir
- Formato de página
- $\blacksquare$  2 en 1 (ID)
- Apilar/Ordenar
- Densidad
- Modo de ahorro de tinta
- Copia en papel fino
- Copia de libros
- Copia de marca de agua
- Eliminar el color de fondo
- Copia a 2 caras

**5**

## <span id="page-32-2"></span><span id="page-32-0"></span>**Tipo de papel <sup>5</sup>**

Si está copiando en un papel especial, asegúrese de configurar el equipo para el tipo de papel que está usando con el fin de obtener la mejor calidad de impresión.

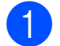

Cargue el documento.

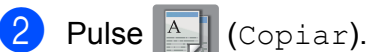

- Introduzca el número deseado de copias.
- Pulse Opciones.
- **b** Deslice el dedo hacia arriba o hacia abajo, o bien pulse  $\blacktriangle$  o  $\nabla$  para mostrar Tipo de papel.
- 6 Pulse Tipo de papel.
	- Pulse Papel normal, Papel tinta, Brother BP71 u Otro brillo.
- Pulse OK.
- Pulse Negro Inicio o Color Inicio.

## <span id="page-32-1"></span>**Tamaño de papel <sup>5</sup>**

Si está copiando en papel que no sea de tamaño Carta, debe cambiar la configuración del tamaño de papel. Solo puede copiar en papel de tamaño Carta, Legal (Oficio), Doble carta, A4, A5, A3, Ejecutivo (solo EE. UU.) o Foto  $(4" \times 6")/(10 \times 15$  cm).

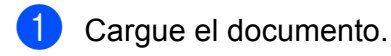

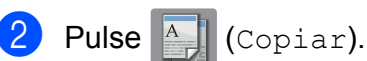

Introduzca el número deseado de copias.

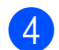

Pulse Opciones.

- Deslice el dedo hacia arriba o hacia abajo, o bien pulse  $\blacktriangle$  o  $\nabla$  para mostrar Tamaño papel.
- Pulse Tamaño papel.
- Deslice el dedo hacia arriba o hacia abajo y pulse  $\blacktriangle$  o  $\nabla$  para mostrar A4, A5, A3, 10x15cm, Carta, Oficio o Doble carta y, a continuación, pulse la opción deseada.

#### **NOTA**

- Si selecciona Legal (Oficio), Doble carta o A3, aparecerán las precauciones para la carga de papel. Lea la información de la pantalla táctil y confírmela pulsando OK.
- Si está utilizando la ranura de alimentación manual, introduzca las hojas de papel de una en una. (*[Carga de papel](#page-23-0)  [en la ranura de alimentación manual](#page-23-0)*  $\rightarrow$  [página 12.](#page-23-0))
- Pulse OK.
	-
- Pulse Negro Inicio o Color Inicio.

**6**

# <span id="page-33-0"></span>**Escaneado a una computadora <sup>6</sup>**

# <span id="page-33-1"></span>**Antes de escanear <sup>6</sup>**

Para utilizar el equipo como escáner, instale un controlador de escáner. Si el equipo está en una red, configúrelo con una dirección TCP/IP.

- Instale los controladores de escáner desde el CD-ROM de instalación.  $(\triangleright\triangleright$  Guía de configuración rápida.)
- Configure el equipo con una dirección TCP/IP si el escaneado en red no funciona.

Para obtener más información, >> Guía del usuario online.

# <span id="page-33-2"></span>**Cómo escanear un documento como un archivo PDF mediante ControlCenter4 (Windows®) <sup>6</sup>**

Para obtener más información, >> Guía del usuario online.

### **NOTA**

- Las pantallas de la computadora pueden variar dependiendo del modelo.
- Para elaborar esta sección se ha usado el *Modo avanzado* de ControlCenter4.

ControlCenter4 es una utilidad de software que permite acceder a las aplicaciones que utiliza con más frecuencia sin tener que iniciar manualmente cada aplicación.

a Cargue el documento. (*[Cómo cargar](#page-28-1)  [documentos](#page-28-1)* >> página 17.)

#### b Haga clic en el icono

(**ControlCenter4**) del área de notificación y, a continuación, haga clic en **Abrir**.

**3** Si aparece la pantalla del modo ControlCenter4, haga clic en **Modo avanzado** y, a continuación, haga clic en **Aceptar**.

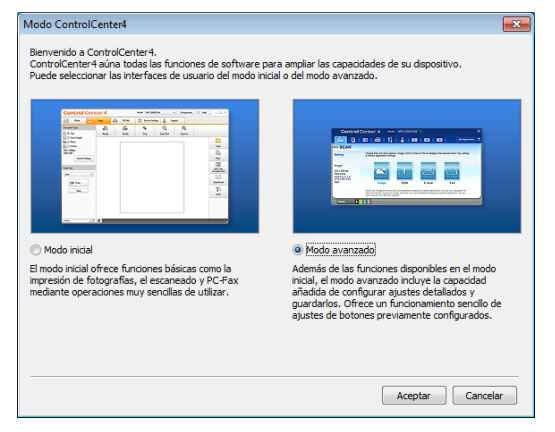

- Seleccione su equipo en la lista desplegable **Modelo** situada en la parte superior de la pantalla.
- e Haga clic en la pestaña **Escanear**. A continuación, haga clic en **Archivo**.

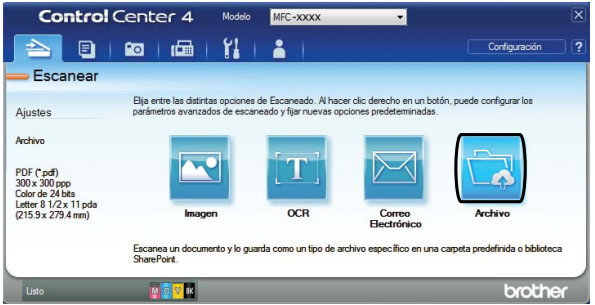

Aparecerá el cuadro de diálogo de configuración. Cambie las configuraciones predeterminadas en caso necesario.

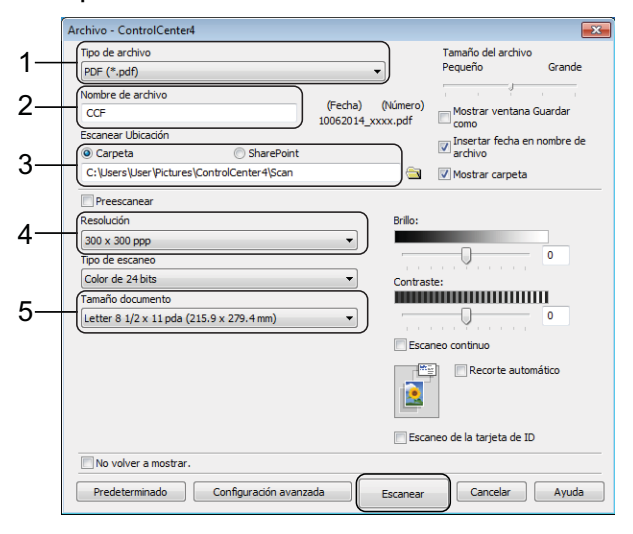

- 1 Seleccione **PDF (\*.pdf)** en la lista desplegable **Tipo de archivo**.
- 2 Escriba un nombre de archivo para el documento.
- 3 Haga clic en **Carpeta**. Puede guardar el archivo en la carpeta predeterminada, o bien seleccionar la carpeta deseada haciendo clic en

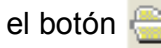

el botón (**Examinar**).

- 4 Seleccione una resolución de escaneado en la lista desplegable **Resolución**.
- 5 Seleccione el tamaño del documento en la lista desplegable **Tamaño documento**.

**6** Haga clic en **Escanear**. El equipo comenzará a escanear. La carpeta en la que se guarda el archivo se abrirá automáticamente.

# <span id="page-34-0"></span>**Cómo escanear un documento como un archivo PDF mediante la pantalla táctil <sup>6</sup>**

a Cargue el documento. (*[Cómo cargar](#page-28-1)  [documentos](#page-28-1)* ▶▶ página 17.)

Pulse **(Escaneado)**.

c Deslice el dedo hacia la izquierda o hacia la derecha para mostrar a archivo.

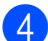

4 Pulse a archivo.

 aparecerá resaltado en el centro de la pantalla táctil.

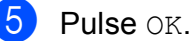

Si el equipo está conectado a una red, pulse el nombre de la computadora. Realice una de las siguientes acciones:

- Para usar las configuraciones predeterminadas, vaya al paso  $\circledR$ .
- Para cambiar las configuraciones predeterminadas, vaya al paso  $\odot$ .
- <span id="page-34-2"></span>Pulse Opciones.
- Pulse Config escaneo y, a continuación, pulse Establecido en disp.
- Seleccione las configuraciones para Tipo de escaneado, Resolución, Tipo de archivo, Tamaño de escaneado y Eliminar el color de fondo en caso necesario.
- <span id="page-34-1"></span>Pulse OK.
	- Pulse Inicio. El equipo comenzará a escanear.

#### **NOTA**

Los modos de escaneado disponibles son los siguientes:

- a OCR
- a archivo
- a imagen
- a soporte
- a e-mail
- al serv e-mail
- a FTP
- a la red
- a la web
- Escaneo WS<sup>1</sup> (Escaneado con Servicios web)

<span id="page-34-3"></span><sup>1</sup> Solo usuarios de Windows®. (Windows Vista<sup>®</sup> SP2 o posterior, Windows® 7 y Windows® 8) Para obtener más información, >> Guía del usuario online.

# <span id="page-35-0"></span>**Impresión y escaneado con NFC (Near Field Communication) <sup>7</sup>**

# <span id="page-35-1"></span>**Cómo imprimir con NFC <sup>7</sup>**

**7**

Si su dispositivo Android™ es compatible con la función NFC, podrá imprimir fotografías, archivos PDF, archivos de texto, páginas web y mensajes de correo electrónico desde su dispositivo colocando el dispositivo junto al logotipo de NFC situado en el lateral derecho del panel de control.

Para poder imprimir mediante la función NFC, debe descargar e instalar Brother iPrint&Scan en su dispositivo Android™.

(Para obtener más información,  $\rightarrow$  Guía de impresión y escaneado con dispositivos móviles para Brother iPrint&Scan).

## <span id="page-35-2"></span>**Cómo escanear con NFC <sup>7</sup>**

Si su dispositivo Android™ es compatible con la función NFC, podrá escanear fotografías y documentos para que se envíen a su dispositivo colocando el dispositivo junto al logotipo de NFC situado en el lateral derecho del panel de control.

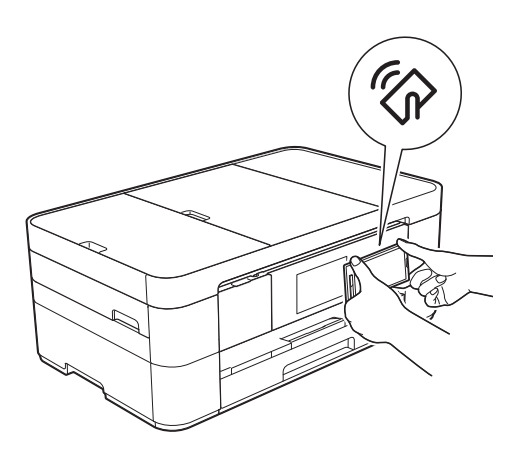

Para poder escanear mediante la función NFC, debe descargar e instalar Brother iPrint&Scan en su dispositivo Android™.

(Para obtener más información, >> Guía de impresión y escaneado con dispositivos móviles para Brother iPrint&Scan).

#### **NOTA**

NFC es una tecnología que permite realizar transacciones simplificadas, intercambios de datos y conexiones inalámbricas entre dos dispositivos que se encuentran cerca el uno del otro.
**8**

## **Centro Foto Captura: impresión de fotografías desde una tarjeta de memoria o una unidad flash USB <sup>8</sup>**

## **Operaciones del Centro Foto Captura (modo FOTO) <sup>8</sup>**

Aunque el equipo *no* esté conectado a la computadora, se pueden imprimir fotografías directamente desde soportes de cámaras digitales o desde una unidad flash USB.

## **Cómo imprimir imágenes <sup>8</sup>**

## **Visualización de fotografías <sup>8</sup>**

Puede obtener una vista previa de las fotografías en la pantalla táctil antes de imprimirlas. Si los archivos de las fotografías son de gran tamaño, es posible que haya cierto retardo antes de que se muestre cada fotografía.

### **IMPORTANTE**

NO introduzca más de una tarjeta de memoria a la vez en el equipo. Esto podría dañar el equipo.

Abra la cubierta de la ranura de soportes.

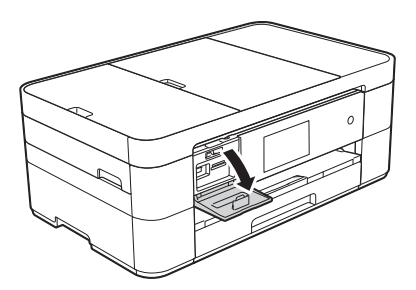

Coloque la tarjeta de memoria o la unidad flash USB en la ranura correcta.

### Pulse Foto.

- Deslice el dedo hacia la izquierda o hacia la derecha para mostrar Ver fotos.
- Pulse Ver fotos. Pulse OK.
	- Realice una de las siguientes acciones:
		- Para seleccionar las fotografías que desea imprimir o para imprimir varias copias de una imagen, vaya al paso $\bullet$ .
		- Para imprimir todas las fotografías, pulse Imprimir todo. Pulse Sí para confirmar. Vaya al paso  $\circled{0}$ .
- <span id="page-36-0"></span>Deslice el dedo hacia la izquierda o hacia la derecha, o bien pulse  $\triangleleft$  o  $\triangleright$  para mostrar la fotografía que desea imprimir y, a continuación, púlsela.

<span id="page-36-2"></span> $\left| 8 \right\rangle$  Introduzca el número de copias:

- $\blacksquare$  Pulse o + en la pantalla táctil.
- Pulse el número de copias para mostrar el teclado de marcación de la pantalla táctil y, a continuación, utilícelo para introducir el número de copias. Pulse OK.

### Pulse OK.

Repita los pasos  $\bigcirc$  $\bigcirc$  $\bigcirc$  y  $\bigcirc$  [h](#page-36-2)asta seleccionar todas las fotografías que desea imprimir.

<span id="page-36-1"></span>Pulse OK.

Lea y confirme la lista que se muestra con las opciones.

<sup>12</sup> Pulse Ajust impresión para cambiar el tipo y el tamaño de papel.

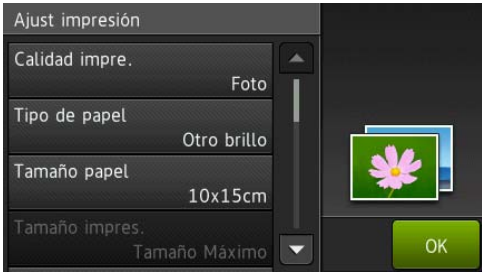

- Deslice el dedo hacia arriba o hacia abajo, o bien pulse  $\triangle$  o  $\nabla$  para mostrar Tipo de papel, púlselo y, a continuación, pulse la opción deseada.
- Deslice el dedo hacia arriba o hacia abajo, o bien pulse  $\blacktriangle$  o  $\nabla$  para mostrar Tamaño papel, púlselo y, a continuación, pulse la opción deseada.

Cambie otras configuraciones de impresión en caso necesario. Cuando haya finalizado, pulse OK.

- **13** Pulse Inicio.
- 14 Tras la impresión, espere a que el
	- mensaje de la pantalla táctil desaparezca para extraer la tarjeta de memoria o la unidad flash USB de la ranura de soportes.

## **Descripción general de las configuraciones de impresión del Centro Foto Captura**

Las configuraciones de impresión que cambie se aplicarán solo a la impresión actual. El equipo regresará a las configuraciones predeterminadas una vez completada la impresión.

### **NOTA**

Puede guardar las configuraciones de impresión que use más a menudo estableciéndolas como predeterminadas.

 $(\triangleright\triangleright$  Guía del usuario online.)

**9**

# **Servicios telefónicos y dispositivos externos <sup>9</sup>**

## **Descripción general de los servicios telefónicos <sup>9</sup>**

### **NOTA**

La información importante y las instrucciones de configuración relativas a los servicios telefónicos se encuentran en la Guía del usuario online. Para descargar la Guía del usuario online, visite <solutions.brother.com/manuals>y vaya a la página Manuales de su modelo.

El equipo es compatible con los servicios de suscripción de ID de llamada y timbre distintivo que muchas compañías telefónicas ofrecen.

Funciones como VoIP, correo de voz, llamada en espera, llamada en espera/ID de llamada, RingMaster, servicios de contestador, sistemas de alarma u otras funciones personalizadas que se encuentren en una sola línea telefónica pueden provocar problemas en el funcionamiento del equipo. Si tiene correo de voz en la línea telefónica, lea detenidamente la siguiente información.

## **Correo de voz (solo EE. UU.) <sup>9</sup>**

Si tiene un servicio de correo de voz en la línea telefónica en la que está conectado el equipo Brother, es posible que esta función y el equipo Brother entren en conflicto al recibir llamadas entrantes. Si desea que el equipo Brother y el correo de voz compartan la línea, debe poner el equipo en el modo Manual o suscribirse al servicio de timbre distintivo de su compañía telefónica.

Para obtener más información e instrucciones de configuración:

 (*[Cómo elegir el modo de recepción](#page-44-0)  correcto* >> [página 33](#page-44-0).)

- (*[Timbre distintivo \(solo EE. UU.\)](#page-38-0)*  $\rightarrow$  [página 27.](#page-38-0))
- $\blacksquare$  ( $\triangleright$  Guía del usuario online.)

### <span id="page-38-0"></span>**Timbre distintivo (solo EE. UU.) <sup>9</sup>**

El timbre distintivo es un servicio ofrecido por las compañías telefónicas que le permite tener dos números de teléfono diferentes en una sola línea. Cada número de teléfono tiene un patrón de timbre distinto. Puede programar el equipo Brother para recibir faxes automáticamente en uno de los dos números.

Para obtener más información e instrucciones de configuración:

>> Guía del usuario online.

## **Voz sobre IP (VoIP) 9**

VoIP es un sistema telefónico que utiliza una conexión a Internet en lugar de una línea telefónica tradicional. Las compañías telefónicas a menudo incorporan VoIP a los servicios de Internet y cable.

Es posible que el equipo Brother no funcione con algunos sistemas VoIP.

Para obtener más información e instrucciones de configuración:

- $\blacksquare$  ( $\triangleright$  Guía del usuario online.)
- (*[Sistema VoIP o interferencias en la línea](#page-81-0)  telefónica* ▶▶ [página 70](#page-81-0).)

### **Conexión de un contestador externo <sup>9</sup>**

El equipo Brother puede recibir faxes automáticamente si comparte la línea con un contestador externo. Para recibir faxes correctamente, debe conectar el contestador a la conexión denominada EXT. del equipo Brother y establecer el modo de recepción del equipo Brother en Contestador ext. Cuando grabe el mensaje saliente en el contestador externo, le recomendamos que grabe 5 segundos de silencio al inicio del mensaje y que el mensaje no dure más de 20 segundos.

Para obtener más información e instrucciones de configuración:

>> Guía del usuario online.

### **Extensiones telefónicas y teléfonos externos <sup>9</sup>**

Puede conectar un teléfono independiente a la conexión denominada EXT. del equipo Brother. Si responde una llamada de fax desde el teléfono, puede hacer que el equipo lo reciba pulsando **l 5 1** o pulsando Inicio de fax y, a continuación, seleccionando Recibir.

Si responde una llamada de fax desde una extensión telefónica que comparte la línea con el equipo Brother, puede transferir el fax al equipo pulsando  $*$  **5 1**. (**▶** Guía del usuario online.)

**10 Envío de un fax <sup>10</sup>**

## **Cómo enviar un fax**

 $\blacksquare$  Realice una de las siguientes acciones:

- Coloque el documento *cara abajo* en la unidad ADF. (*[Uso de la unidad](#page-28-0)  ADF* > [página 17.](#page-28-0))
- Coloque el documento *cara abajo* sobre el cristal de escaneado. (*[Uso](#page-29-0)  [del cristal de escaneado](#page-29-0)*  $\rightarrow$  [página 18](#page-29-0).)

### **NOTA**

- Para enviar faxes de varias páginas, utilice la unidad ADF.
- Si envía un fax en blanco y negro desde la unidad ADF cuando la memoria está llena, se enviará en tiempo real.
- Puede utilizar el cristal de escaneado para enviar por fax páginas de un libro de una en una. El documento puede tener un tamaño Carta o A4 como máximo.

2 Realice una de las siguientes acciones:

- Si la vista previa de fax se ha establecido en No, pulse  $\sqrt{|\mathbf{F}||}$  (Fax).
- Si la vista previa de fax se ha establecido en  $Si$ , pulse  $\sqrt{F}$  (Fax)

v. a continuación, Marta (Envío de faxes).

■ En la pantalla táctil se mostrará:

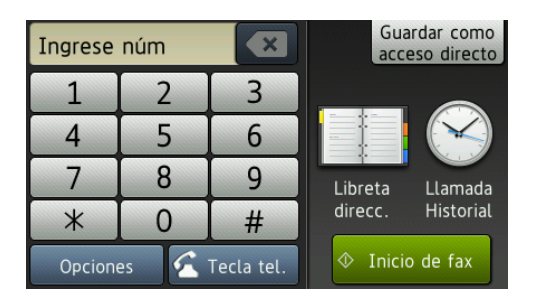

Para cambiar las configuraciones de envío de faxes, pulse Opciones. Deslice el dedo hacia arriba o hacia abajo, o bien pulse  $\triangle$  o  $\nabla$  para desplazarse por las configuraciones de fax. Cuando aparezca la configuración que desea cambiar, púlsela y seleccione una nueva opción. Cuando haya terminado de cambiar opciones, pulse OK.

Para configuraciones y operaciones de envío de faxes más avanzadas,

- >> Guía del usuario online.
- Resolución de fax
- Contraste
- Tamaño del área de escaneado
- $\blacksquare$  Transmisión de fax en color
- Vista previa de fax saliente
- Envío un fax al final de una llamada
- Multienvío
- Transmisión en tiempo real
- Modo satélite
- Fax diferido
- $\blacksquare$  Transmisión por lotes
- Cancelación de trabajos en espera
- Ajustar nuevas configuraciones predeterminadas
- Restablecer la configuración predeterminada de fábrica
- Transmisión por sondeo
- Informe Verificación de la transmisión

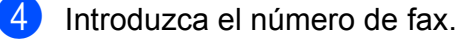

**Con el teclado de marcación de la pantalla táctil**

**Con (Libreta direcc.)**

Libreta direcc.

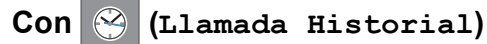

- Remarc.
- Llam. saliente
- Historial de ID de llamada

### **NOTA**

• Para obtener la vista previa de un mensaje de fax antes de enviarlo, establezca Vista previa en Sí.

 $(\rightarrow \rightarrow$  Guía del usuario online.)

• Si su red es compatible con el protocolo LDAP, puede buscar números de fax y direcciones de correo electrónico en su servidor.

Para obtener más información, >> Guía del usuario online.

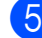

5 Pulse Inicio de fax.

#### **Envío de faxes desde la unidad ADF <sup>10</sup>**

■ El equipo escanea y envía el documento.

#### **Envío de faxes desde el cristal de escaneado <sup>10</sup>**

- Si selecciona Blanco y negro en Configuración del color (configuración predeterminada), el equipo comenzará a escanear la primera página. Vaya al paso  $\odot$ .
- Si selecciona Color en Configuración del color, sele preguntará en la pantalla táctil si desea enviar un fax en color. Pulse Sí (Fax color) para confirmar. El equipo marcará y enviará la página.
- <span id="page-41-0"></span>6 Cuando en la pantalla táctil se muestre ¿Siguiente página?, realice una de las siguientes acciones:
	- Para enviar una sola página, pulse No.

El equipo enviará el documento.

- Para enviar más de una página, pulse  $S_i$  y vaya al paso  $\bullet$ .
- <span id="page-41-1"></span>g Coloque la siguiente página sobre el cristal de escaneado.

Pulse OK.

El equipo escaneará la página. (Repita  $\log$  $\log$  pasos  $\bigcirc$  y  $\bigcirc$  para cada página adicional).

### **Detención del envío de faxes**

Para detener el envío de faxes, pulse X.

## **Cómo almacenar**   $n$ *úmeros*

Almacene números de fax y de teléfono en la libreta de direcciones del equipo o cree grupos con destinatarios de fax para poder enviar un multienvío de fax a varias personas a la vez.

### **NOTA**

Los números almacenados en la libreta de direcciones no se perderán aunque se produzca un corte del suministro eléctrico.

### **Almacenamiento de una pausa <sup>10</sup>**

Cuando almacene números en la libreta de direcciones, puede introducir una o más pausas de 3,5 segundos pulsando Pausa en la pantalla táctil.

### **Almacenamiento de números en la libreta de direcciones <sup>10</sup>**

La libreta de direcciones puede contener hasta 100 entradas y cada entrada puede contener dos números.

<span id="page-42-0"></span>Pulse  $\sqrt{\mathbb{H}}$  (Fax). Pulse [ | (Libreta direcc.). Pulse Editar. Pulse Añadir dir. nueva. Pulse Nombre. Introduzca el nombre (hasta 16 caracteres) mediante la pantalla táctil. Pulse OK. (*[Introducción de texto](#page-19-0)* >> página 8.) Pulse Dirección 1.

8 Introduzca el primer número de fax o de teléfono (hasta 20 dígitos) mediante la pantalla táctil. Pulse OK.

### **NOTA**

#### *Si ha descargado Fax por Internet (I-Fax):*

Si desea almacenar una dirección de correo electrónico para utilizarla con Fax por Internet (I-Fax) o un servidor de escaneado a correo electrónico,

pulse  $\left[\begin{array}{c} \bullet \\ \bullet \end{array}\right]$ , introduzca la dirección de correo electrónico y, a continuación, pulse OK.

9 Para almacenar un segundo número de fax o de teléfono, pulse Dirección 2. Introduzca el número de fax o de teléfono (hasta 20 dígitos) mediante la pantalla táctil. Pulse OK.

<span id="page-42-1"></span>Pulse OK para confirmar.

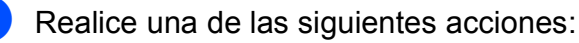

- Para almacenar otro número en la libreta de direcciones, repita los pasos del  $\odot$  al  $\odot$ .
- $\blacksquare$  Cuando haya finalizado, pulse  $\blacksquare$ .

**10**

## <span id="page-43-0"></span>**Cómo configurar la identificación de estación <sup>10</sup>**

Configure la identificación de estación del equipo para que la fecha y la hora aparezcan en cada fax que envíe.

Si no está utilizando el equipo para el envío de faxes, no es necesario que configure la identificación de estación.

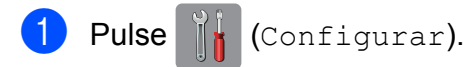

2 Pulse Todos ajustes.

- **3** Deslice el dedo hacia arriba o hacia abajo, o bien pulse ▲ o ▼ para mostrar Conf.inicial. Pulse Conf.inicial.
- 4 Pulse ID estación.
- **5** Pulse Fax.
- 6 Introduzca su número de fax (hasta 20 dígitos) mediante la pantalla táctil. Pulse OK.

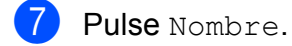

8 Introduzca su nombre (hasta 20 caracteres) mediante la pantalla táctil. Pulse OK. (*[Introducción de texto](#page-19-0)* >> página 8.)

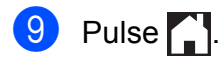

### **NOTA**

(Solo EE. UU.)

La ley estadounidense sobre protección del consumidor de telefonía (Telephone Consumer Protection Act, TCPA) de 1991 prohíbe que una persona utilice una computadora o dispositivo electrónico para enviar mensajes a través de equipos de fax telefónicos, a no ser que dichos mensajes presenten con claridad en el margen de la parte superior o inferior de cada página transmitida, o bien en la primera página de la transmisión, la fecha y la hora en que se envían, así como una identificación de la empresa, entidad o individuo que envía el mensaje y el número de teléfono de los equipos remitentes, o bien de la empresa, entidad o individuo.

**11** Recepción de un fax

## **Modos de recepción <sup>11</sup>**

### <span id="page-44-0"></span>**Cómo elegir el modo de recepción correcto <sup>11</sup>**

El modo de recepción correcto está determinado por los dispositivos externos y los servicios de suscripción telefónicos (como correo de voz y timbre distintivo) que serán utilizados en la misma línea que el equipo Brother.

#### **¿Utilizará un número de timbre distintivo para la recepción de faxes? (solo EE. UU.)**

Brother utiliza el término "timbre distintivo", pero las distintas compañías telefónicas pueden tener otros nombres para este servicio, como timbre personalizado, RingMaster, tono personalizado, timbre para adolescentes, identificación de timbre, identificación de llamada, datos de identificación de llamada, timbre inteligente, SimpleBiz Fax y número de teléfono alternativo. ( $\triangleright$  Guía del usuario online.)

#### **¿Utilizará un correo de voz en la misma línea telefónica que el equipo Brother?**

Si tiene un correo de voz en la misma línea telefónica que el equipo Brother, es muy probable que este servicio y el equipo Brother entren en conflicto al recibir llamadas entrantes. (>> Guía del usuario online.)

#### **¿Utilizará un contestador en la misma línea telefónica que el equipo Brother?**

Su contestador externo responderá automáticamente todas las llamadas. Los mensajes de voz se almacenarán en el contestador externo y los mensajes de fax se imprimirán. Seleccione Contestador ext. como modo de recepción. (>> Guía del usuario online.)

#### **¿Utilizará el equipo Brother en una línea de fax dedicada?**

El equipo responderá automáticamente todas las llamadas como faxes. Seleccione  $Sólo - fax$  como modo de recepción. (Solo fax >> [página 34](#page-45-0).)

#### **¿Utilizará el equipo Brother en la misma línea que su teléfono?**

#### **¿Desea recibir llamadas de voz y faxes automáticamente?**

El modo Fax/Tel se utiliza cuando el equipo Brother y el teléfono comparten la misma línea. Seleccione Fax/Tel como modo de recepción. (*Fax/Tel* >> [página 34](#page-45-1)).

**Nota importante:** No es posible recibir mensajes de voz en el correo de voz o en el contestador en el modo Fax/Tel.

#### **¿Espera recibir muy pocos faxes?**

Seleccione Manual como modo de recepción. En este caso, usted controla la línea telefónica y debe responder todas las llamadas personalmente. (*Manual* >> [página 35.](#page-46-0))

Capítulo 11

**Para configurar el modo de recepción, siga las instrucciones:**

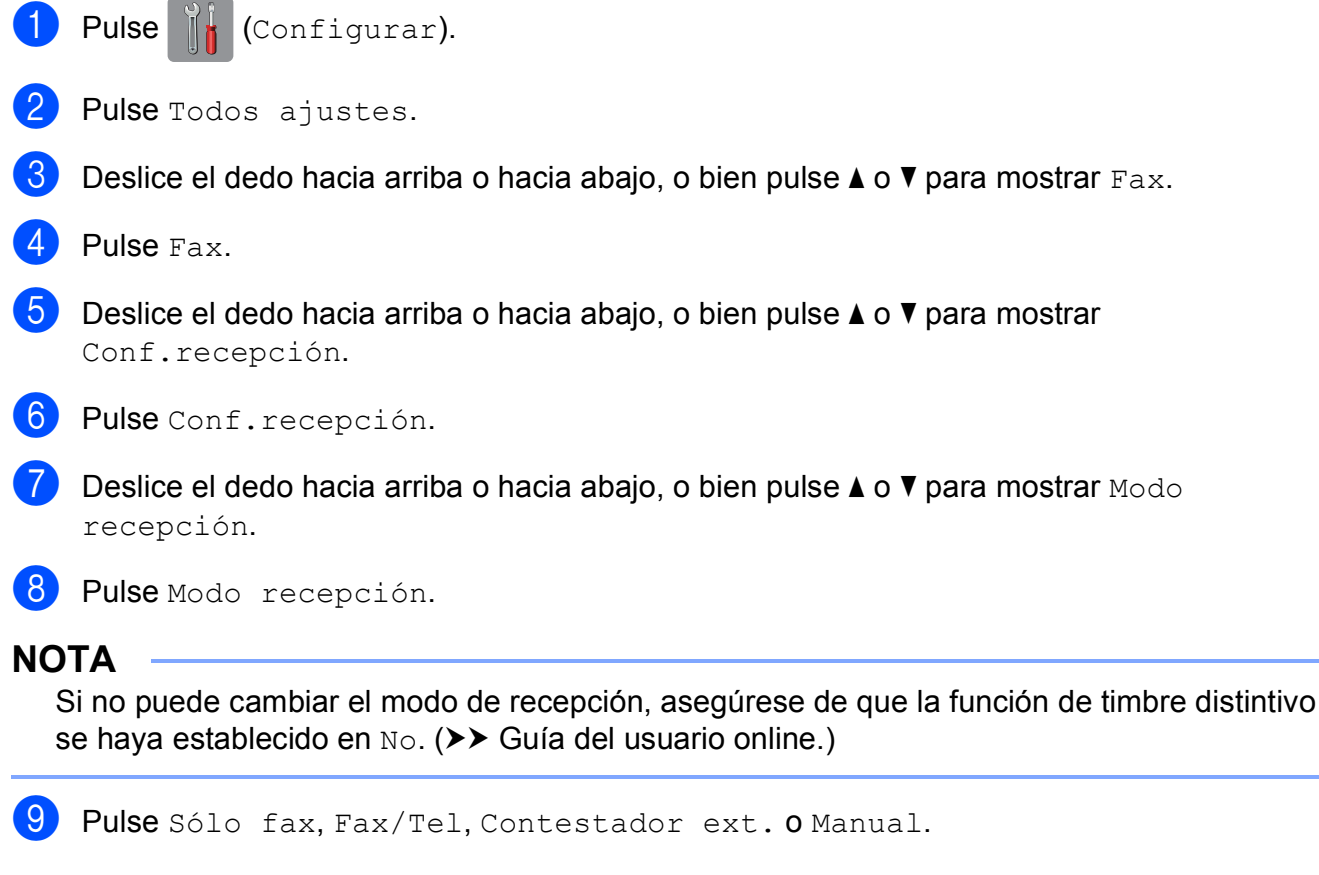

Pulse  $\bigcap$ .

### **Descripción general de los modos de recepción <sup>11</sup>**

Algunos modos de recepción responden de forma automática ( $Sólo$  fax y  $Fax/Tel)$ . Si lo desea, cambie el número de timbres antes de usar estos modos. (*[Número de timbres](#page-47-0)*  $\rightarrow$  [página 36](#page-47-0).)

### <span id="page-45-0"></span>**Solo fax <sup>11</sup>**

En el modo  $Sólo$  fax, todas las llamadas se responderán automáticamente como llamadas de fax.

### <span id="page-45-1"></span>**Fax/Tel <sup>11</sup>**

En el modo  $Fax/Te1$ , se reconocen y gestionan los faxes entrantes y las llamadas de voz:

- Los faxes se recibirán automáticamente.
- Durante las llamadas de voz se emitirá el timbre F/T para informarle de que debe responder la llamada. El timbre F/T es un semitimbre/doble timbre rápido emitido por el equipo.

(*[Duración del timbre F/T \(solo modo Fax/Tel\)](#page-47-1)* > página 36.)

(*[Número de timbres](#page-47-0)* > → página 36.)

### <span id="page-46-0"></span>**Manual 1111**

En el modo Manual, todas las operaciones de contestación automática se desactivarán, a menos que utilice la función de timbre distintivo.

Para recibir un fax en el modo Manual, descuelgue el auricular del teléfono externo o pulse Tecla tel. Cuando oiga los tonos de fax (pitidos cortos repetidos), pulse Inicio de fax y seleccione Recibir. La función de recepción fácil le permite recibir faxes levantando un auricular conectado en la misma línea que el equipo.

 $(\triangleright\triangleright$  Guía del usuario online.)

#### **Contestador externo**

El modo Contestador ext. permite que un contestador externo administre las llamadas entrantes:

- Los faxes se recibirán automáticamente.
- Los autores de llamadas de voz pueden registrar un mensaje en el contestador externo.

Para conectar el contestador externo, >> Guía del usuario online.

## **Configuraciones del modo de recepción <sup>11</sup>**

### <span id="page-47-0"></span>**Número de timbres <sup>11</sup>**

La opción del número de timbres define el número de veces que suena el equipo antes de responder en el modo Sólo fax o Fax/Tel. Si dispone de teléfonos externos o extensiones telefónicas en la misma línea que el equipo, mantenga la configuración del número de timbres en cuatro timbres.

 $(\rightarrow)$  Guía del usuario online.)

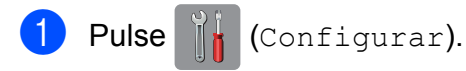

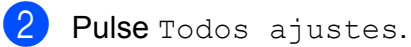

- Deslice el dedo hacia arriba o hacia abajo, o bien pulse  $\blacktriangle$  o  $\nabla$  para mostrar Fax.
- Pulse Fax.
- **b** Deslice el dedo hacia arriba o hacia abajo, o bien pulse  $\blacktriangle$  o  $\nabla$  para mostrar Conf.recepción.
- 6 Pulse Conf.recepción.
- Deslice el dedo hacia arriba o hacia abajo, o bien pulse  $\blacktriangle$  o  $\nabla$  para mostrar Núm. timbres.
- Pulse Núm. timbres.
- **9** Deslice el dedo hacia arriba o hacia abajo, o bien pulse  $\triangle$  o  $\nabla$  para mostrar las opciones y, a continuación, pulse el número de veces que el equipo sonará antes de responder.

Si selecciona 0, el equipo responderá inmediatamente y la línea no sonará ninguna vez.

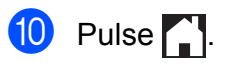

### <span id="page-47-1"></span>**Duración del timbre F/T (solo modo Fax/Tel) <sup>11</sup>**

Cuando el equipo recibe una llamada, usted y la persona que llama oirán el timbre telefónico normal. El número de timbres se establece mediante la configuración del número de timbres.

Si la llamada es de fax, el equipo imprimirá o almacenará el fax. Si la llamada es de voz, el equipo emitirá el timbre F/T (un semitimbre/doble timbre rápido) durante el número de segundos que ha establecido en la duración del timbre F/T. Si oye el timbre F/T, significa que tiene una llamada de voz en la línea.

Debido a que el equipo emite el timbre F/T, las extensiones telefónicas y los teléfonos externos *no* sonarán, aunque podrá responder la llamada en cualquier teléfono utilizando un código remoto.

- $(\rightarrow)$  Guía del usuario online.)
	- Pulse | | | (Configurar).
	- Pulse Todos ajustes.
	- Deslice el dedo hacia arriba o hacia abajo, o bien pulse  $\blacktriangle$  o  $\nabla$  para mostrar Fax.
- Pulse Fax.
- **5** Deslice el dedo hacia arriba o hacia abajo, o bien pulse  $\blacktriangle$  o  $\nabla$  para mostrar Conf.recepción.

6 Pulse Conf.recepción.

- Deslice el dedo hacia arriba o hacia abajo, o bien pulse  $\triangle$  o  $\nabla$  para mostrar Dur.timbre F/T.
- 8 Pulse Dur.timbre F/T.
- **Pulse 20, 30, 40 o 70 segundos.**
- $\begin{bmatrix} 10 \\ 1 \end{bmatrix}$  Pulse  $\begin{bmatrix} 1 \\ 1 \end{bmatrix}$

### **NOTA**

Incluso si el autor de la llamada cuelga mientras está sonando el semitimbre/ doble timbre, el equipo continuará sonando durante el período establecido. **A**

## **Cómo limpiar y comprobar el equipo <sup>A</sup>**

### **Limpieza del escáner**

- Desenchufe el equipo de la toma de corriente de CA.
- Levante la cubierta de documentos (1). Limpie el cristal de escaneado (2) y la superficie de plástico blanco (3) con un paño suave y sin pelusa humedecido con un limpiacristales no inflamable.

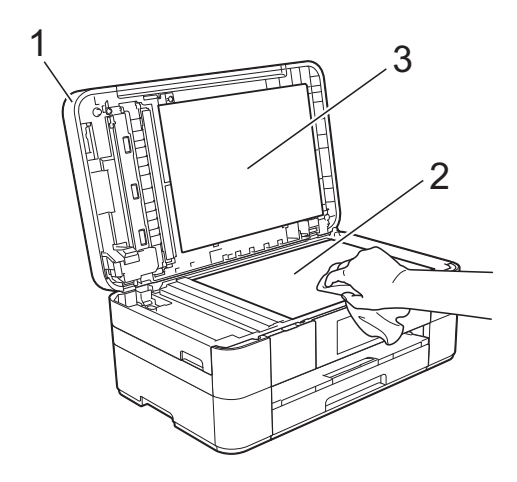

**3** En la unidad ADF, limpie la barra blanca (1) y la banda del cristal (2) con un paño sin pelusa humedecido con un limpiacristales no inflamable.

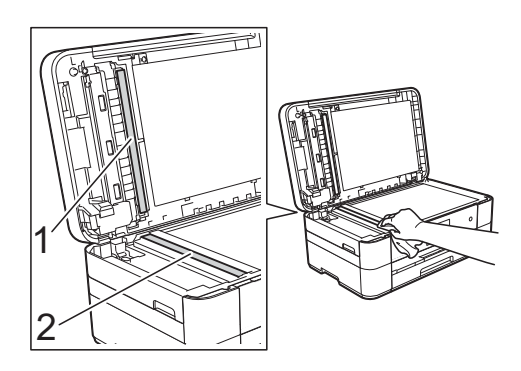

### **Comprobación de la calidad de impresión <sup>A</sup>**

Si en las impresiones aparecen colores y textos defectuosos o atenuados, es posible que se hayan obstruido algunos de los inyectores del cabezal de impresión. Para comprobarlo, imprima la hoja de comprobación de la calidad de impresión y consulte el patrón de comprobación de los inyectores.

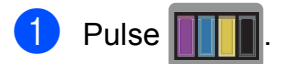

### **NOTA**

También puede pulsar  $\|\cdot\|_1$  y, a continuación, pulsar Mantenimiento.

- Pulse Mejorar la calidad de impr.
- Pulse Compruebe la calidad impr.
- <span id="page-48-0"></span>Siguiendo las instrucciones de la pantalla táctil, cargue papel normal de tamaño Carta o A4 en la bandeja de papel y, a continuación, pulse Inicio. El equipo imprimirá la hoja de comprobación de la calidad de impresión.
- **6** Compruebe la calidad de los cuatro bloques de color en la hoja.

En la pantalla táctil se mostrará un mensaje preguntándole acerca de la calidad de impresión.

Realice una de las siguientes acciones:

- Si todas las líneas son claras y visibles, pulse No para finalizar la comprobación de la calidad de impresión y, a continuación, vaya al  $p$ aso  $\mathbf{0}$ .
- $\blacksquare$  Si observa que faltan líneas cortas, tal y como se muestra en la ilustración, pulse Sí.

Correcta Baja calidad

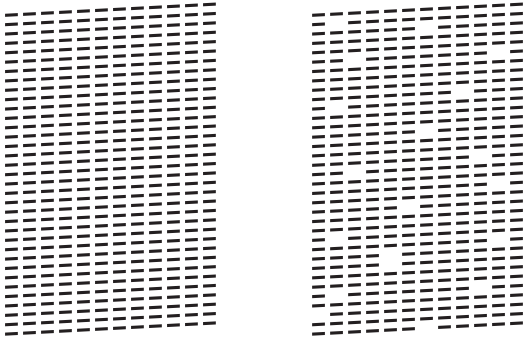

- 7 En la pantalla táctil se mostrará un mensaje pidiéndole que compruebe la calidad de impresión de cada color. Siguiendo las instrucciones de la pantalla táctil, pulse 1, 2, 3 o 4 para seleccionar el ejemplo más parecido a la hoja de comprobación de la calidad de impresión de cada color.
- Si pulsa los números 2, 3 o 4, en la pantalla táctil se le pedirá que inicie la limpieza. Pulse Inicio.
	-
- i Una vez concluido el procedimiento de limpieza, pulse  $S_i$  y regrese al paso  $\bullet$ .
- <span id="page-49-0"></span> $\begin{bmatrix} 1 & 0 \\ 0 & 0 \end{bmatrix}$  Pulse  $\begin{bmatrix} 1 \\ 1 \end{bmatrix}$ .

Si limpia el cabezal de impresión al menos cinco veces y la impresión no ha mejorado, pruebe a instalar un nuevo cartucho de sustitución original de Brother en cada color problemático. Pruebe a limpiar el cabezal de impresión hasta cinco veces más. Si la impresión no ha mejorado, póngase en contacto con el Servicio de atención al cliente de Brother. (*[Números de Brother](#page-2-0)* **≻≻** [página i](#page-2-0).)

#### **IMPORTANTE**

NO toque el cabezal de impresión. Si lo hace, podría dañarlo de manera permanente y anular su garantía.

#### **NOTA**

Si uno de los inyectores del cabezal de impresión está obstruido, la prueba de impresión tendrá este aspecto.

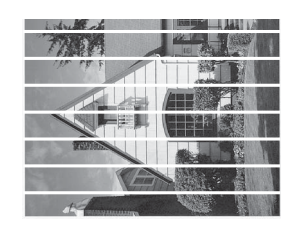

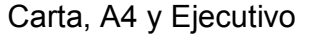

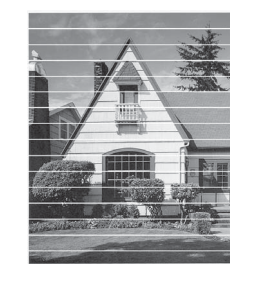

Doble carta, A3, Legal (Oficio), A5, A6, sobres, Foto  $(4" \times 6")/(10 \times 15$  cm), Foto L  $(3.5" \times 5")/(89 \times 127$  mm), Foto 2L  $(5" \times 7")/(13 \times 18$  cm) y Ficha  $(5" \times 8")/(127 \times 203$  mm)

Una vez que el inyector del cabezal de impresión esté limpio, desaparecerán las líneas horizontales.

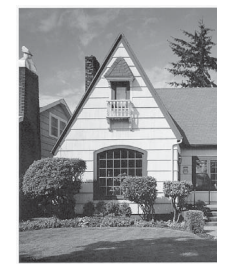

### **Comprobación de la alineación de la impresión <sup>A</sup>**

Si el texto impreso aparece borroso o el color de las imágenes se ve atenuado tras haber transportado el equipo, ajuste la alineación de la impresión.

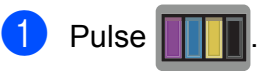

#### **NOTA**

También puede pulsar  $\|\cdot\|$  y, a

continuación, Mantenimiento.

- Pulse Mejorar la calidad de impr.
- Pulse Alineación.
- Pulse Siguiente.
- **Deslice el dedo hacia arriba o hacia** abajo, o bien pulse  $\triangle$  o  $\nabla$  para mostrar el tamaño de papel en el que es necesario ajustar la alineación de la impresión y, a continuación, púlselo.
- 6 Pulse Alineación básica o Alineación avanzada.
- Siguiendo las instrucciones de la pantalla táctil, cargue papel normal del tamaño seleccionado en la bandeja de papel o en la ranura de alimentación manual y, a continuación, pulse Inicio.

El equipo imprimirá la hoja de comprobación de la alineación.

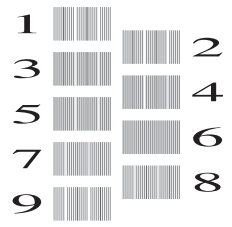

<span id="page-50-0"></span>Para el patrón "A", deslice el dedo hacia arriba o hacia abajo, o bien pulse  $\blacktriangle$  o  $\nabla$ para mostrar el número de la impresión de prueba que tenga el menor número de franjas verticales visibles (1-9) y, a continuación, púlselo. A continuación, pulse OK.

En el ejemplo, el número 6 es la mejor opción.

- **9** Realice una de las siguientes acciones:
	- Si ha seleccionado Alineación básica, repita el paso @ con los patrones de B de H.
	- Si ha seleccionado Alineación avanzada, repita el paso @ con los patrones de B de Z.

### **NOTA**

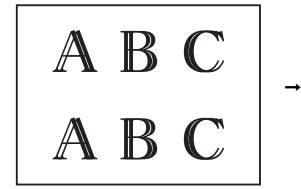

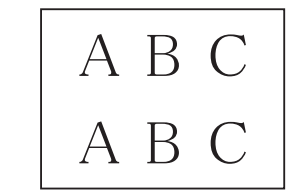

Cuando la alineación de la impresión no está ajustada correctamente, el texto aparece borroso.

Una vez que la alineación de la impresión se haya ajustado correctamente, el texto aparecerá definido.

## 10 Pulse ...

### **NOTA**

Para obtener más información acerca de la limpieza y comprobación del equipo, >> Guía del usuario online.

**A**

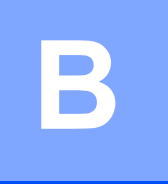

# **Solución de problemas**

Si cree que se ha producido un problema en el equipo, verifique primero cada uno de los elementos que se muestran a continuación y siga los consejos para la solución de problemas.

La mayoría de problemas los puede corregir usted mismo/a. Si necesita más ayuda, Brother Solutions Center le ofrece respuestas a las preguntas frecuentes y los consejos más recientes para la solución de problemas.

Visite <http://support.brother.com>.

## **Identificación del problema**

En primer lugar, compruebe lo siguiente:

- El cable de alimentación del equipo está conectado correctamente y el equipo está encendido.
- Todas las piezas de protección se han retirado del equipo.
- El papel se ha cargado correctamente en la bandeja de papel.
- Los cables de interfaz están conectados correctamente al equipo y a la computadora, o bien la conexión inalámbrica se ha establecido correctamente tanto en el equipo como en la computadora.
- Mensajes de la pantalla táctil.

(*[Mensajes de error y de mantenimiento](#page-51-0)* > página 40.)

Si no ha logrado solucionar el problema con las comprobaciones anteriores: *[Si tiene problemas](#page-71-0)  [con el equipo](#page-71-0)* >> página 60.

## <span id="page-51-0"></span>**Mensajes de error y de mantenimiento <sup>B</sup>**

Al igual que con cualquier otro producto de oficina sofisticado, se pueden producir errores y se deben sustituir los consumibles. Cuando esto ocurre, el equipo identifica el error o la operación de mantenimiento rutinario necesaria y muestra el mensaje pertinente. En la siguiente tabla se exponen los mensajes de error y de mantenimiento más frecuentes.

Si en la pantalla táctil se muestran errores y el dispositivo Android™ es compatible con la función NFC, coloque el dispositivo junto al logotipo de NFC situado en el lateral derecho del panel de control para acceder a Brother Solutions Center y consultar las preguntas frecuentes desde el dispositivo. (Al utilizar esta función, es posible que se apliquen las tarifas de datos y mensajes de su proveedor de telefonía móvil).

Asegúrese de que la configuración de NFC del equipo y del dispositivo Android™ esté activada.

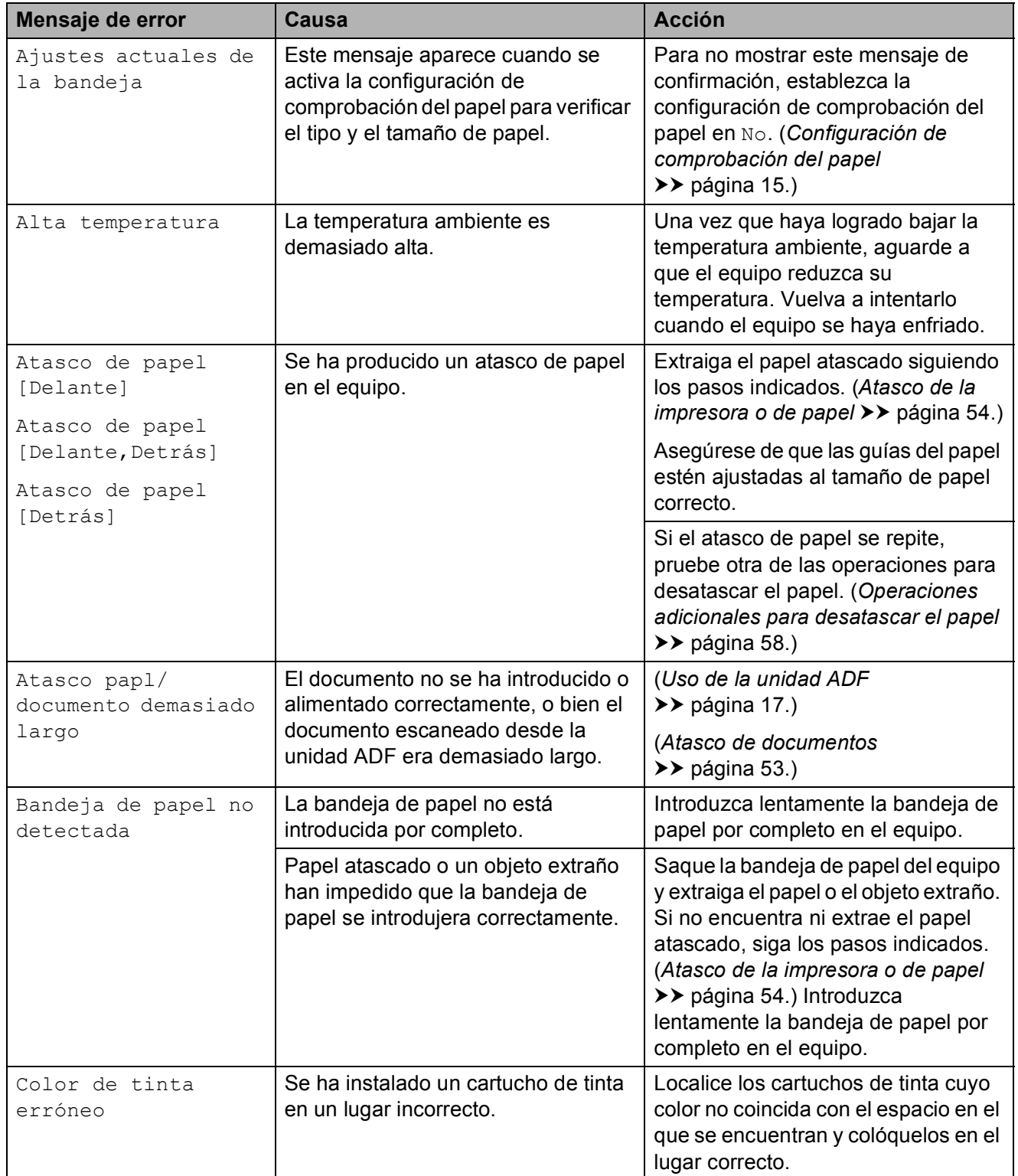

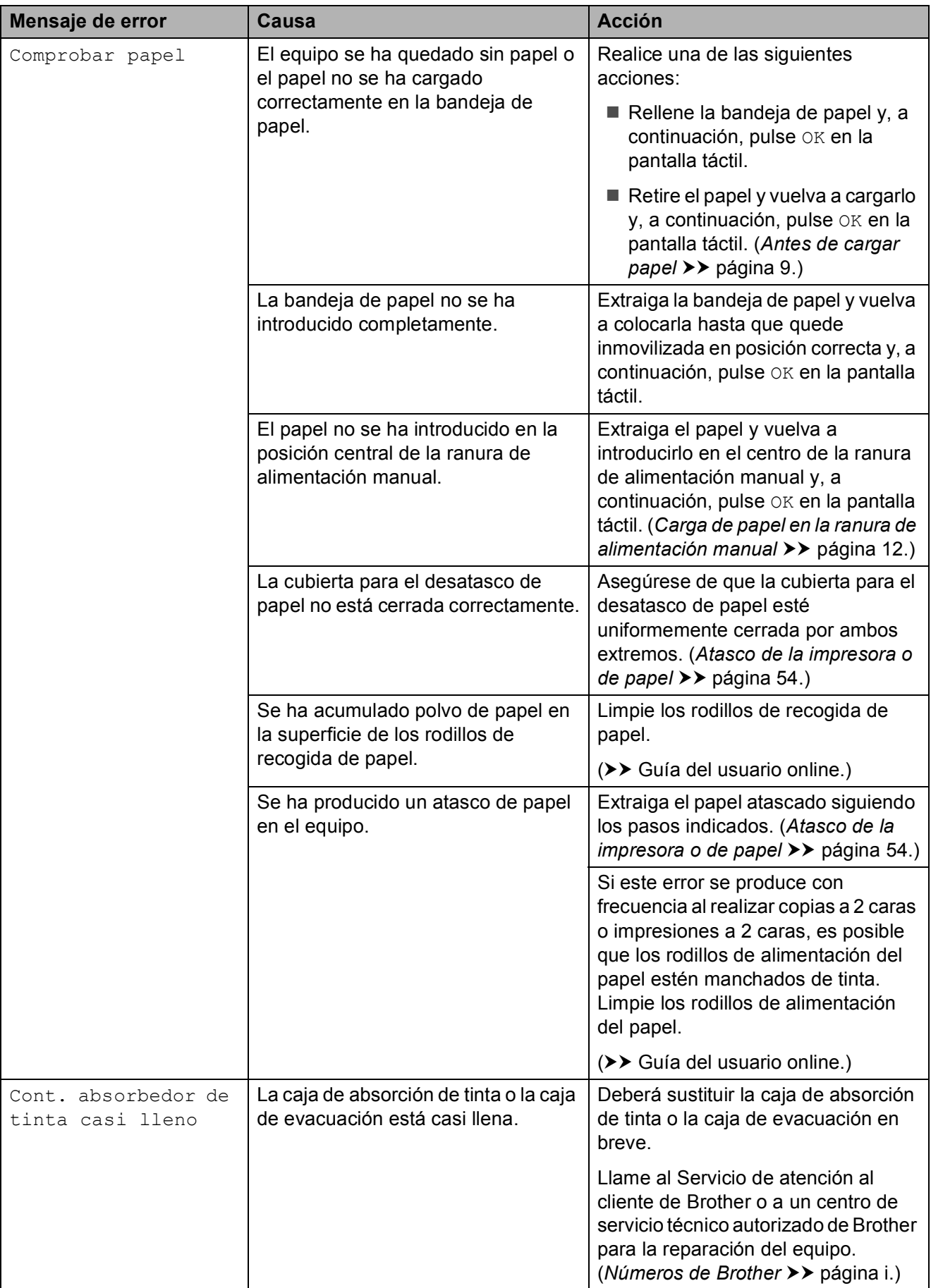

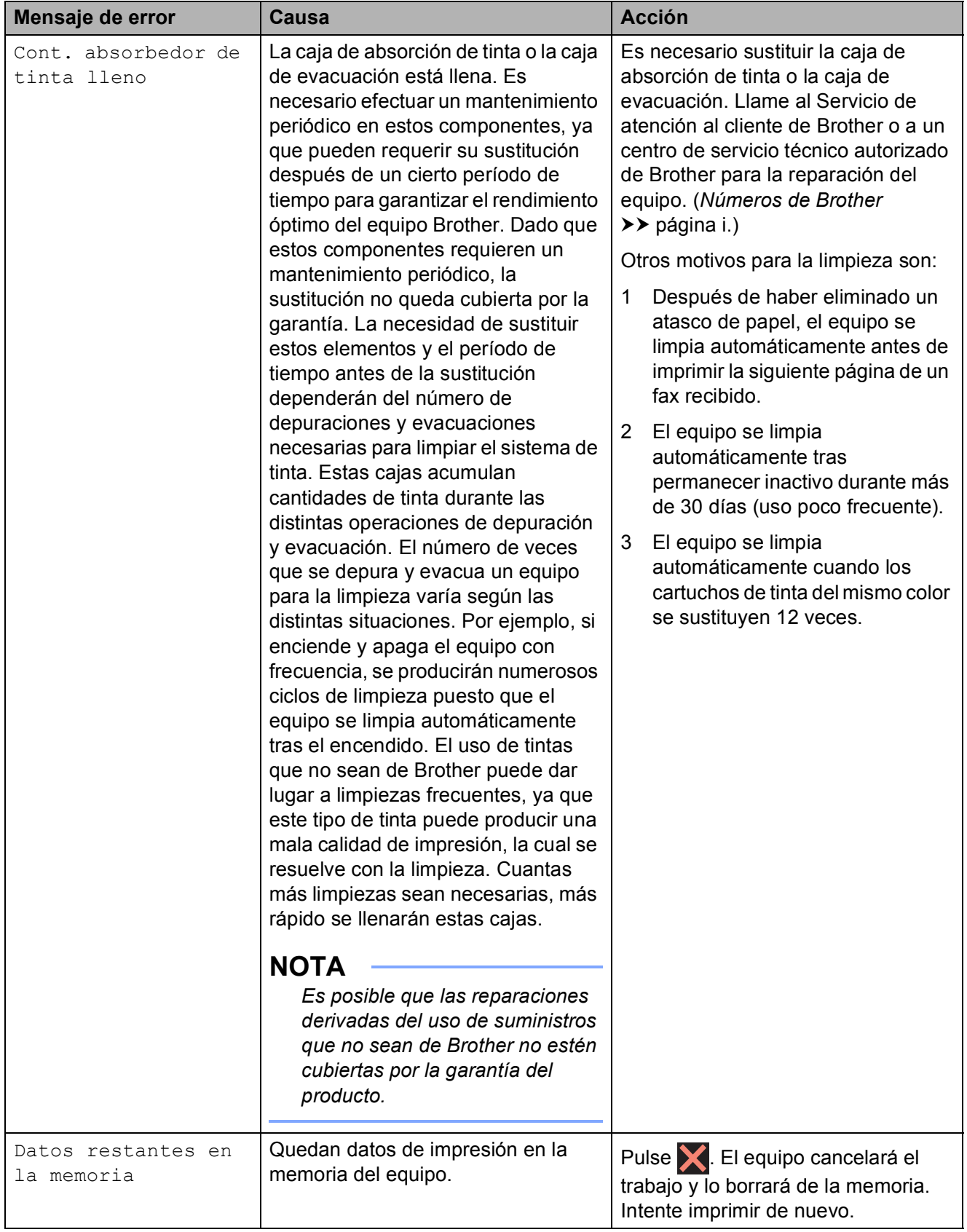

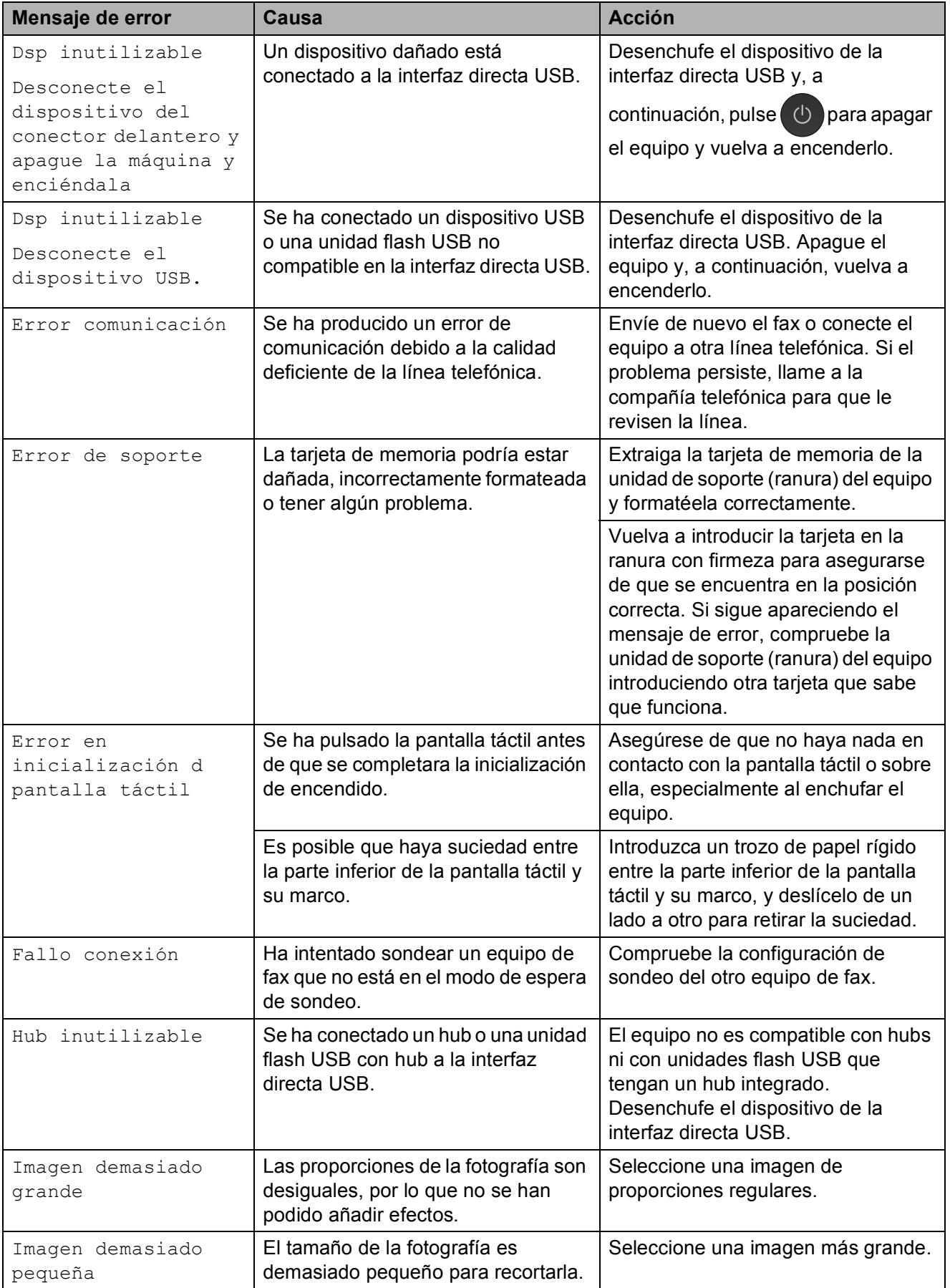

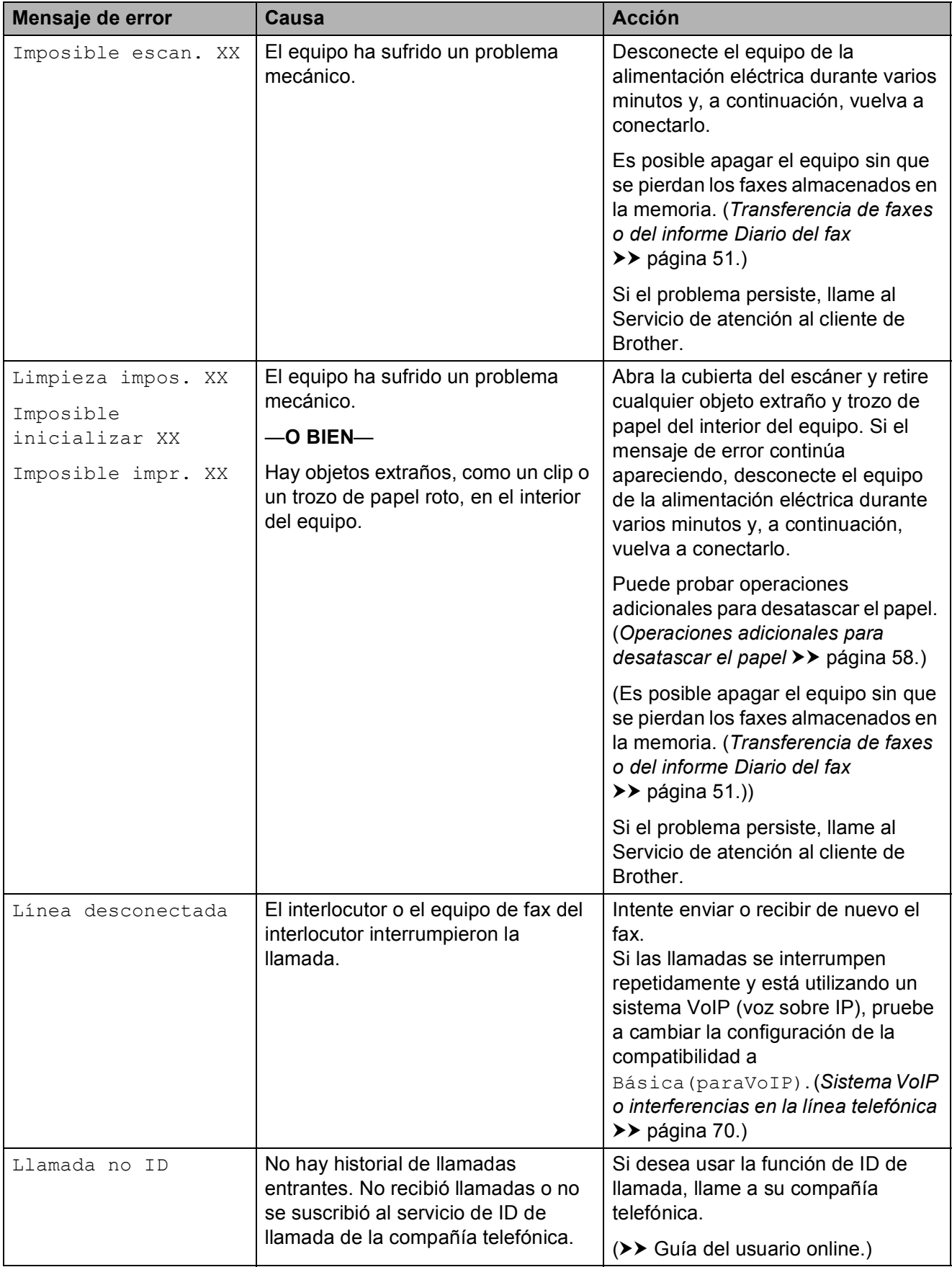

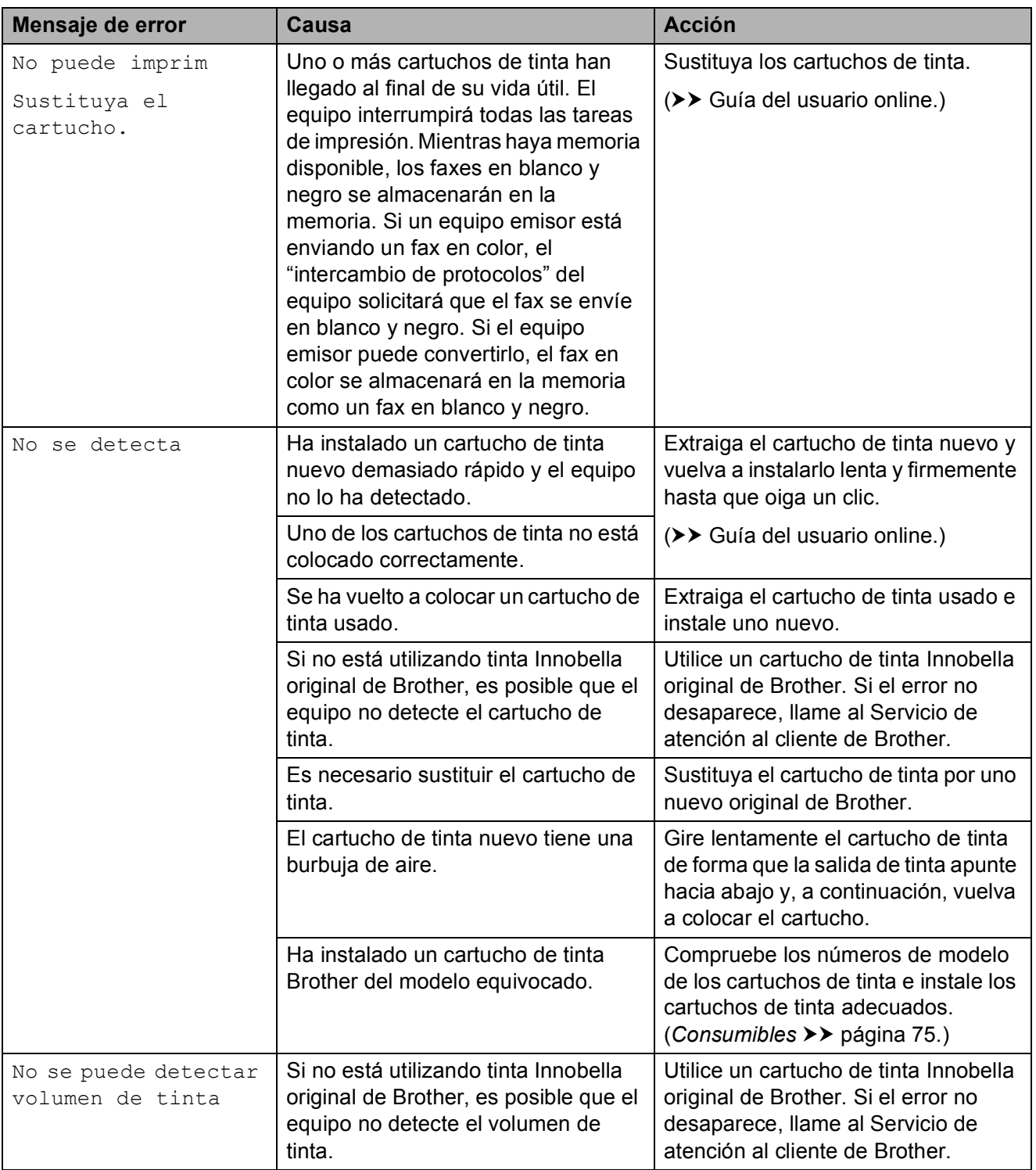

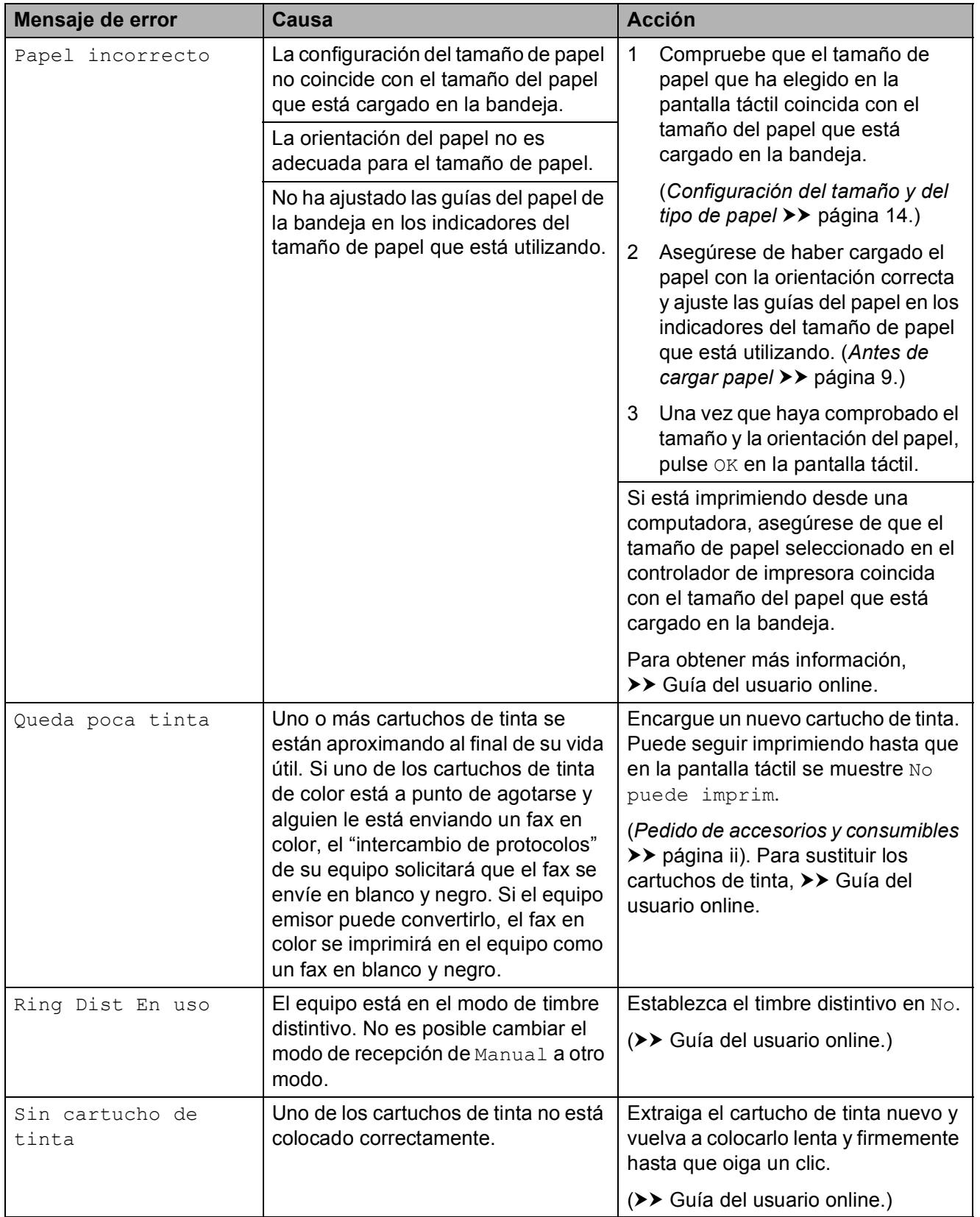

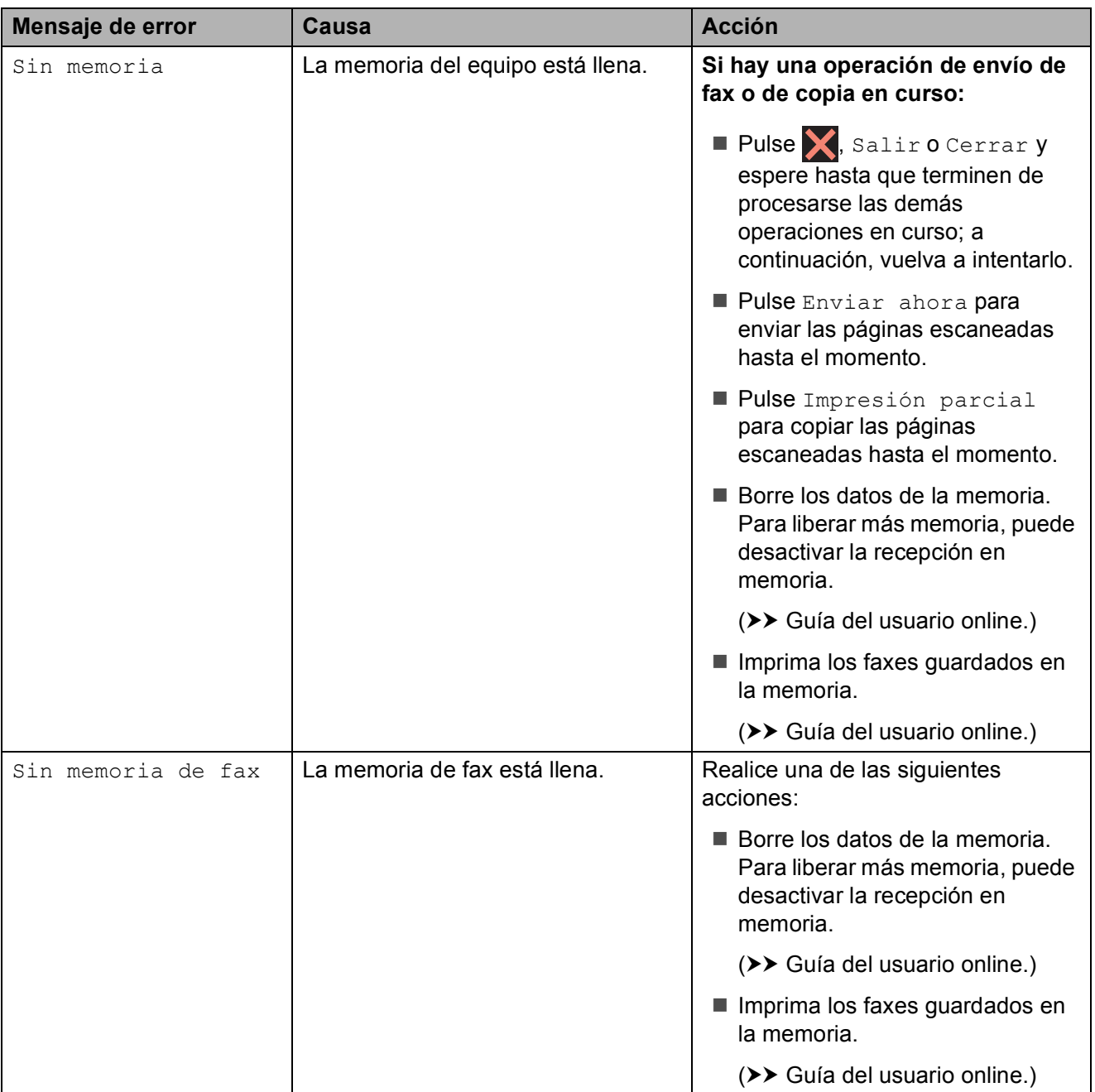

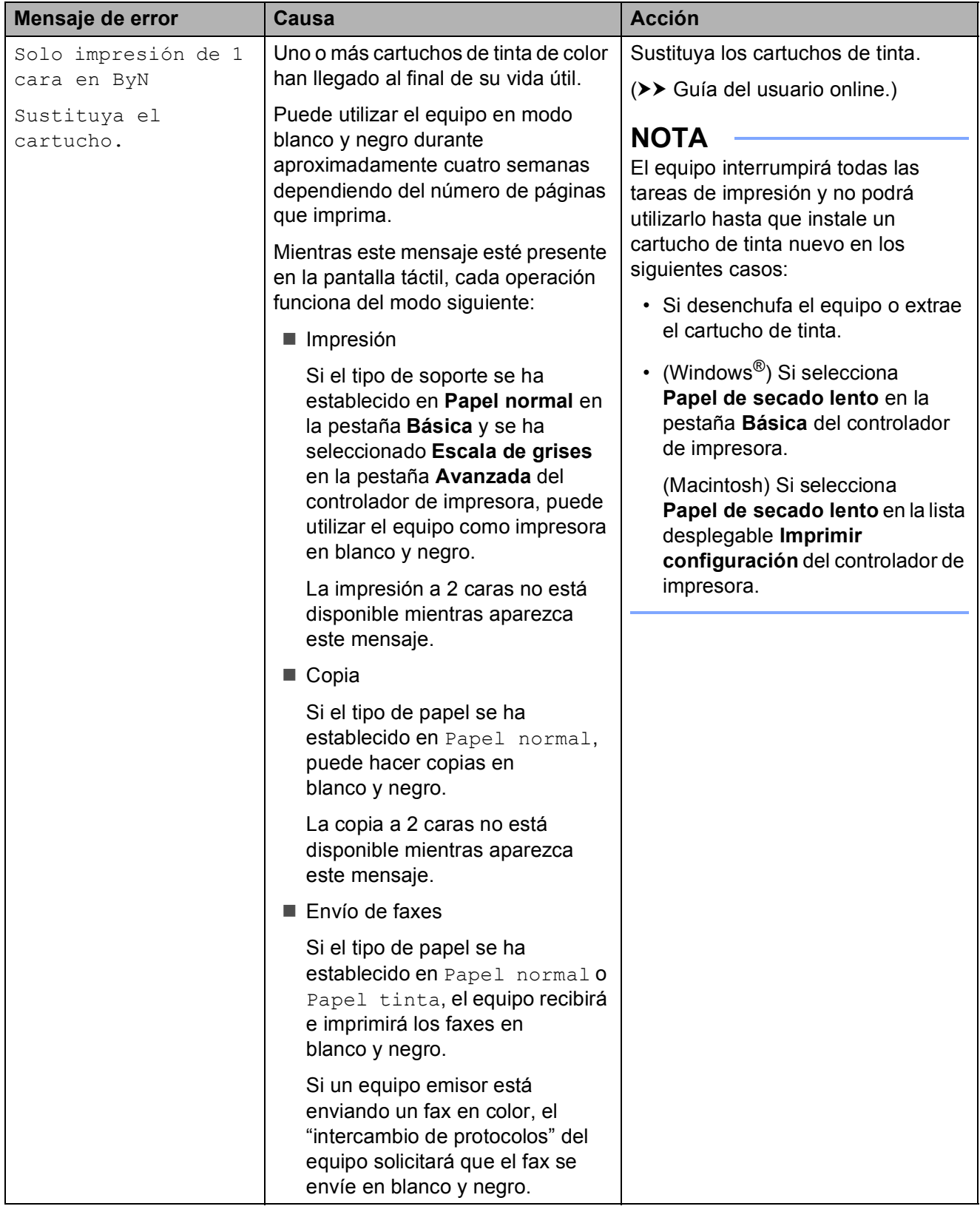

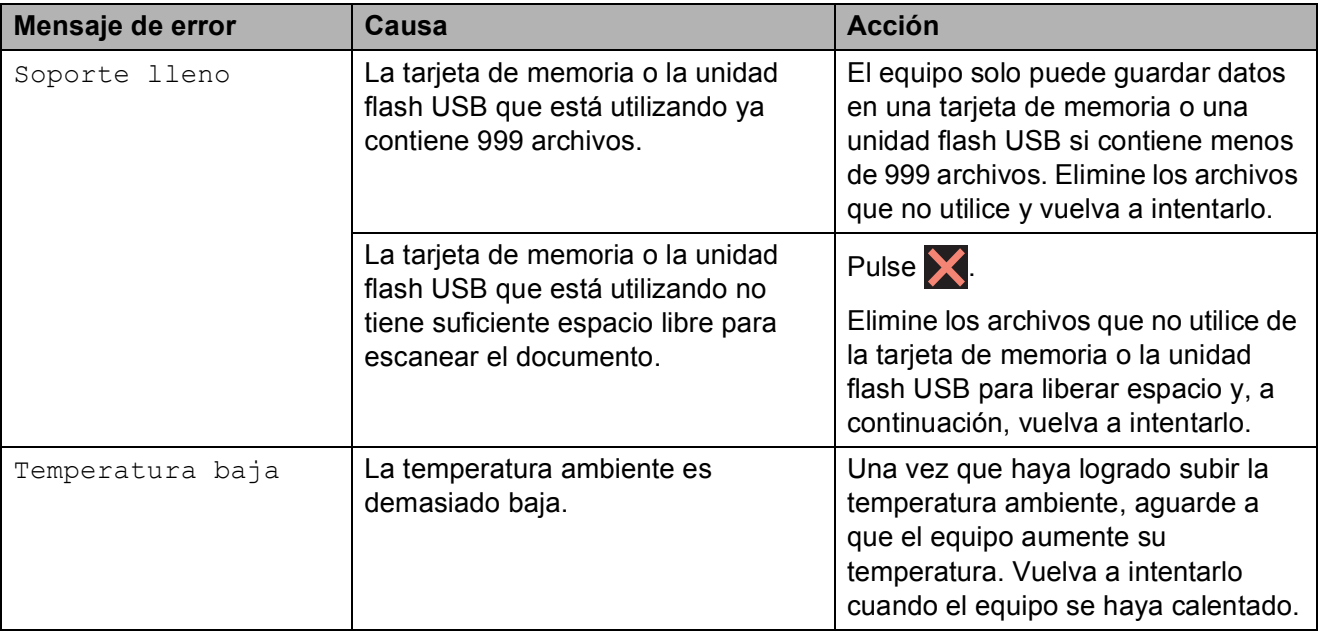

### **Animaciones de error <sup>B</sup>**

La animación de error muestra las instrucciones que hay que seguir, paso a paso, cuando el papel se queda atascado. Puede consultar los pasos a su propio ritmo pulsando  $\blacktriangleright$  para ver el siguiente paso y  $\blacktriangleleft$ para regresar al paso anterior.

### <span id="page-62-0"></span>**Transferencia de faxes o del informe Diario del fax**

Si en la pantalla táctil se muestra:

- Limpieza impos. XX
- Imposible inicializar XX
- Imposible impr. XX
- Imposible escan. XX

Le recomendamos que transfiera los faxes a otro equipo de fax o a la computadora.

(*[Transferencia de faxes a otro equipo de fax](#page-62-1)*  $\rightarrow$  [página 51.](#page-62-1))

(*[Transferencia de faxes a la computadora](#page-63-0)*  $\rightarrow$  [página 52.](#page-63-0))

Transfiera el informe Diario del fax para comprobar si hay algún fax que se deba transferir. (*[Transferencia del informe Diario](#page-63-1)  [del fax a otro equipo de fax](#page-63-1)* >> página 52.)

### <span id="page-62-1"></span>**Transferencia de faxes a otro equipo**  de fax

Si no ha configurado la identificación de estación, no podrá entrar en el modo de transferencia de faxes.

(*[Cómo configurar la identificación de](#page-43-0)*  estación **≻** [página 32.](#page-43-0))

- Pulse  $\blacktriangleright$  para interrumpir el error de forma temporal.
- 2 Pulse (Configurar).
- Pulse Todos ajustes.
- Deslice el dedo hacia arriba o hacia abajo, o bien pulse  $\blacktriangle$  o  $\nabla$  para mostrar Servicio.
- 5 Pulse Servicio.
- 6 Pulse Transf. datos.
- Pulse Transfe. fax.
- 8 Realice una de las siguientes acciones:
	- $\blacksquare$  Si en la pantalla táctil se muestra No hay datos, significa que no hay faxes en la memoria del equipo.

Pulse Cerrar y, a continuación,  $pulse$ .

■ Introduzca el número de fax al que desea reenviar los faxes.

Pulse Inicio de fax.

### <span id="page-63-0"></span>**Transferencia de faxes a la computadora <sup>B</sup>**

Transfiera faxes desde la memoria del equipo a la computadora.

- $\Box$  Pulse  $\angle$  para interrumpir el error de forma temporal.
- 2 Asegúrese de haber instalado **MFL-Pro Suite** en la computadora y, a continuación, active **Recepción de PC-FAX** en la computadora. Realice una de las siguientes acciones:

(Windows $^{\circledR}$  XP, Windows Vista $^{\circledR}$  y Windows<sup>®</sup> 7)

Desde (**Iniciar**), seleccione **Todos los programas**, **Brother**, **Brother Utilities** (Utilidades de Brother), **MFC-XXXX**, **Recepción de PC-FAX** y seleccione **Recibir**. (XXXX es el nombre del modelo).

(Windows $^{\circledR}$  8)

Haga clic en (**Brother Utilities**

(Utilidades de Brother)) y, a continuación, haga clic en la lista desplegable y seleccione el nombre de su modelo (si aún no aparece seleccionado). Haga clic en **Recepción de PC-FAX** en la barra de navegación izquierda y, a continuación, haga clic en **Recibir**.

Asegúrese de haber configurado la recepción de PC-Fax en el equipo.  $(\triangleright\triangleright$  Guía del usuario online.) Si los faxes están en la memoria del equipo al configurar la recepción de PC-Fax, en la pantalla táctil se mostrará un mensaje preguntándole si desea transferir los faxes a la computadora.

- Realice una de las siguientes acciones:
	- Para transferir todos los faxes a la computadora, pulse Sí. Si la vista previa de fax se ha establecido en No, en la pantalla táctil se mostrará un mensaje preguntándole si desea activar la opción de impresión de seguridad.
	- Para salir y dejar los faxes en la memoria del equipo, pulse No.

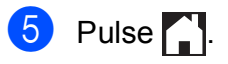

### <span id="page-63-1"></span>**Transferencia del informe Diario del fax a otro equipo de fax <sup>B</sup>**

Si no ha configurado la identificación de estación, no podrá entrar en el modo de transferencia de faxes.

(*[Cómo configurar la identificación de](#page-43-0)*  estación **≻** [página 32.](#page-43-0))

- $\blacksquare$  Pulse  $\blacksquare$  para interrumpir el error de forma temporal.
- Pulse  $\| \cdot \|$  (Configurar).
- 

Pulse Todos ajustes.

- Deslice el dedo hacia arriba o hacia abajo, o bien pulse  $\blacktriangle$  o  $\nabla$  para mostrar Servicio.
- Pulse Servicio.

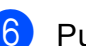

- 
- Pulse Transf. datos.
- Pulse Informar de la transferencia.
- h Introduzca el número de fax al que desea reenviar el informe Diario del fax.
- Pulse Inicio de fax.

### <span id="page-64-0"></span>**Atasco de documentos B**

Los documentos se pueden atascar en la unidad ADF si no se introducen o se alimentan correctamente, o bien si son demasiado largos. Siga los pasos indicados para desatascar un documento.

#### **Documento atascado en la parte superior de la unidad ADF <sup>B</sup>**

- Extraiga de la unidad ADF todos los papeles que no estén atascados.
	- b Abra la cubierta de la unidad ADF.
- 

**3** Extraiga el documento atascado tirando de él hacia arriba.

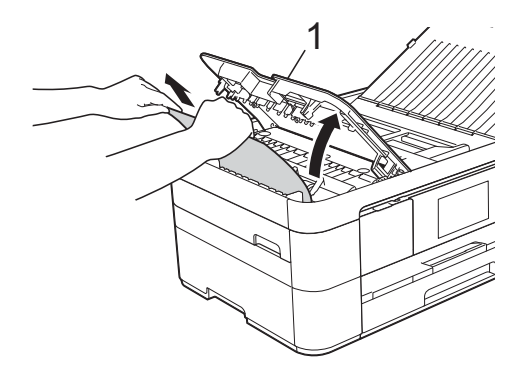

**1 Cubierta de la unidad ADF**

- Cierre la cubierta de la unidad ADF.
- $\overline{5}$  Pulse  $\overline{X}$ .

### **IMPORTANTE**

Para evitar futuros atascos de documentos, cierre la cubierta de la unidad ADF correctamente colocando las manos en el centro de esta y presionándola ligeramente.

#### **Documento atascado en el interior de la unidad ADF <sup>B</sup>**

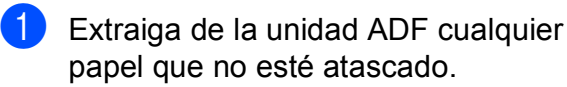

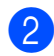

Levante la cubierta de documentos.

c Tire del documento atascado hacia la izquierda.

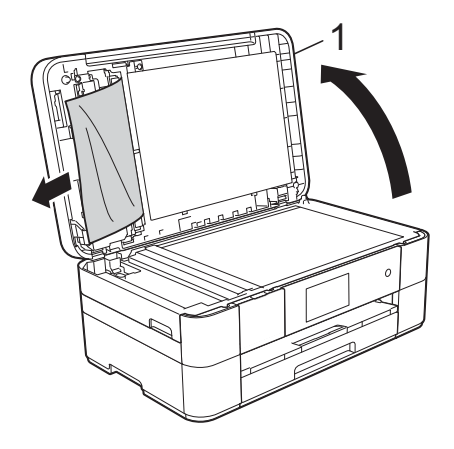

- **1 cubierta de documentos**
- Cierre la cubierta de documentos.
- $\overline{5}$  Pulse  $\overline{X}$ .

#### **Trozos de papel atascados en la unidad ADF <sup>B</sup>**

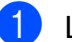

- Levante la cubierta de documentos.
- Introduzca un trozo de papel rígido. como una cartulina, en la unidad ADF para empujar cualquier trozo pequeño de papel que se haya quedado en el interior.

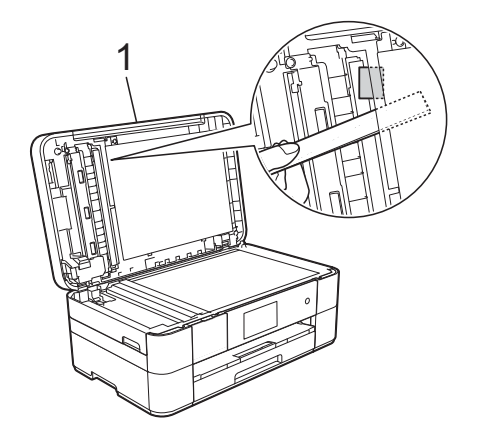

- **1 cubierta de documentos**
- Cierre la cubierta de documentos.
- Pulse X

### <span id="page-65-0"></span>**Atasco de la impresora o de papel <sup>B</sup>**

**Siga estos pasos para localizar y extraer el papel atascado si en la pantalla táctil se muestra: Atasco de papel [Delante] o Atasco de papel [Delante,Detrás] <sup>B</sup>**

### **NOTA**

Si en la pantalla táctil se muestra Atasco de papel [Detrás], consulte la [página 56.](#page-67-0)

- Desenchufe el equipo de la toma de corriente de CA.
- 2 Tire de la bandeja de papel (1) para sacarla por completo del equipo.

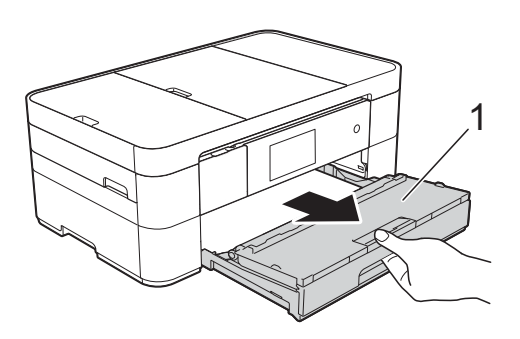

 $\overline{3}$  Tire del papel atascado (1).

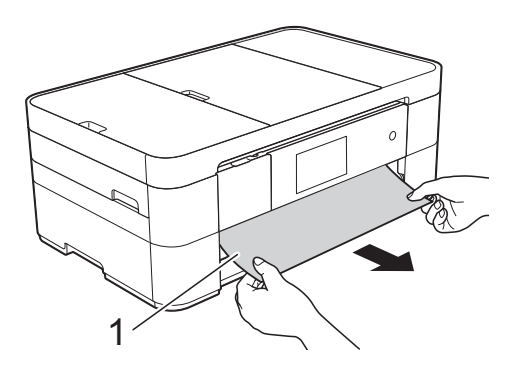

Tire de la lengüeta para el desatasco de papel y extraiga el papel atascado.

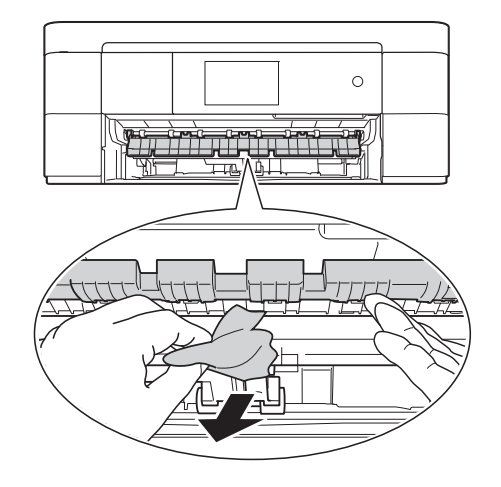

**6** Asegúrese de comprobar detenidamente que no haya trozos de papel dentro del equipo, ni encima ni debajo de la lengüeta para el desatasco de papel.

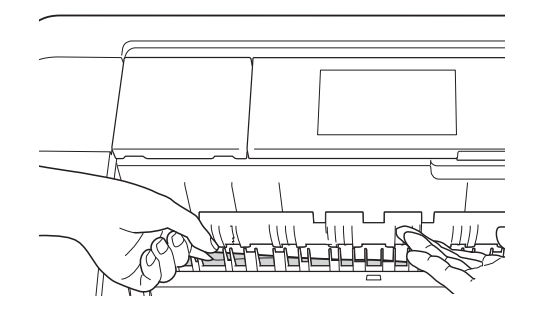

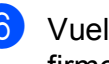

6 Vuelva a colocar la bandeja de papel firmemente en el equipo.

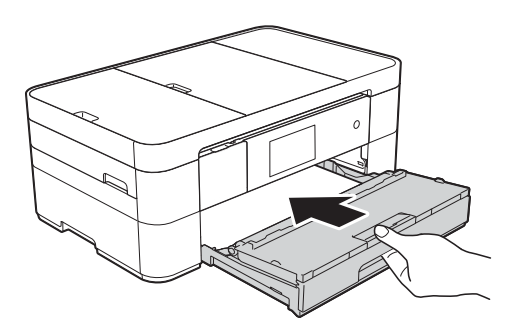

**7** Coloque las manos en los asideros para los dedos de cada lado del equipo para levantar la cubierta del escáner (1) hasta su posición de apertura.

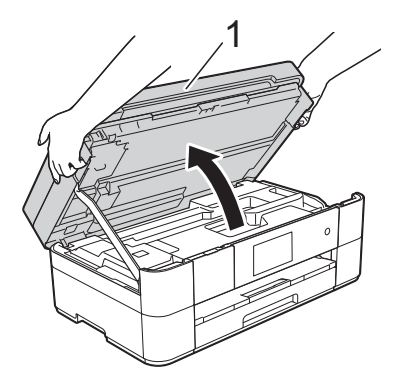

8 Tire lentamente del papel atascado (1) para extraerlo del equipo.

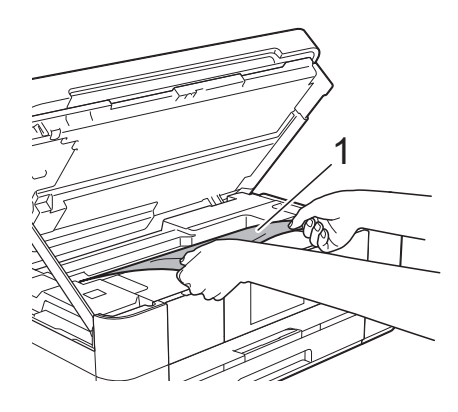

**9** Mueva el cabezal de impresión (en caso necesario) para retirar todo el papel que quede en esa zona. Asegúrese de que no queden trozos de papel en las esquinas (1) y (2) del equipo.

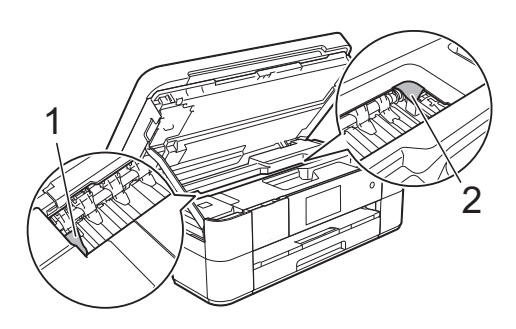

### **IMPORTANTE**

- Si el papel está atascado bajo el cabezal de impresión, desconecte el equipo de la alimentación eléctrica y mueva el cabezal para extraer el papel.
- Si el cabezal de impresión se encuentra en la esquina derecha, tal y como se muestra en la ilustración, no podrá moverlo. Vuelva a conectar el cable de

alimentación. Mantenga pulsado hasta que el cabezal de impresión se mueva al centro. A continuación, desenchufe el equipo de la fuente de alimentación y extraiga el papel.

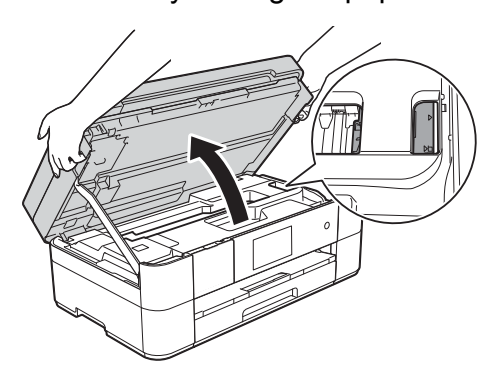

- Si se mancha la piel o la ropa de tinta, lávela inmediatamente con jabón o detergente.
- **10** Cierre suavemente la cubierta del escáner utilizando los asideros para los dedos ubicados a cada lado de esta.

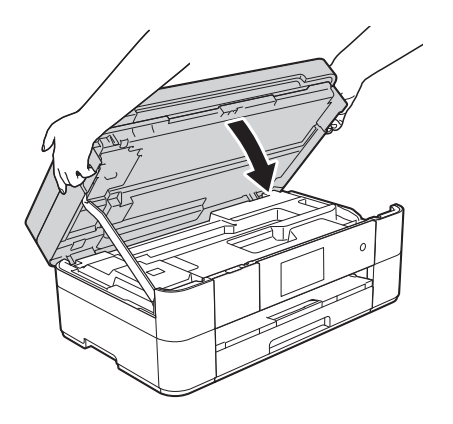

Realice una de las siguientes acciones:

- Si en la pantalla táctil se muestra Atasco de papel [Delante], vaya al pas[o](#page-67-1)  $\mathbf{\circ}$ .
- Si en la pantalla táctil se muestra Atasco de papel [Delante, Detrás], vaya al paso $\mathbf{\Phi}$ .

<span id="page-67-2"></span>**fi** Abra la cubierta para el desatasco de papel (1) de la parte posterior del equipo.

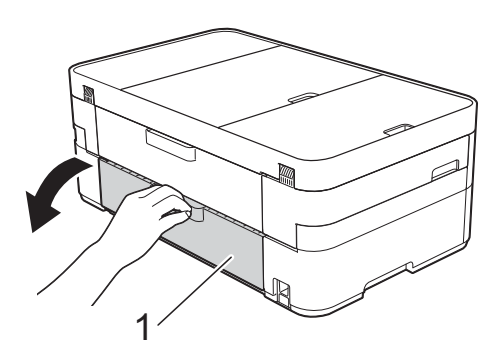

**12** Abra la cubierta interior (1).

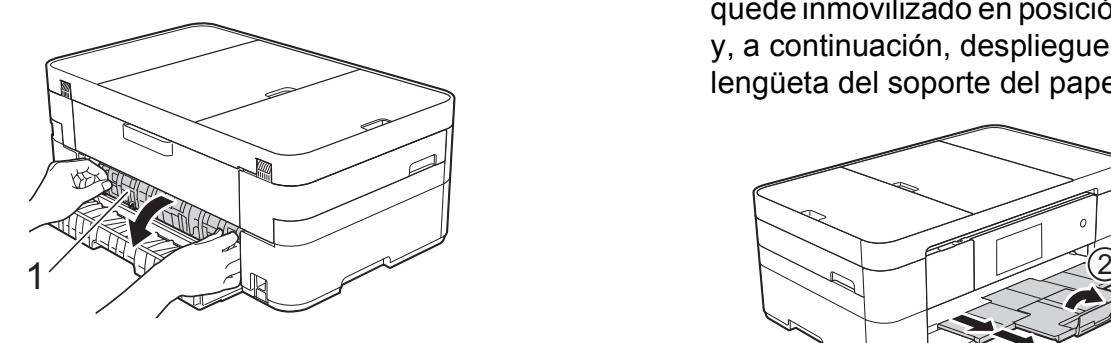

**13** Asegúrese de comprobar detenidamente que no haya papel atascado dentro del equipo. Si hay papel atascado, tire lentamente de él para extraerlo del equipo.

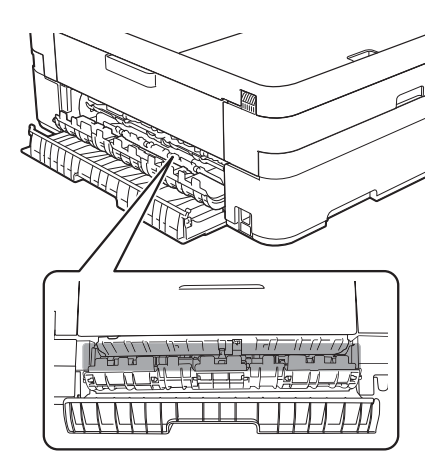

14 Cierre la cubierta interior y la cubierta para el desatasco de papel. Asegúrese de que las cubiertas estén completamente cerradas.

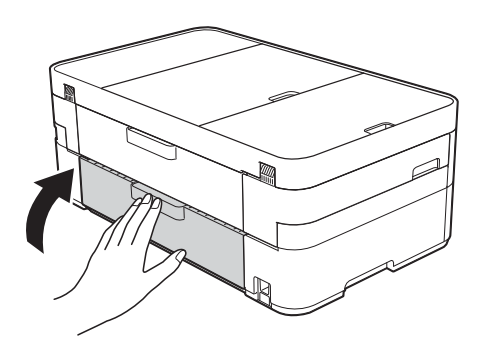

<span id="page-67-1"></span>**is** Tire del soporte del papel (1) hasta que quede inmovilizado en posición correcta y, a continuación, despliegue la lengüeta del soporte del papel (2).

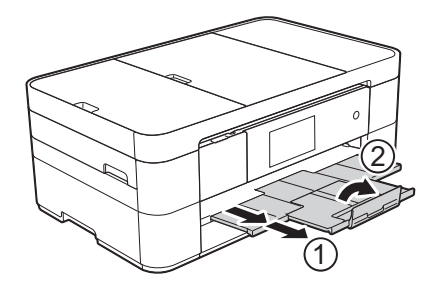

**16** Vuelva a conectar el cable de alimentación.

#### <span id="page-67-0"></span>**Si en la pantalla táctil se muestra Atasco de papel [Detrás], siga**  estos pasos:

- **1** Desenchufe el equipo de la toma de corriente de CA.
	- b Abra la cubierta para el desatasco de papel (1) de la parte posterior del equipo.

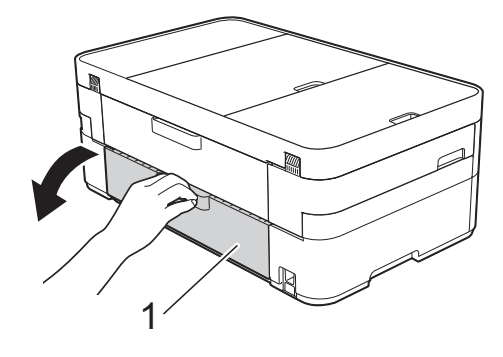

**3** Abra la cubierta interior (1).

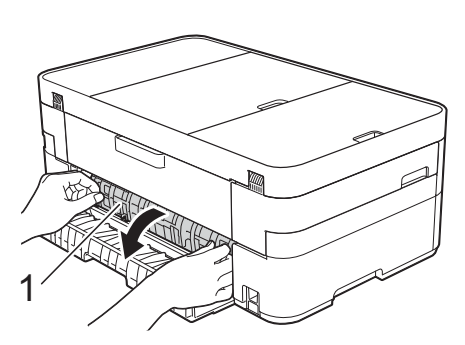

4 Tire del papel atascado para extraerlo del equipo.

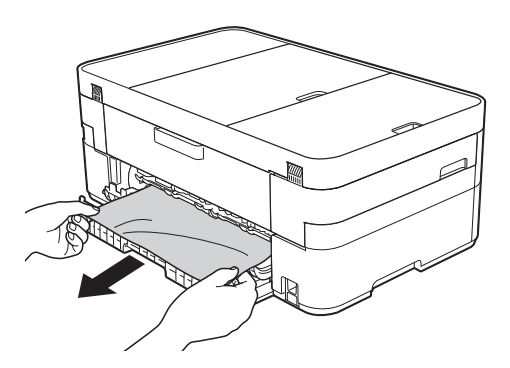

6 Cierre la cubierta interior y la cubierta para el desatasco de papel. Asegúrese de que las cubiertas estén cerradas correctamente.

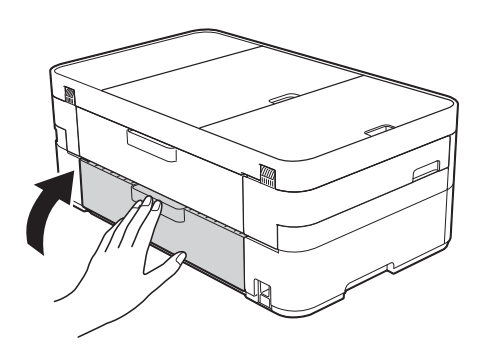

6 Coloque las manos en los asideros para los dedos de cada lado del equipo para levantar la cubierta del escáner (1) hasta su posición de apertura.

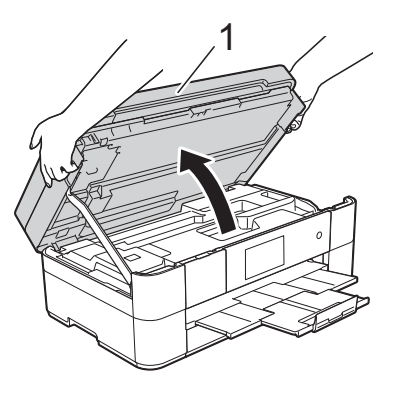

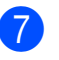

Tire lentamente del papel atascado (1) para extraerlo del equipo.

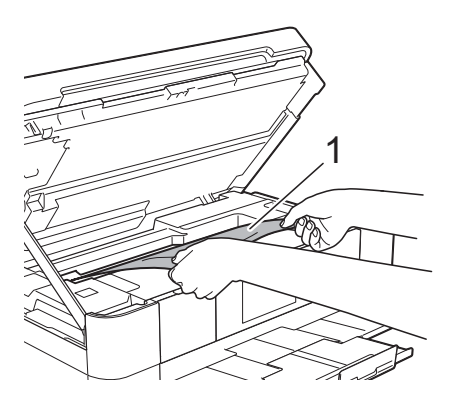

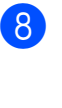

**8** Mueva el cabezal de impresión (en caso necesario) para extraer todo el papel que quede en esa zona. Asegúrese de que no queden trozos de papel en las esquinas (1) y (2) del equipo.

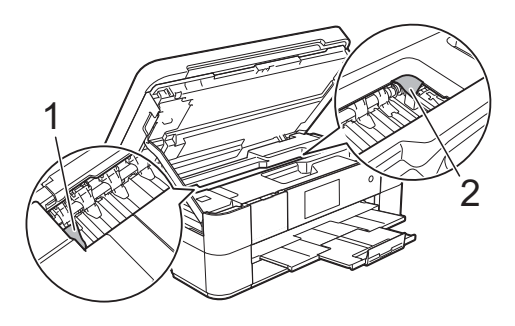

### **IMPORTANTE**

- Si el papel está atascado bajo el cabezal de impresión, desconecte el equipo de la alimentación eléctrica y mueva el cabezal para extraer el papel.
- Si el cabezal de impresión se encuentra en la esquina derecha, tal y como se muestra en la ilustración, no podrá moverlo. Vuelva a conectar el cable de

alimentación. Mantenga pulsado hasta que el cabezal de impresión se mueva al centro. A continuación, desenchufe el equipo de la fuente de alimentación y extraiga el papel.

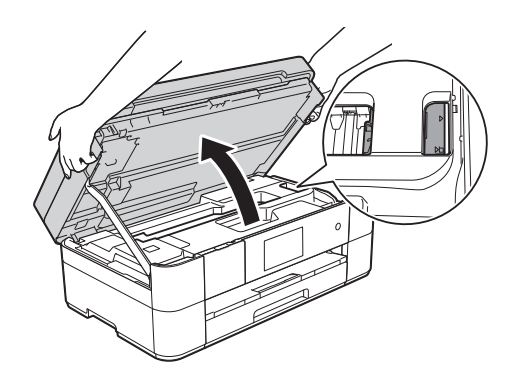

- Si se mancha la piel o la ropa de tinta, lávela inmediatamente con jabón o detergente.
- **9** Cierre suavemente la cubierta del escáner utilizando los asideros para los dedos ubicados a cada lado de esta.

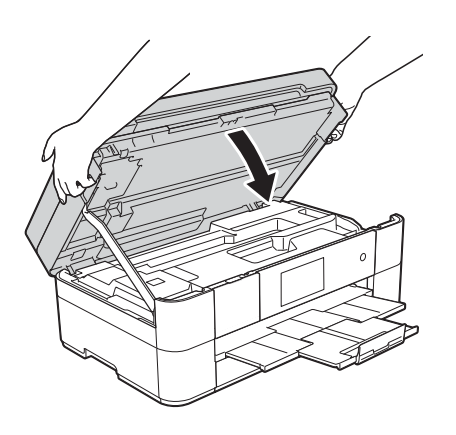

**iO** Vuelva a conectar el cable de alimentación.

### **NOTA**

Si el atasco de papel se repite, es posible que se haya quedado atascado un trozo pequeño de papel en el equipo. (*[Operaciones adicionales para](#page-69-0)  [desatascar el papel](#page-69-0)* > > página 58.)

### <span id="page-69-0"></span>**Operaciones adicionales para desatascar el papel <sup>B</sup>**

Si se producen atascos de papel repetidamente (3 veces o más), en la pantalla táctil se mostrará un mensaje preguntándole si desea extraer los trozos de papel.

Pulse Sí para regresar a la pantalla Inicio.

- Pulse || (Configurar).
- Pulse Mantenimiento.
- Pulse Retire los restos de papel.
- 5 Siga las instrucciones de la pantalla táctil para extraer los trozos de papel.

### **NOTA**

Durante esta operación, debe cargar la Hoja de mantenimiento (incluida con el equipo) en posición horizontal en la ranura de alimentación manual. (Si no tiene la Hoja de mantenimiento, use una hoja de papel grueso, como papel satinado, de tamaño Carta o A4).

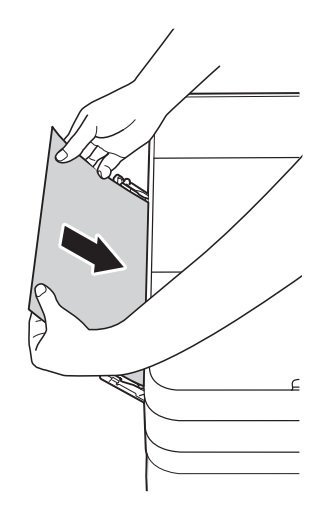

## **Solución de problemas de configuración de LAN inalámbrica**

### **Informe de LAN inalámbrica**

Una vez que haya establecido las configuraciones de LAN inalámbrica del equipo, se imprimirá automáticamente un informe de LAN inalámbrica.

Si el informe impreso muestra que se ha producido un fallo en la conexión, compruebe el código de error en el informe impreso y consulte las instrucciones siguientes.

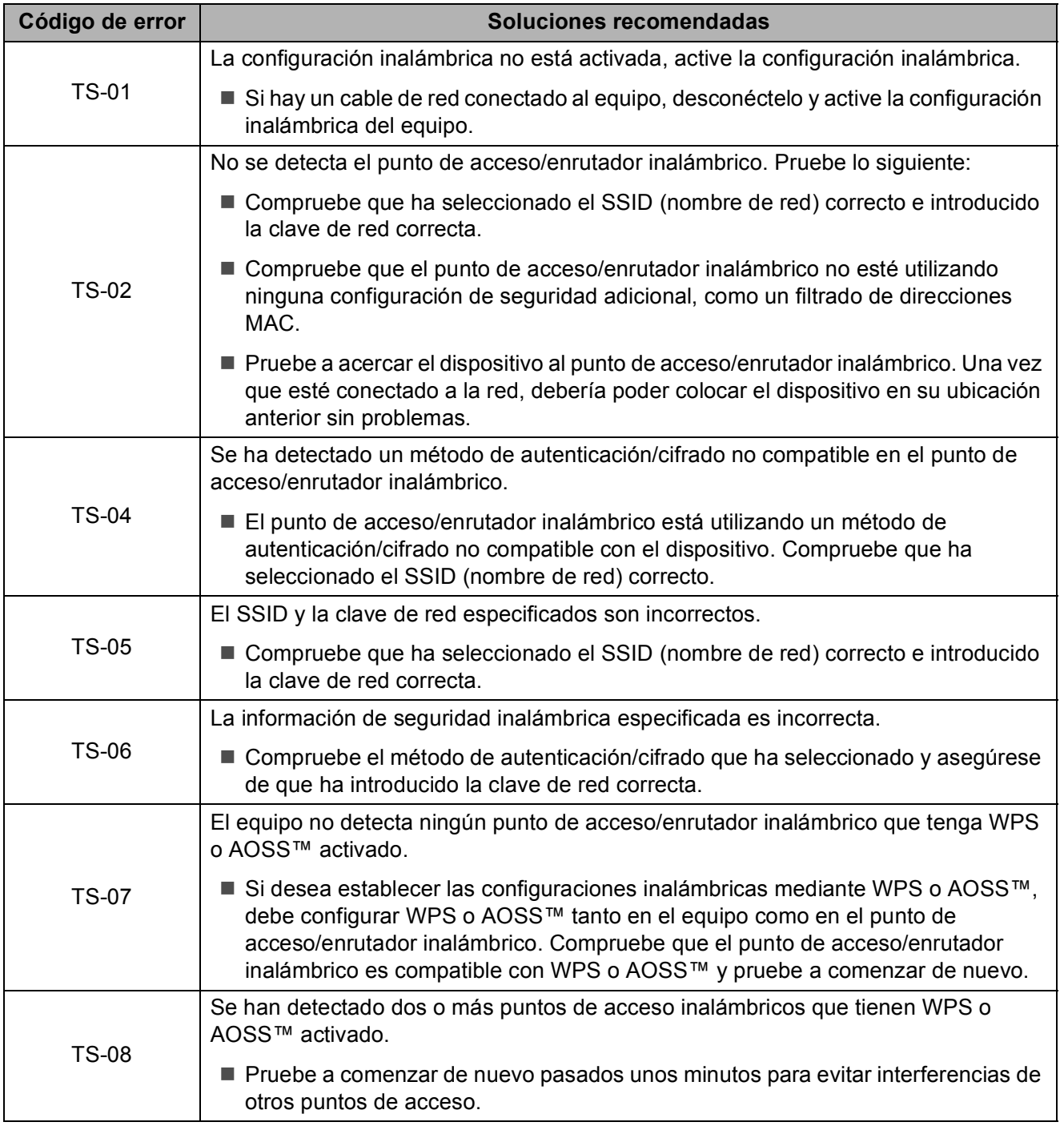

## <span id="page-71-0"></span>**Si tiene problemas con el equipo**

### **IMPORTANTE**

El uso de consumibles que no sean de Brother puede influir en la calidad de impresión, en el rendimiento del hardware y en la fiabilidad del equipo.

Si cree que se ha producido un problema en el equipo, verifique las siguientes tablas con consejos para la solución de problemas. La mayoría de problemas los puede corregir usted mismo/a.

Si necesita más ayuda, Brother Solutions Center le ofrece respuestas a las preguntas frecuentes y los consejos más recientes para la solución de problemas.

Visite [http://support.brother.com.](http://support.brother.com)

### **NOTA**

Para obtener ayuda técnica, debe llamar al país en el que compró el equipo. Las llamadas se deben realizar desde dentro de ese país.

### **Problemas de impresión**

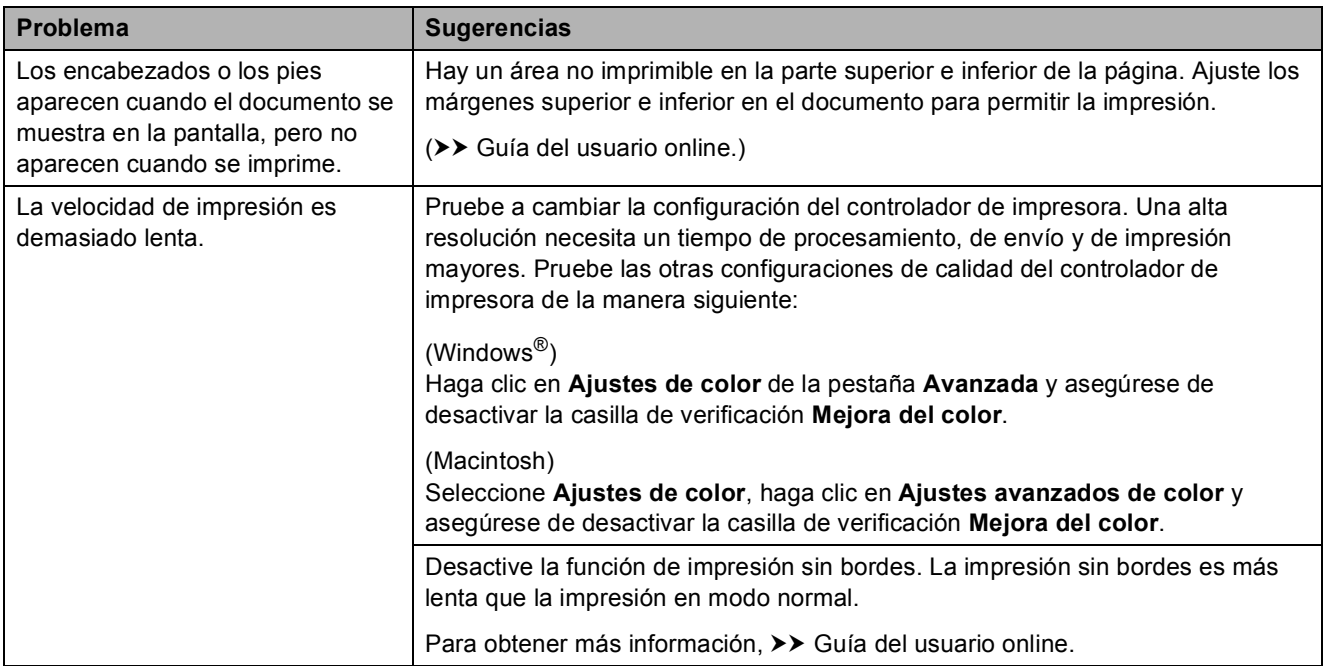
#### <span id="page-72-0"></span>**Problemas de calidad de impresión**

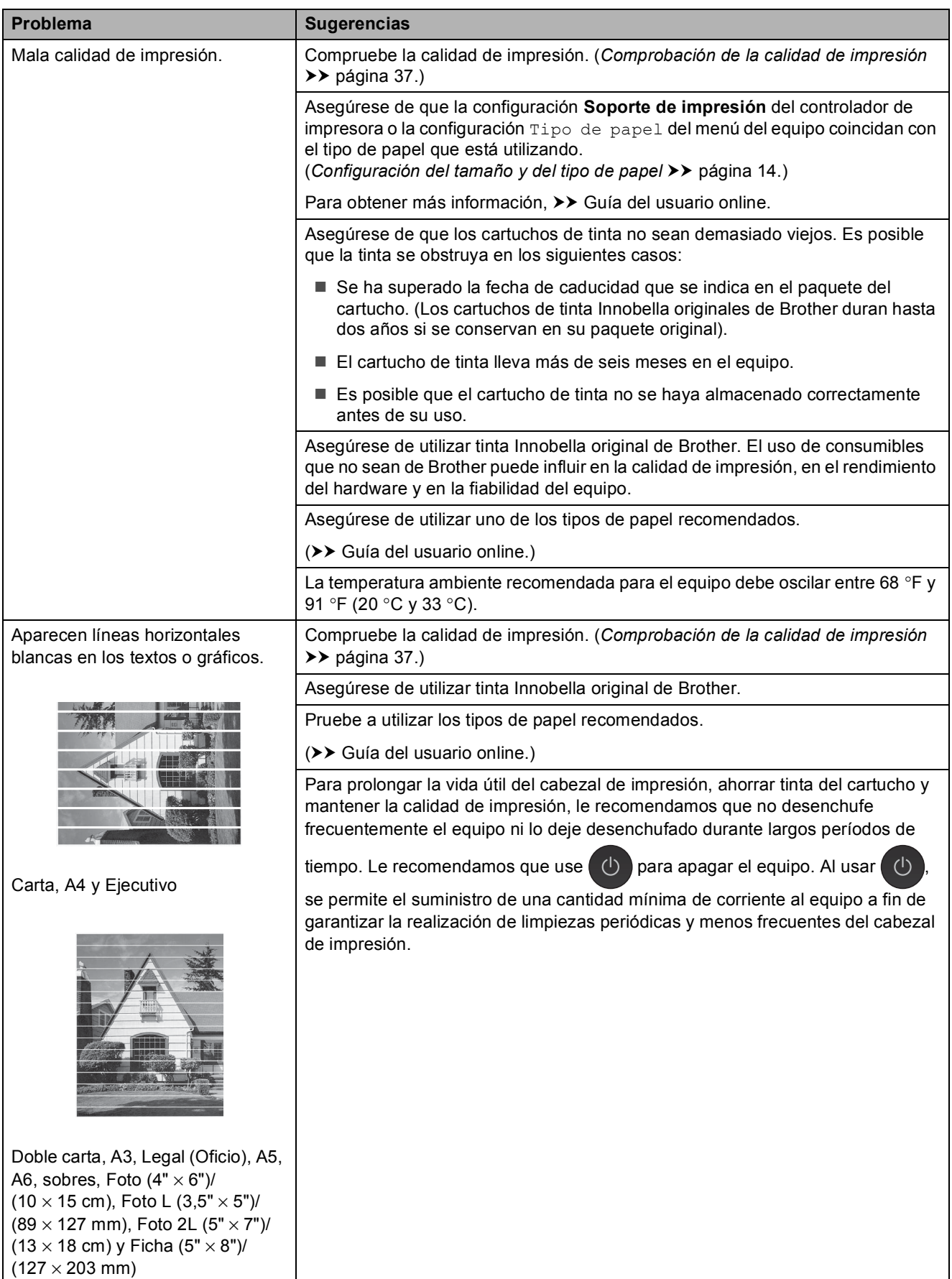

**B**

## **Problemas de calidad de impresión (Continuación)**

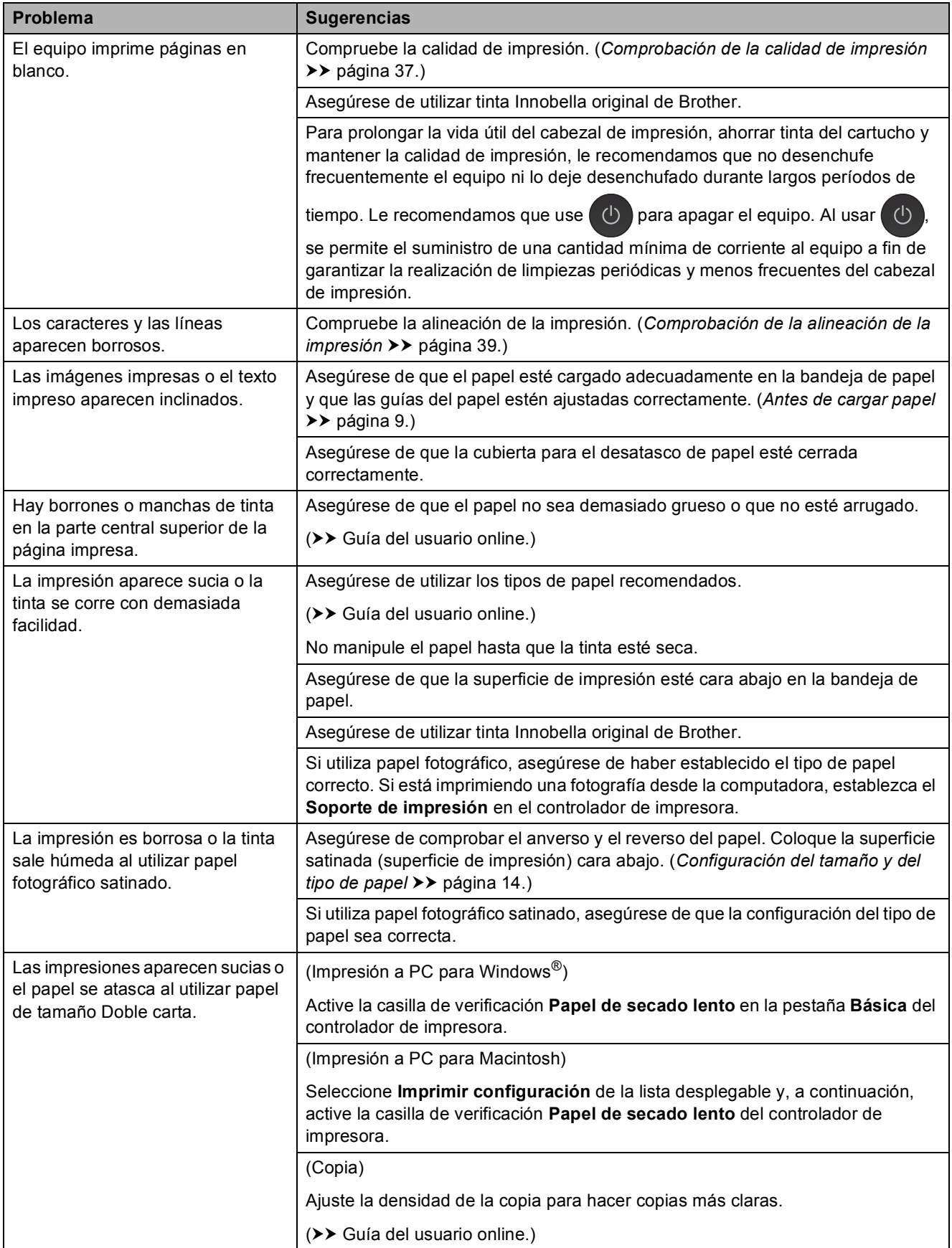

### **Problemas de calidad de impresión (Continuación)**

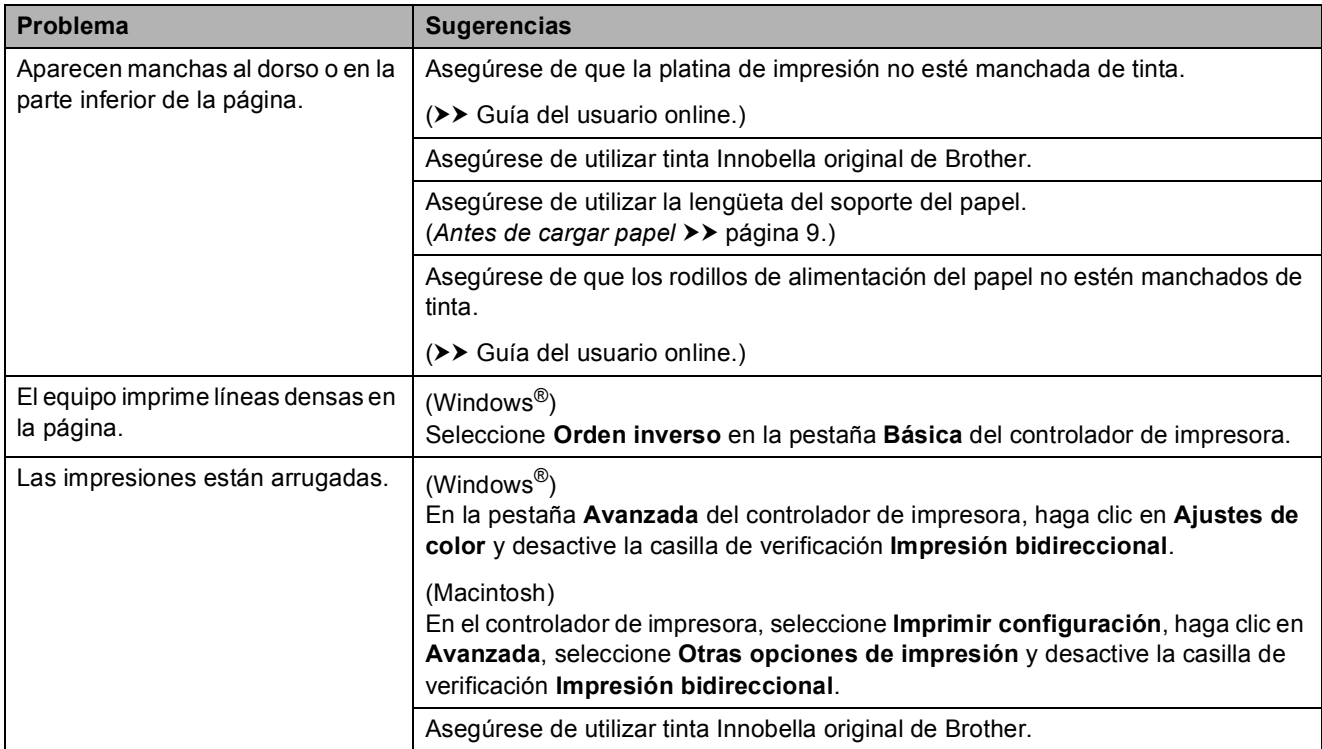

#### <span id="page-74-0"></span>**Problemas de manipulación de papel**

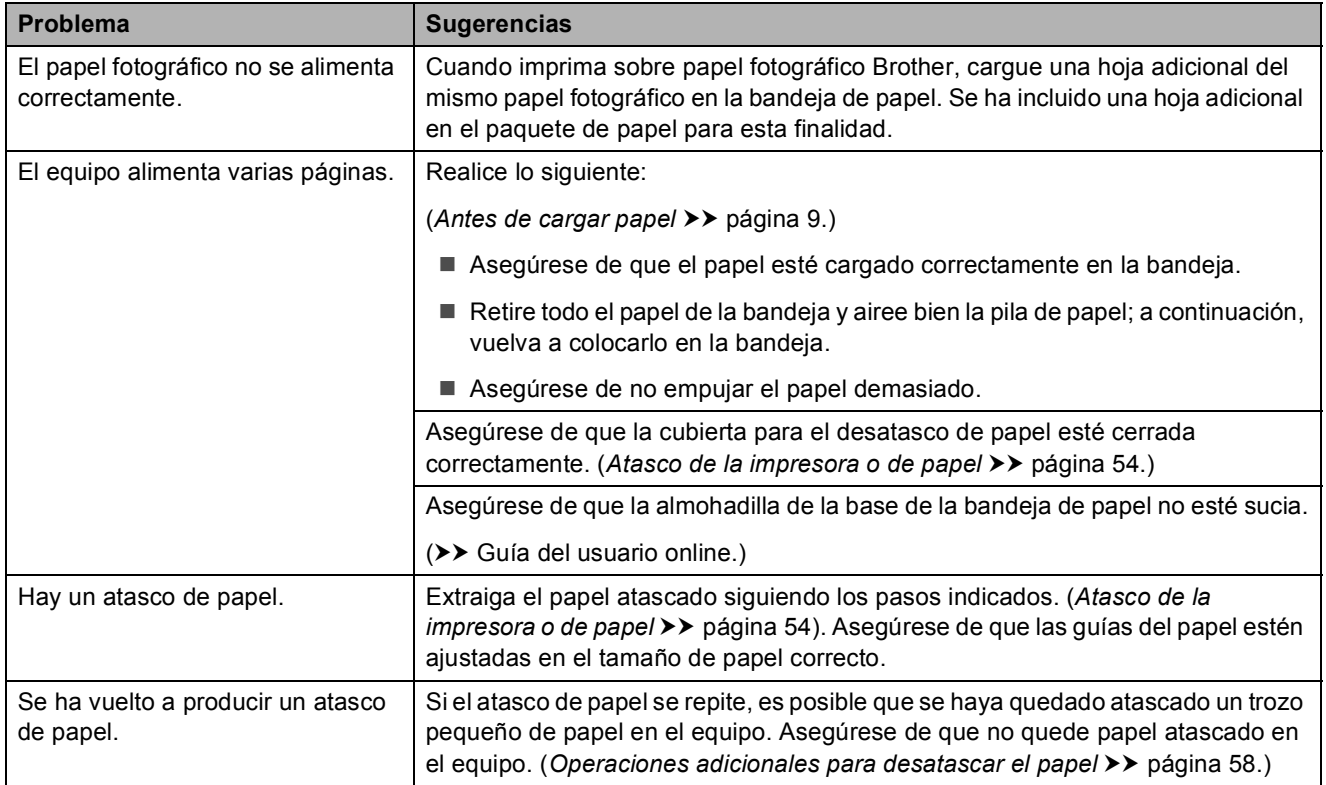

#### <span id="page-75-0"></span>**Impresión de faxes recibidos**

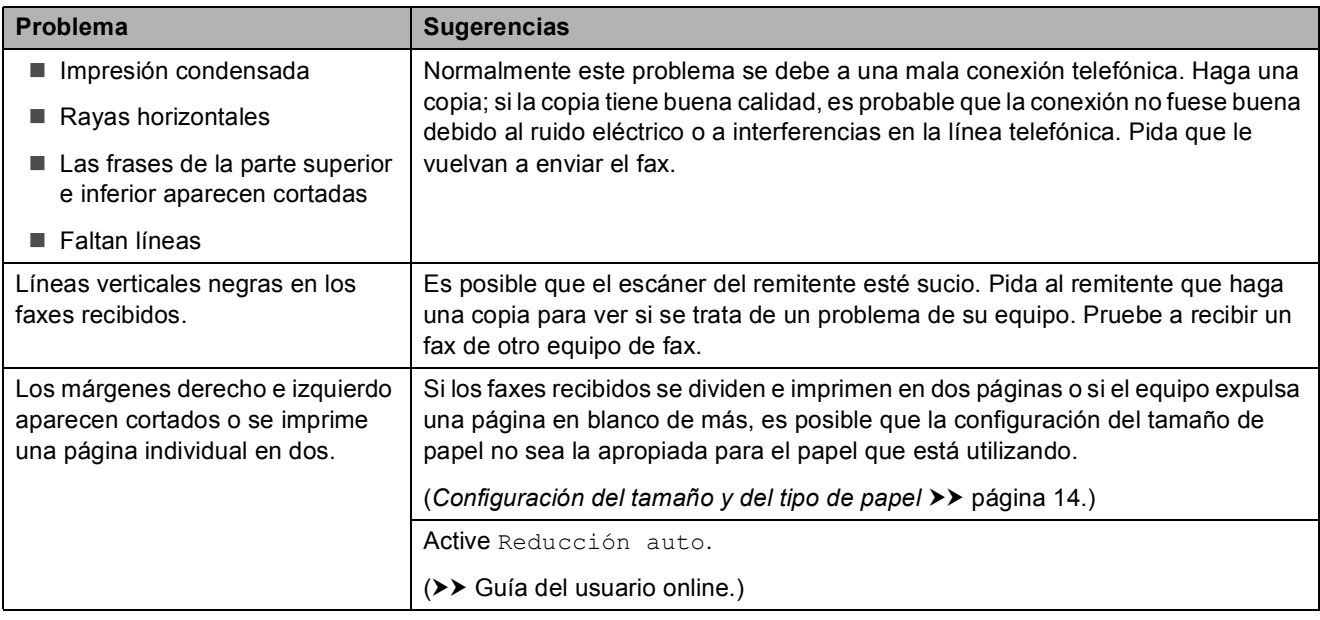

#### <span id="page-75-1"></span>**Línea telefónica o conexiones**

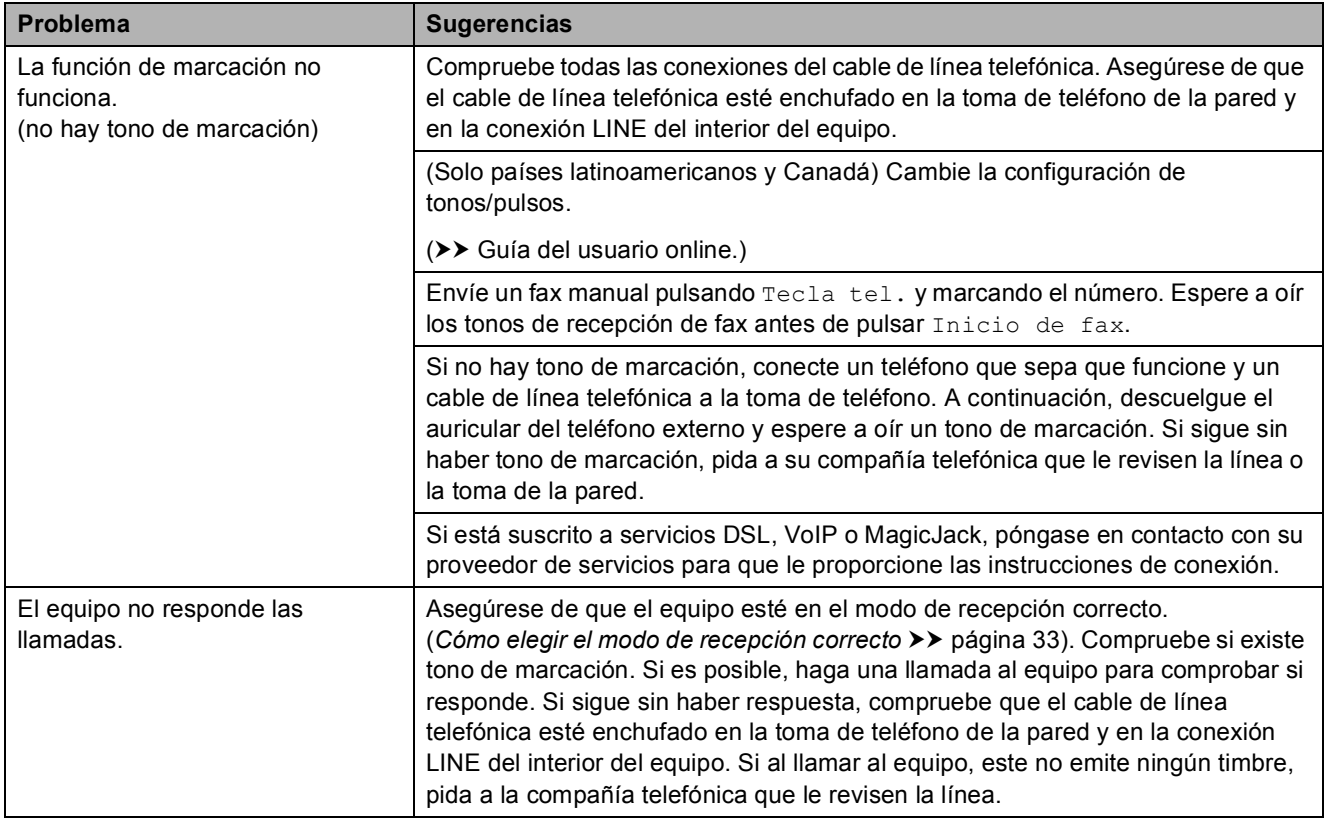

#### <span id="page-76-0"></span>**Recepción de faxes**

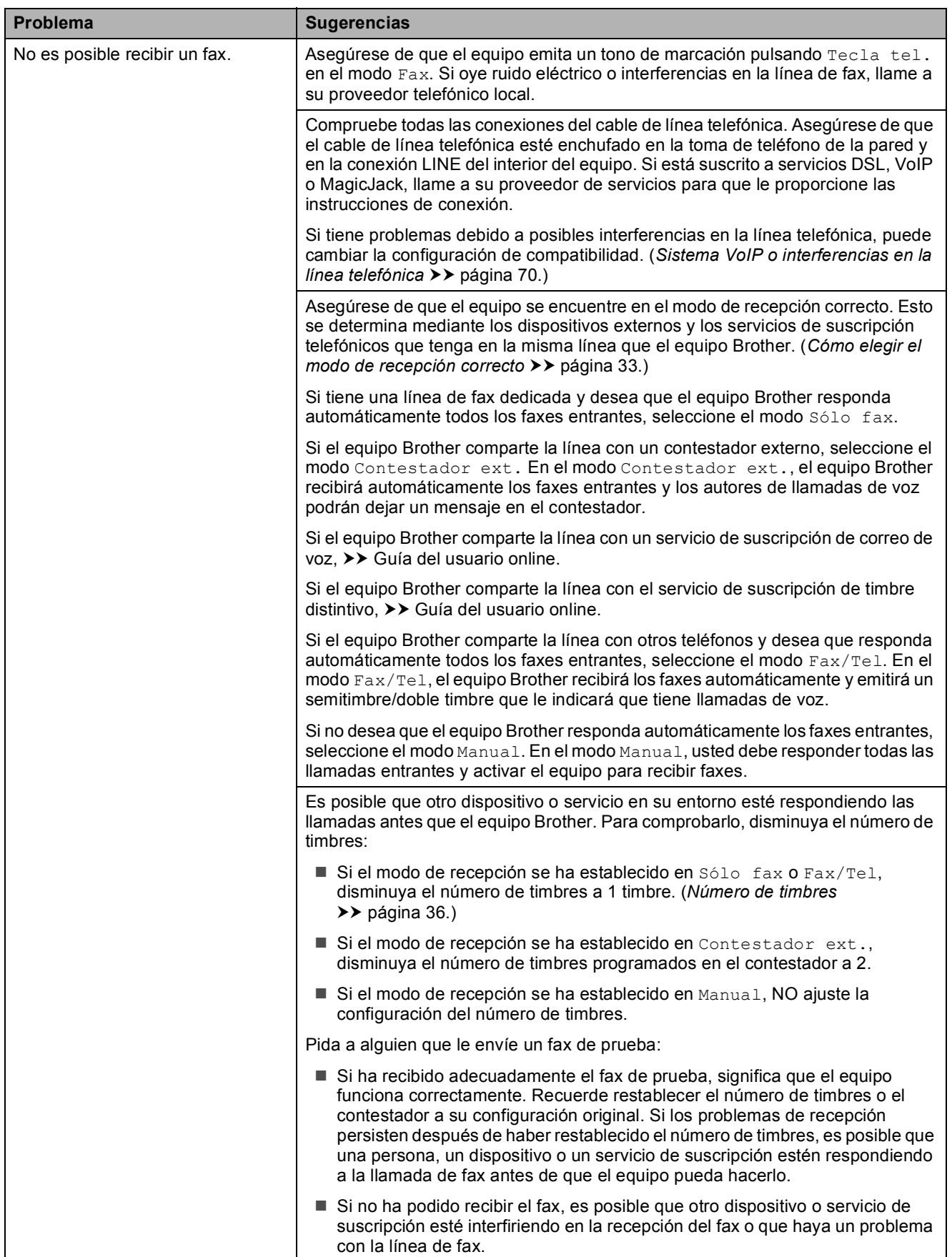

**B**

## **Recepción de faxes (Continuación)**

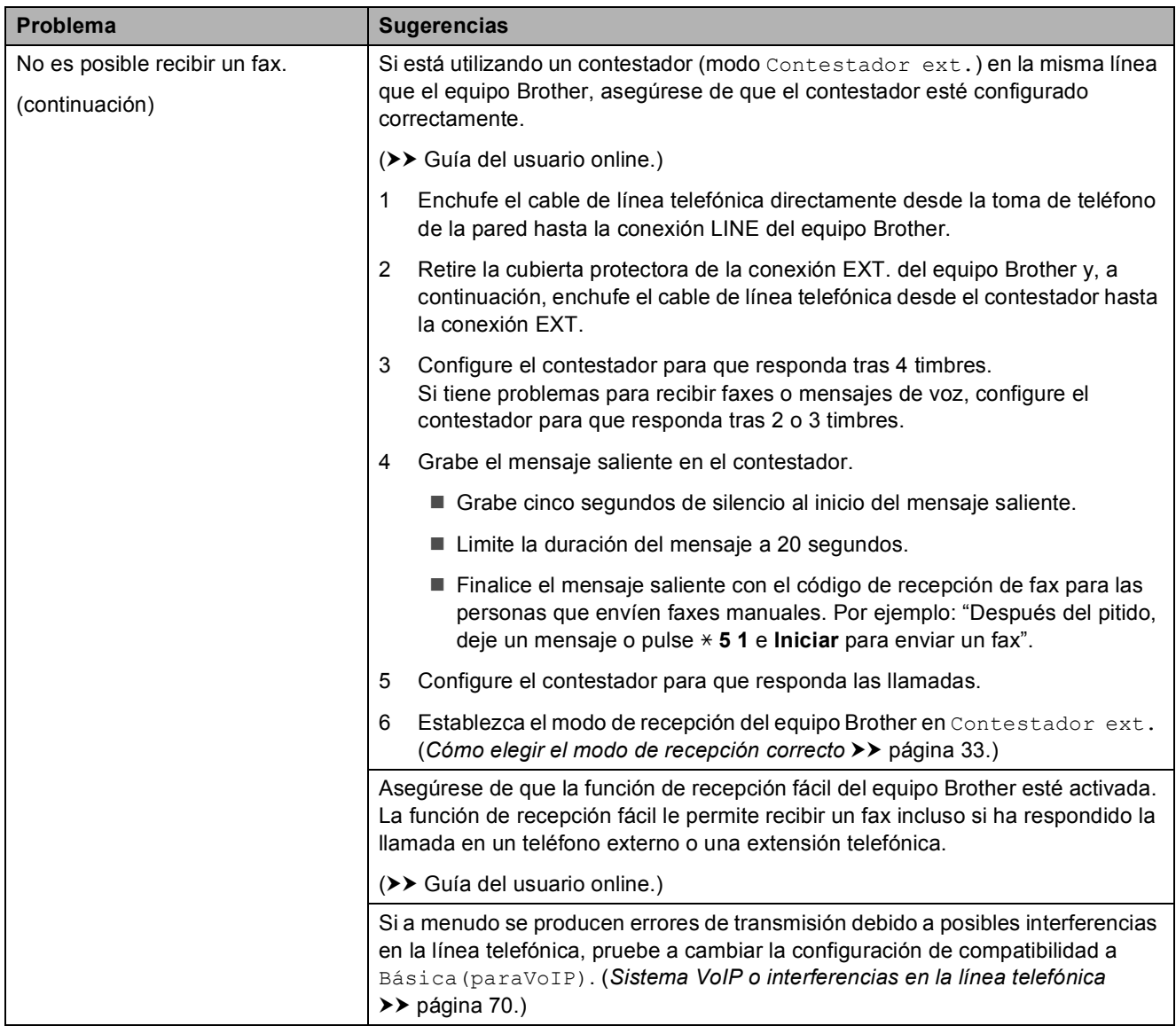

#### <span id="page-77-0"></span>**Envío de faxes**

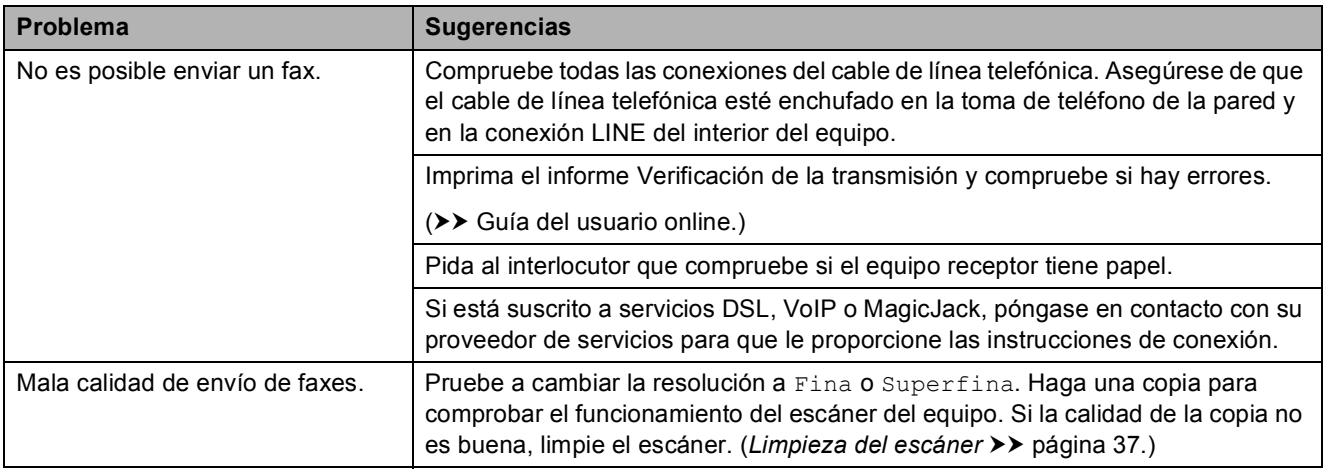

## **Envío de faxes (Continuación)**

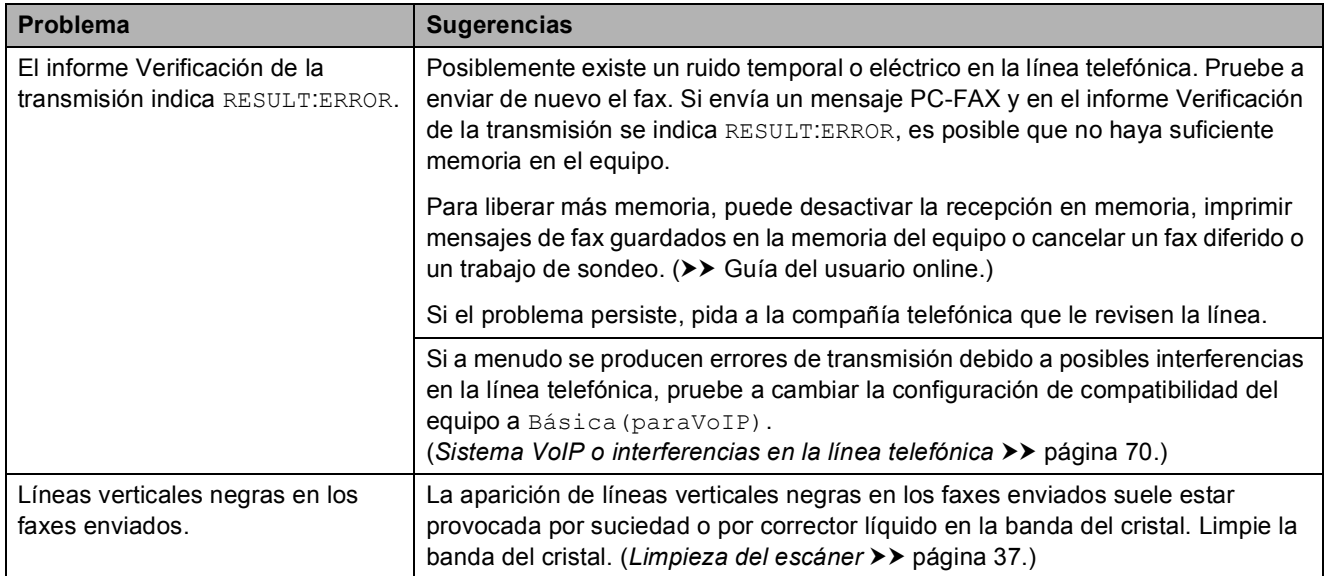

#### <span id="page-78-1"></span>**Gestión de las llamadas entrantes**

<span id="page-78-0"></span>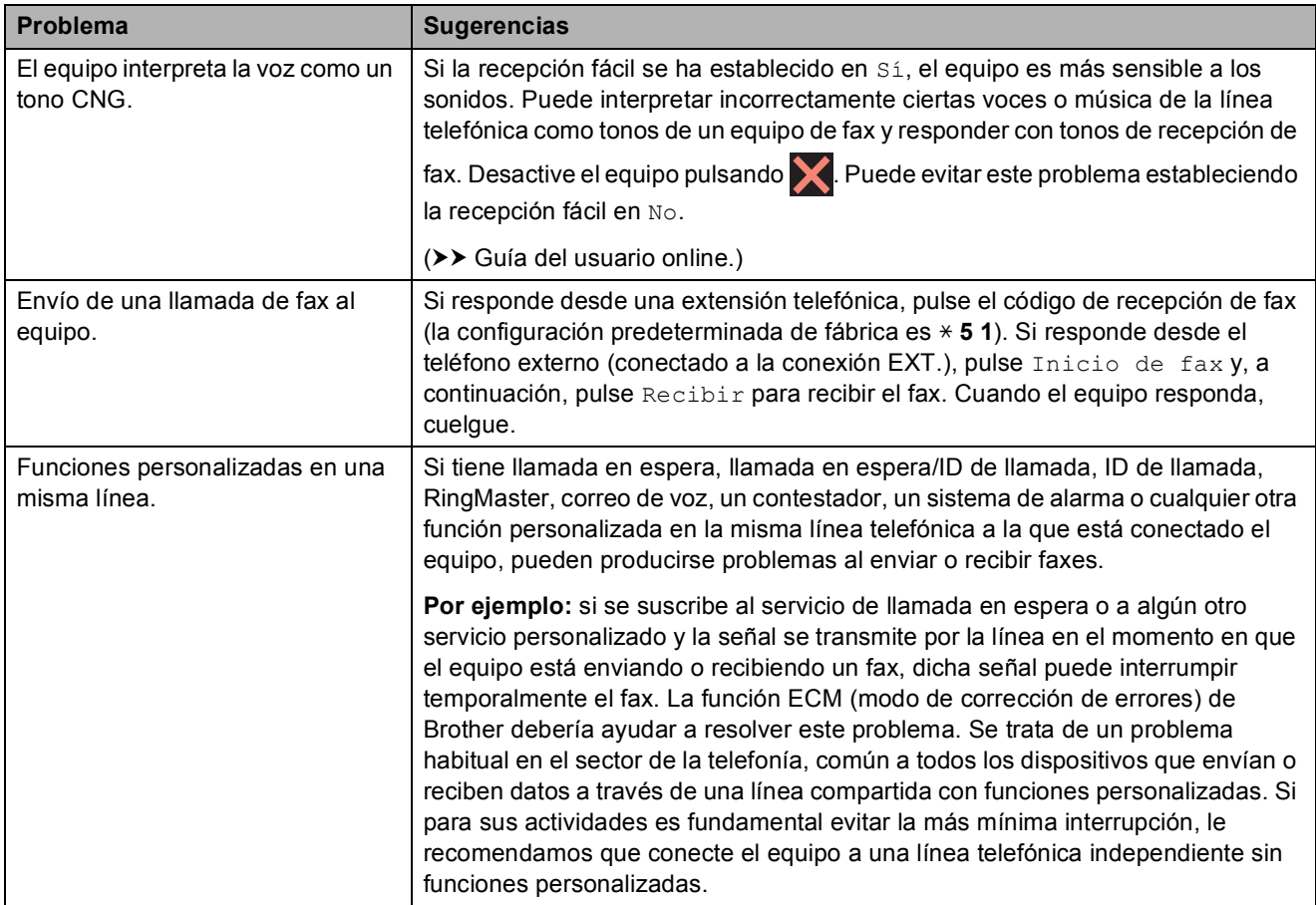

#### <span id="page-79-1"></span>**Problemas de copia**

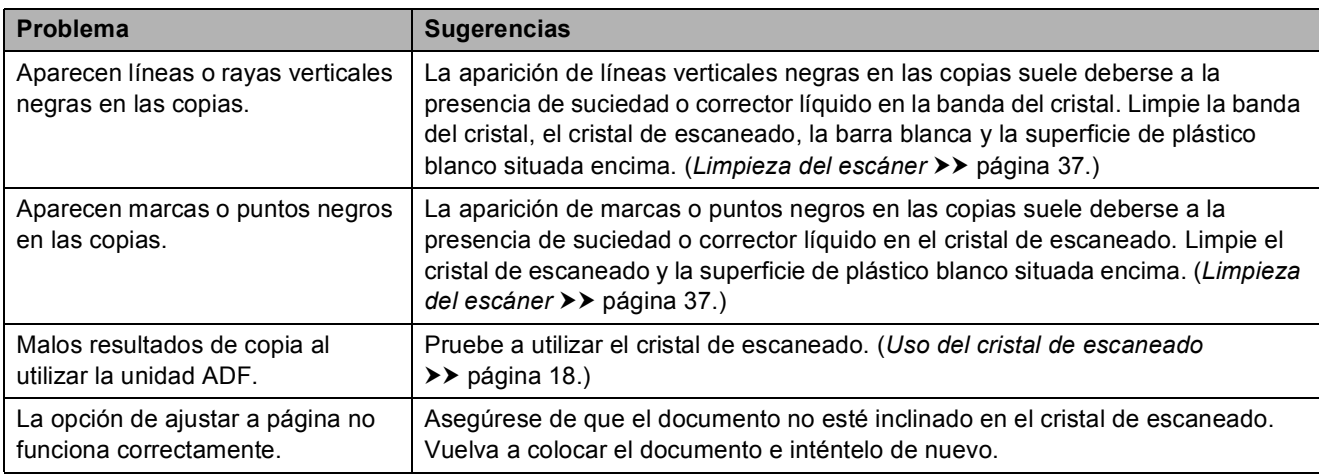

#### <span id="page-79-2"></span>**Problemas de escaneado**

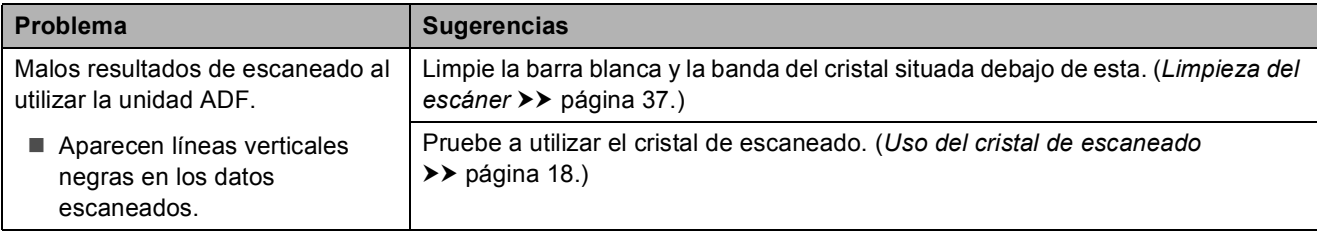

#### <span id="page-79-0"></span>**Problemas del Centro Foto Captura**

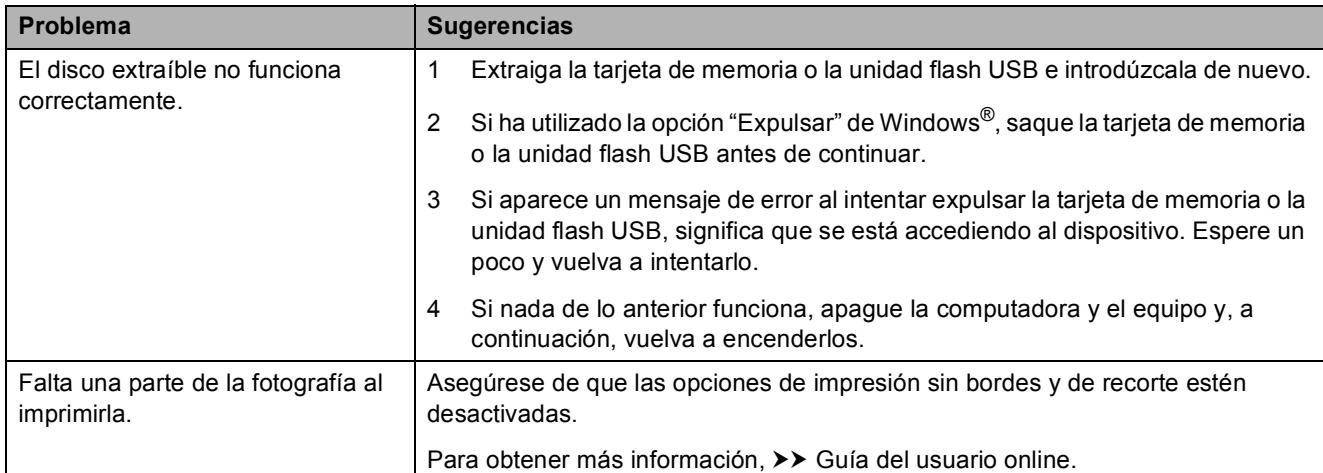

#### <span id="page-79-3"></span>**Problemas de software**

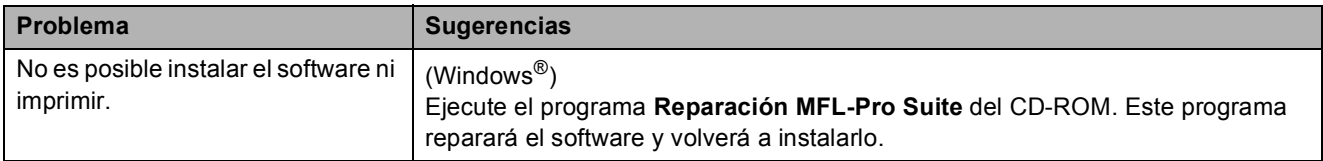

#### <span id="page-80-0"></span>**Problemas de red**

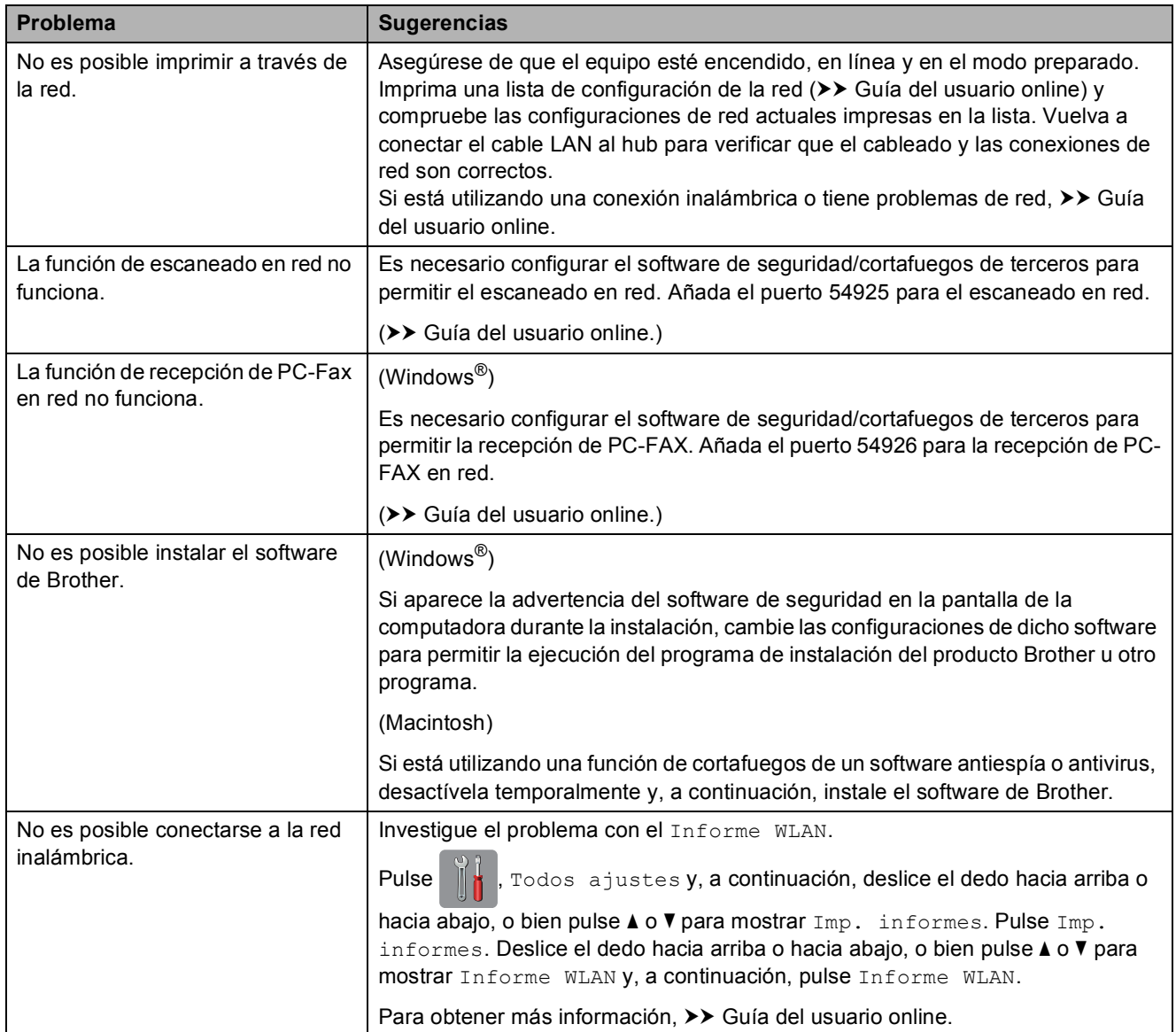

### **Detección del tono de marcación <sup>B</sup>**

Al establecer el tono de marcación en Detección, la pausa de detección de marcación se acorta.

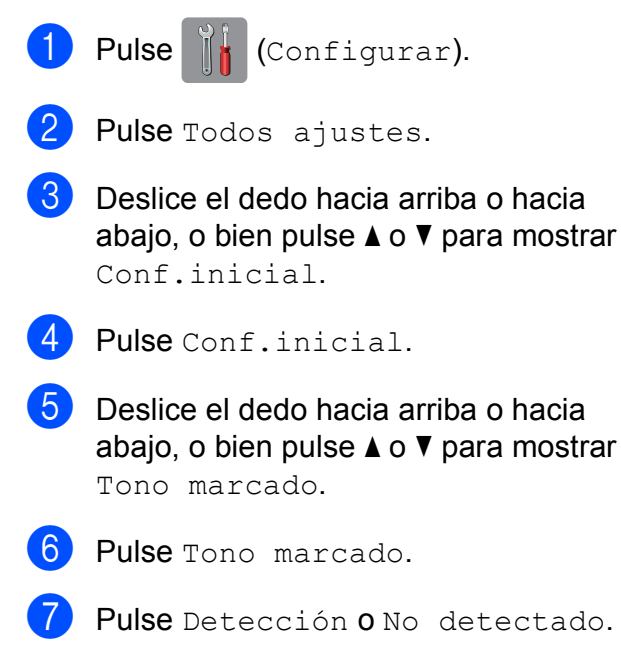

 $8$  Pulse .

#### <span id="page-81-1"></span><span id="page-81-0"></span>**Sistema VoIP o interferencias en la línea telefónica <sup>B</sup>**

Si tiene problemas para enviar o recibir faxes debido a posibles interferencias en la línea telefónica, o bien si está utilizando un sistema VoIP, le recomendamos que cambie la velocidad del módem para minimizar los errores en las operaciones de fax.

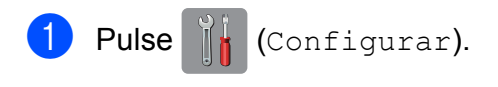

- 2 Pulse Todos ajustes.
- **3** Deslice el dedo hacia arriba o hacia abaio, o bien pulse  $\triangle$  o  $\nabla$  para mostrar Conf.inicial.

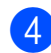

Pulse Conf.inicial.

- **6** Deslice el dedo hacia arriba o hacia abajo, o bien pulse  $\blacktriangle$  o  $\nabla$  para mostrar Compatibilidad.
- 6 Pulse Compatibilidad.
	- Pulse Normal o Básica (paraVoIP).
		- Básica (paraVoIP) reduce la velocidad del módem a 9.600 bps y desactiva la recepción de faxes en color y el modo de corrección de errores (ECM), exceptuando el envío de faxes en color. A menos que las interferencias en su línea telefónica sean un problema habitual, es preferible utilizarlo solo cuando sea necesario.

Para mejorar la compatibilidad con la mayoría de servicios VoIP, Brother recomienda cambiar la configuración de compatibilidad a Básica(paraVoIP).

Normal establece la velocidad del módem en 14.400 bps.

# 8 Pulse .

#### **NOTA**

VoIP (voz sobre IP) es un tipo de sistema telefónico que utiliza una conexión a Internet en lugar de una línea telefónica tradicional.

# **Información del equipo**

#### **Comprobación del número de serie <sup>B</sup>**

Puede visualizar el número de serie del equipo en la pantalla táctil.

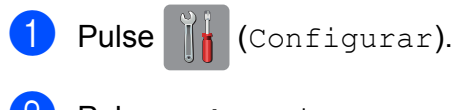

- Pulse Todos ajustes.
- **Deslice el dedo hacia arriba o hacia** abajo, o bien pulse ▲ o ▼ para mostrar Info. equipo.
- 4 Pulse Info. equipo.
- **b** Pulse Núm. de serie. El número de serie del equipo aparecerá en la pantalla táctil.
- $\begin{bmatrix} 6 \\ 1 \end{bmatrix}$  Pulse  $\begin{bmatrix} 1 \\ 1 \end{bmatrix}$ .

### **Comprobación de la versión del firmware <sup>B</sup>**

Puede visualizar la versión del firmware del equipo en la pantalla táctil.

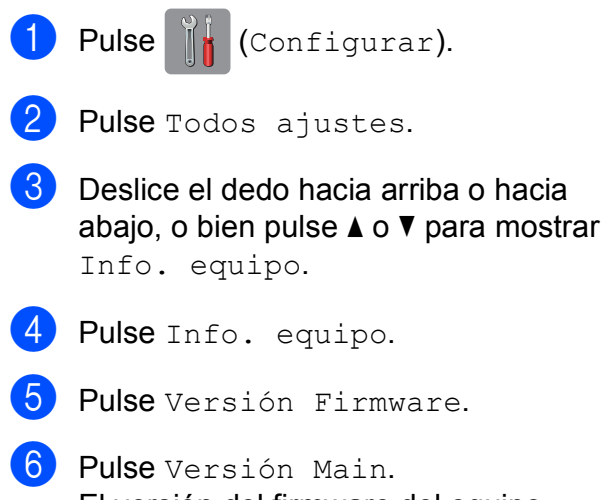

El versión del firmware del equipo aparecerá en la pantalla táctil.

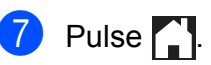

#### **Descripción general de las operaciones de restablecimiento <sup>B</sup>**

Las siguientes funciones de restablecimiento están disponibles:

1 Restaurar máquina

Permite restablecer las configuraciones del equipo que haya cambiado, como la fecha y la hora y el número de timbres.

2 Red

Permite restablecer el servidor de impresión a las configuraciones predeterminadas de fábrica, como la información de la dirección IP y la contraseña.

3 Libreta de direcciones y fax

Libreta de direcciones y fax restablece las siguientes configuraciones:

■ Libreta de direcciones

(libreta de direcciones y grupos configurados)

■ Trabajos de fax programados en la memoria

(transmisión por sondeo, fax diferido y transmisión diferida por lotes)

■ Identificación de estación

(nombre y número)

Opciones de fax remoto

(reenvío de fax y aviso de fax)

■ Configuraciones de informes

(informe Verificación de la transmisión, Libreta de direcciones y Diario del fax)

■ Historial

(historial de ID de llamada y llamada saliente)

Faxes en la memoria

**B**

#### 4 Todos ajustes

Permite restablecer todas las configuraciones a las predeterminadas de fábrica.

Brother recomienda encarecidamente realizar este procedimiento antes de devolver o desechar el equipo.

#### **NOTA**

Desenchufe el cable de interfaz antes de seleccionar Red o Todos ajustes.

#### **Cómo restablecer el equipo <sup>B</sup>**

- **1** Pulse | (Configurar). 2 Pulse Todos ajustes.
- **3** Deslice el dedo hacia arriba o hacia abajo, o bien pulse  $\blacktriangle$  o  $\nabla$  para mostrar Conf.inicial.

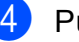

- 4 Pulse Conf.inicial.
- **6** Deslice el dedo hacia arriba o hacia abajo, o bien pulse  $\blacktriangle$  o  $\nabla$  para mostrar Reiniciar.
- 6 Pulse Reiniciar.
- **7** Pulse el tipo de restablecimiento que desee realizar (Restaurar máquina, Red, Libreta de direcciones y fax o Todos ajustes).
- 8 Pulse Sí para confirmar.
- **9** Pulse Sí durante dos segundos para reiniciar el equipo.

# C | Índice

### **A**

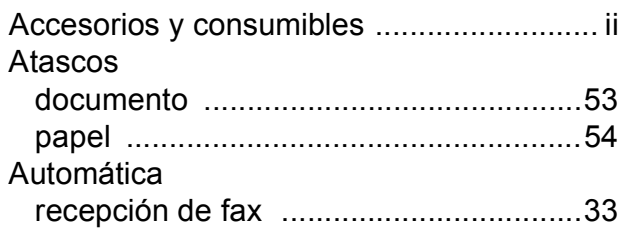

### **B**

#### Brother

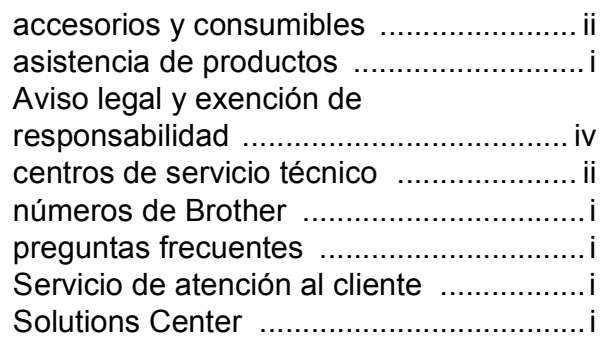

## **C**

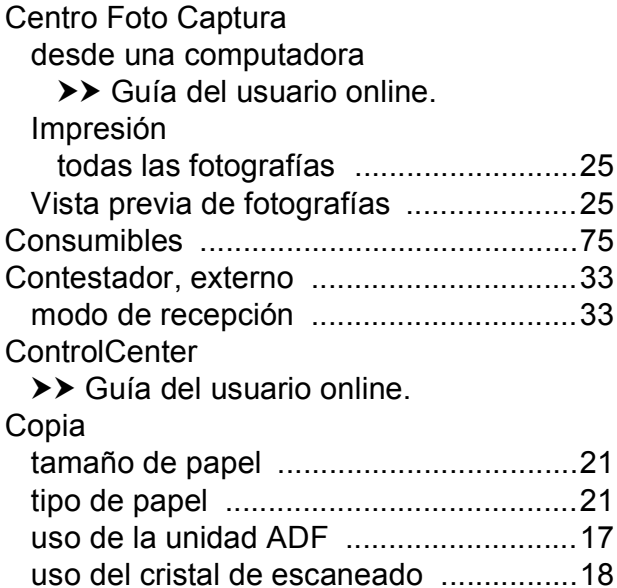

#### **D**

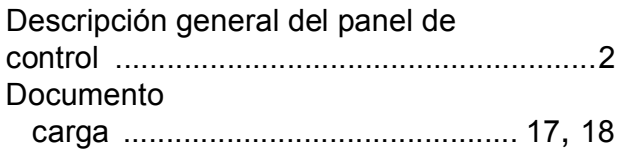

# **E**

Escaneado >> Guía del usuario online.

#### **F**

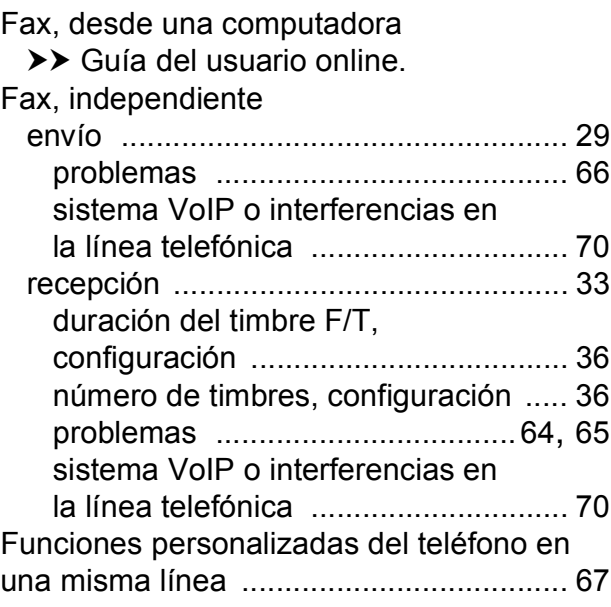

<u> 1989 - Johann Barn, mars eta bainar e</u>

#### **I**

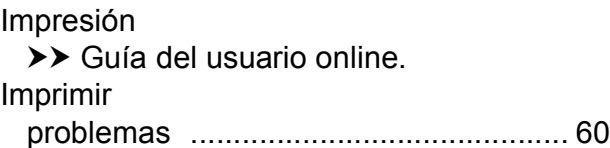

#### **L**

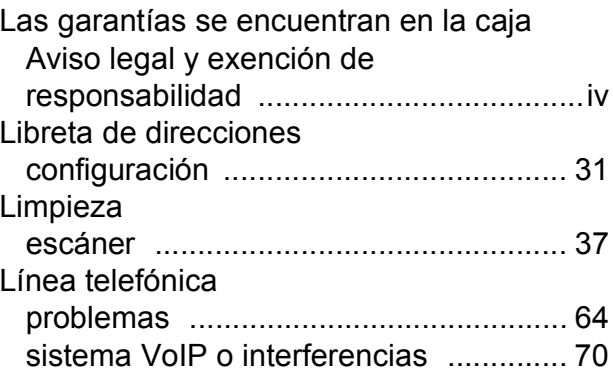

#### **M**

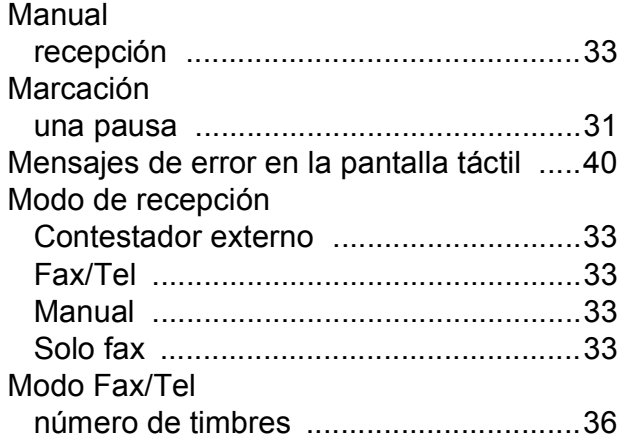

#### **N**

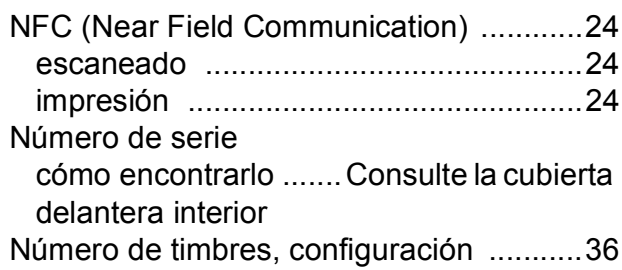

#### **P**

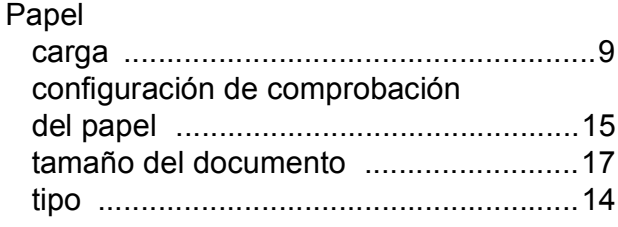

#### **R**

Ranura de alimentación manual [..............12](#page-23-0) Red Escaneado

>> Guía del usuario online.

Impresión

>> Guía del usuario online.

Red inalámbrica

>> Guía de configuración rápida y Guía del usuario online.

# **S**

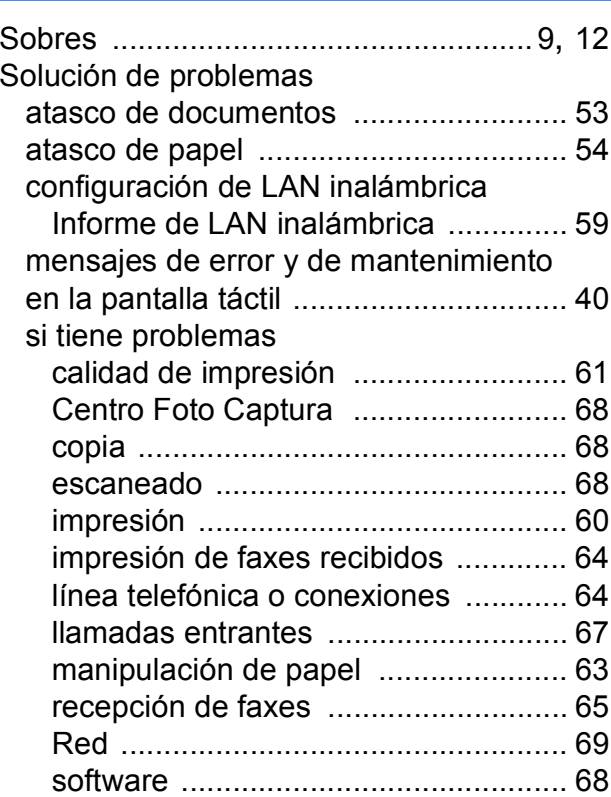

#### **T**

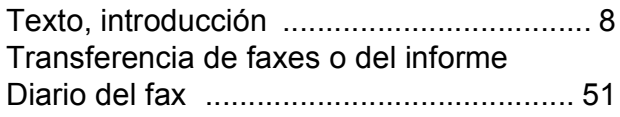

#### **U**

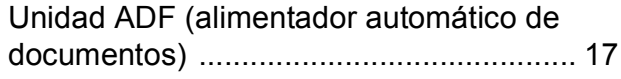

# <span id="page-86-0"></span>**Consumibles**

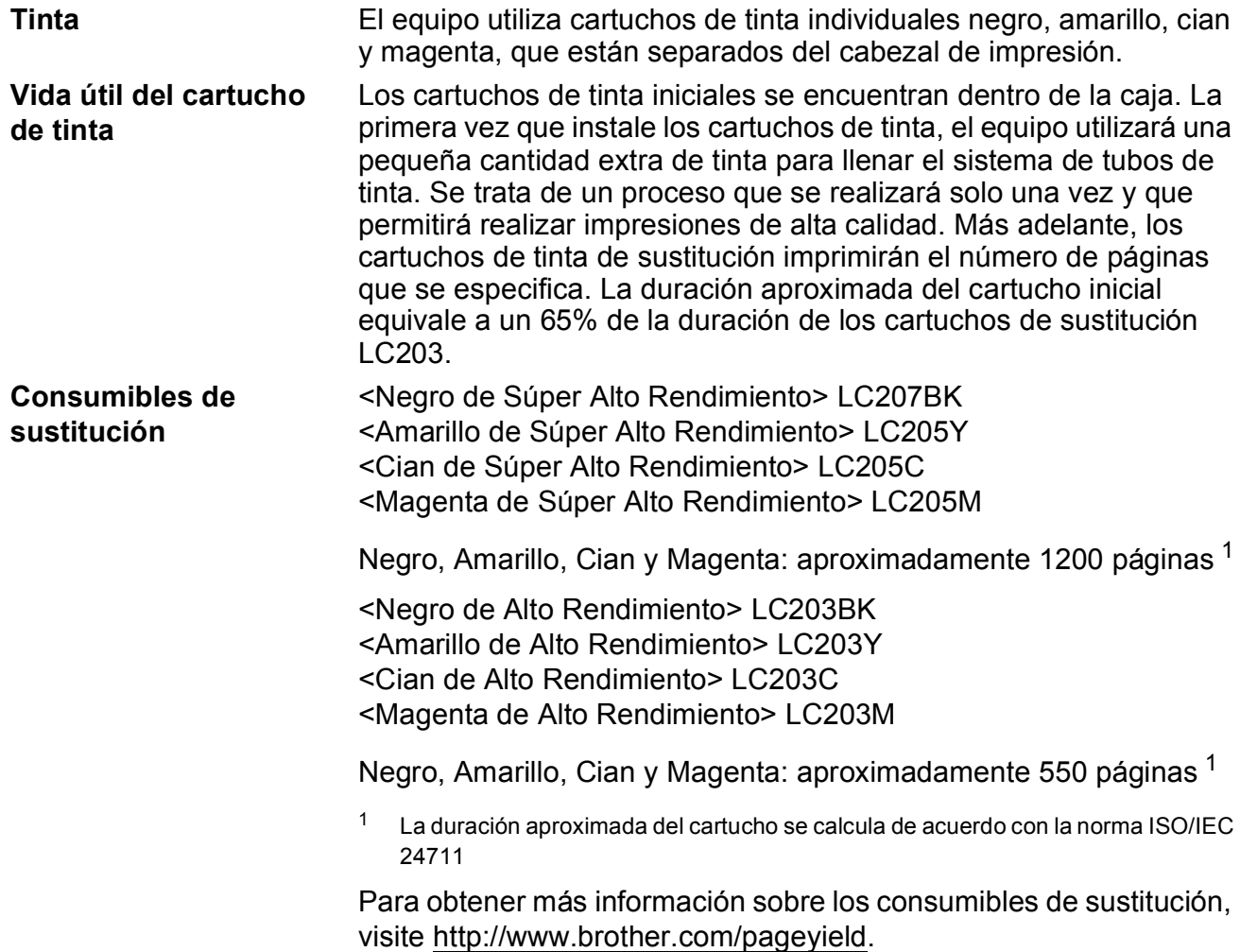

#### <span id="page-86-1"></span>**¿Qué es Innobella?**

Innobella es una gama de consumibles originales ofrecidos por Brother. El nombre "Innobella" procede de las palabras "Innovación" y "Bella" y hace referencia a una tecnología "innovadora" que proporciona resultados de impresión "duraderos" y "bellos".

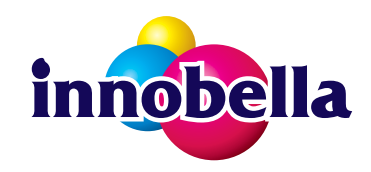

Al imprimir imágenes fotográficas, Brother recomienda el papel fotográfico satinado Innobella (serie BP71) para obtener una calidad óptima. Con papel y tinta Innobella, las impresiones de gran calidad se realizan de una manera más sencilla.

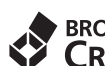

# **EROTHER**<br>**CREATIVECENTER**

Si está utilizando Windows®, haga doble clic en el icono de Brother CreativeCenter de su escritorio para acceder a nuestro sitio web **GRATUITO**, que ha sido creado para ayudarle a diseñar e imprimir fácilmente materiales personalizados, tanto personales como profesionales, con fotografías, texto y un toque de creatividad.

Los usuarios de Mac pueden acceder a Brother CreativeCenter en esta dirección web: <http://www.brother.com/creativecenter>

Brother International Corporation 200 Crossing Boulevard P.O. Box 6911 Bridgewater, NJ 08807-0911 EE. UU.

Brother International Corporation (Canada) Ltd. 1 rue Hôtel de Ville, Dollard-des-Ormeaux, QC, Canadá H9B 3H6

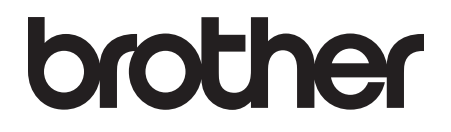

#### **Visite nuestra página web <http://www.brother.com>**

Este equipo está aprobado para utilizarse solo en el país donde se ha adquirido. Las compañías locales de Brother o sus distribuidores darán soporte técnico únicamente a aquellos equipos que hayan sido adquiridos en sus respectivos países.

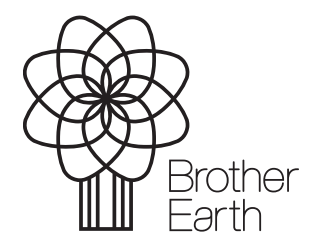

[www.brotherearth.com](http://www.brotherearth.com)